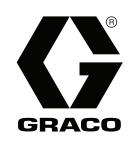

# 自动喷涂应用的 ProMix® PD2K 配比 **器** 3A4250F

ZH

针对快凝双组份涂料的电子正排量配比器配有高级显示模块的自动系统。仅供专业人员使用。

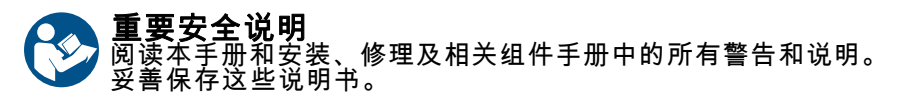

*有关各型号的零配件编号和认证信息,* 请参见第 3 页。

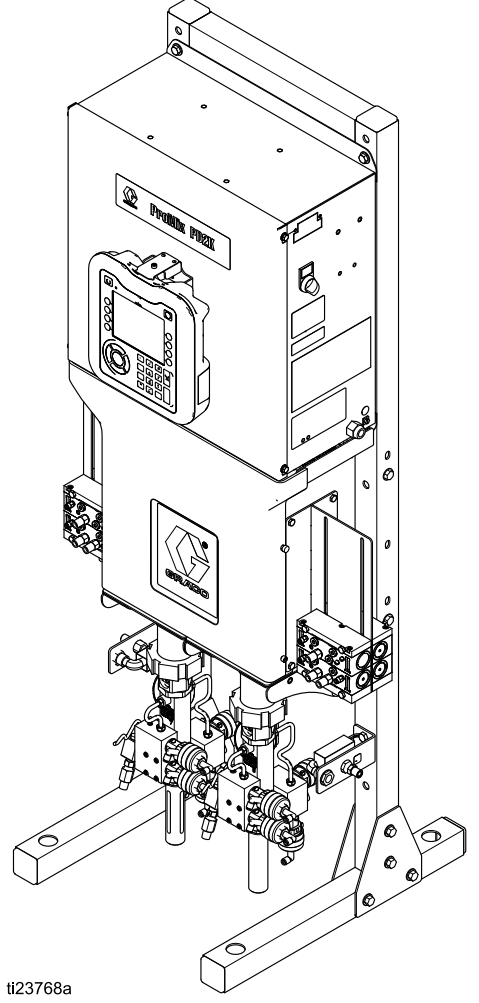

PROVEN QUALITY. LEADING TECHNOLOGY.

# **Contents**

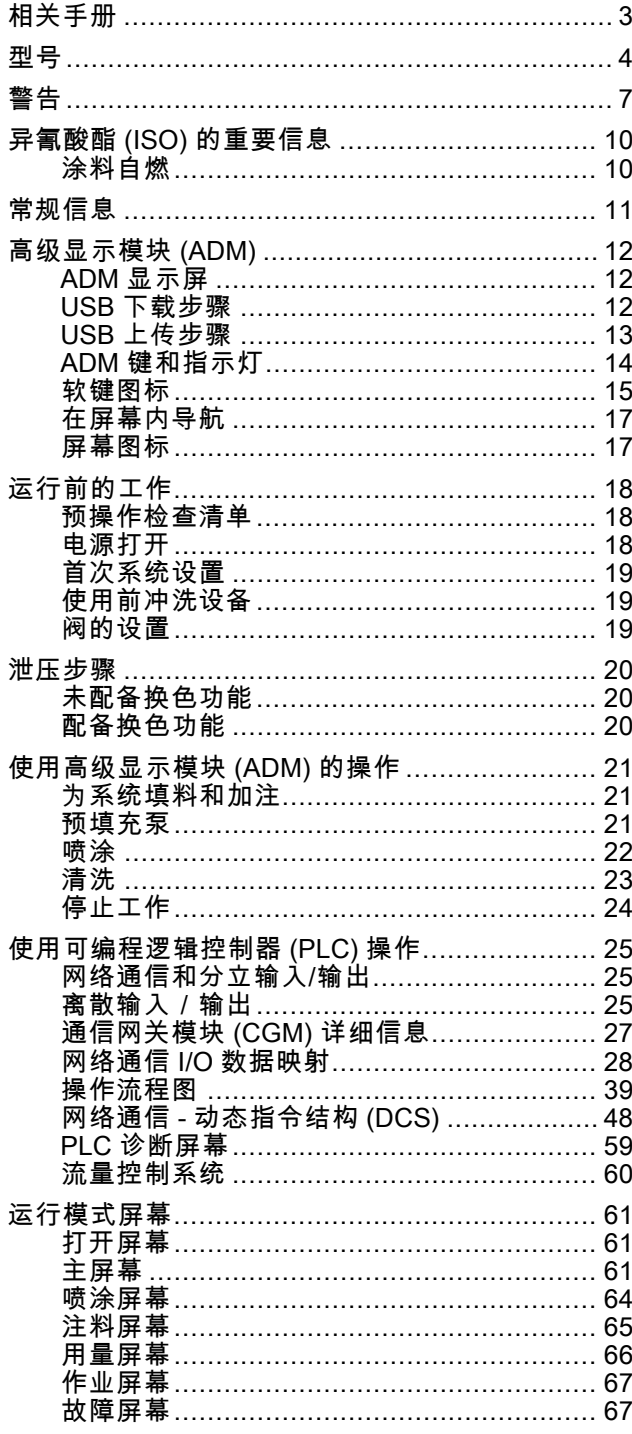

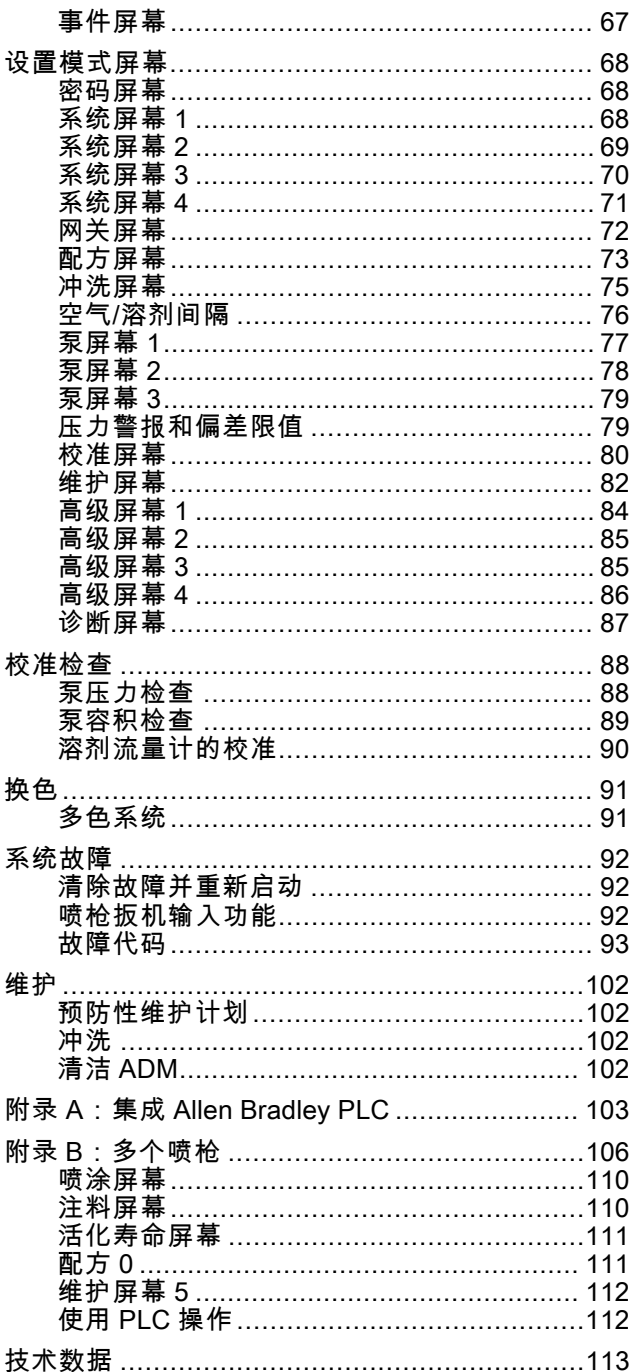

# <span id="page-2-0"></span>相关手册

相关手册可从 www.graco.com 上获取。

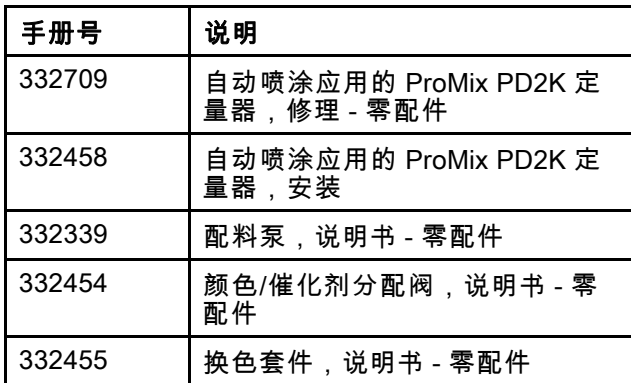

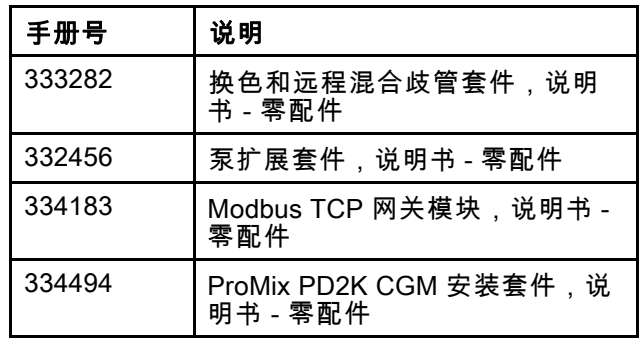

# <span id="page-3-0"></span>型号

参见图1-6 获取组件识别标牌,包括核准信息和认证。

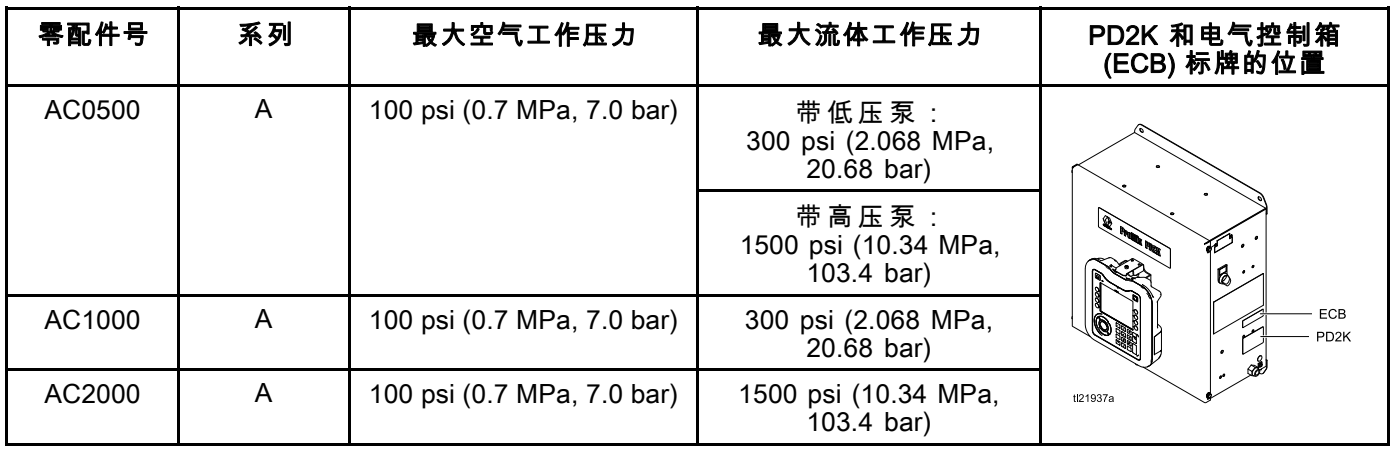

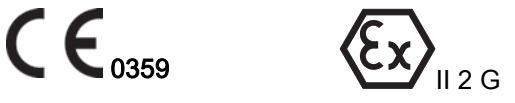

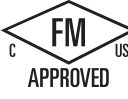

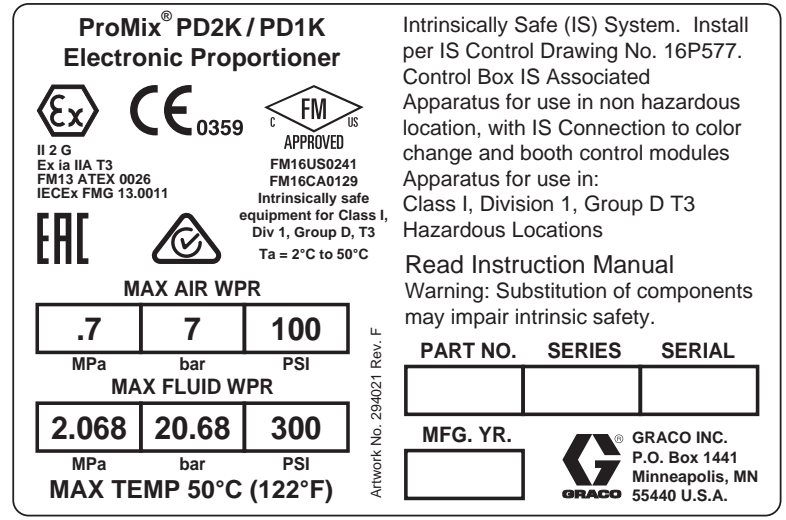

Figure 1 AC1000 型 (低压) 识别标签

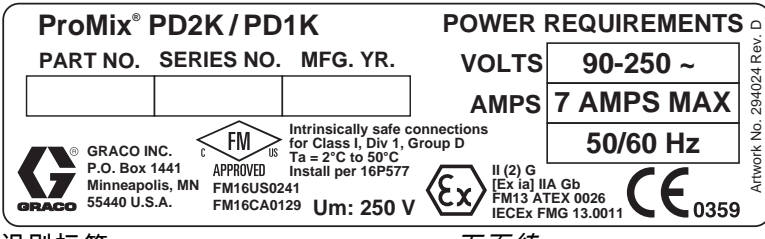

Figure 2 24M672 控制箱识别标签 下页续。

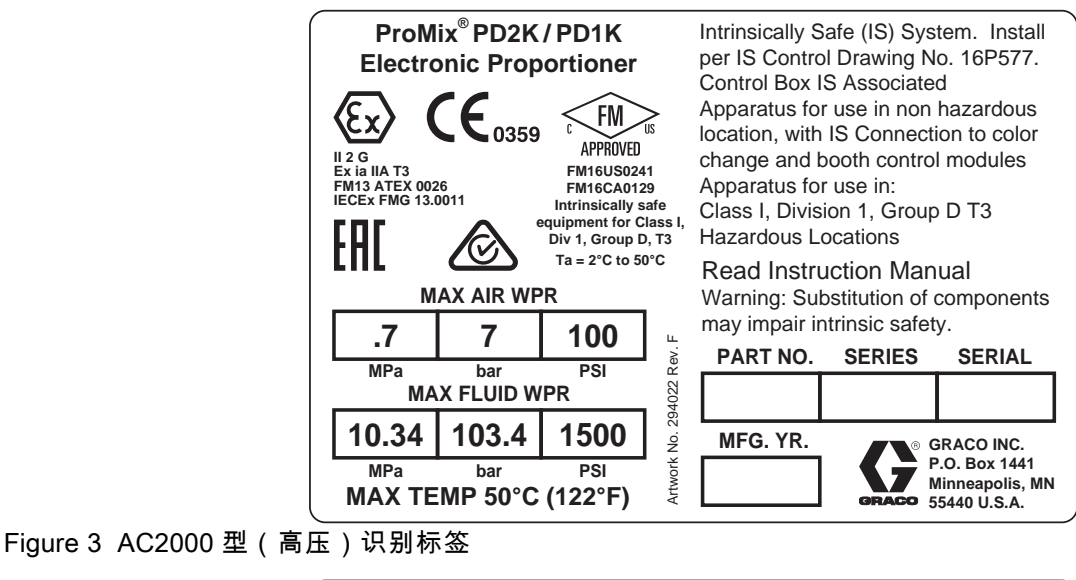

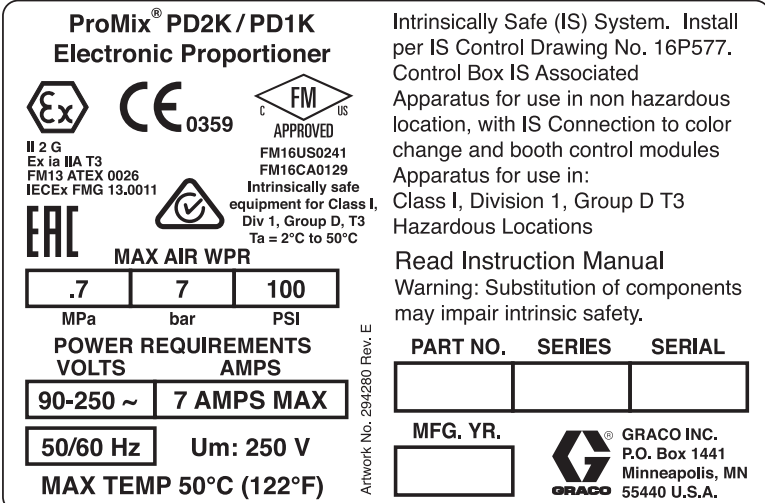

Figure 4 型号 AC0500 识别标签

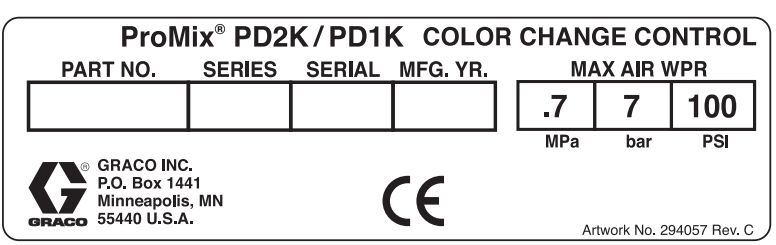

Figure 5 非内在安全性换色控制 (附件) 识别标牌

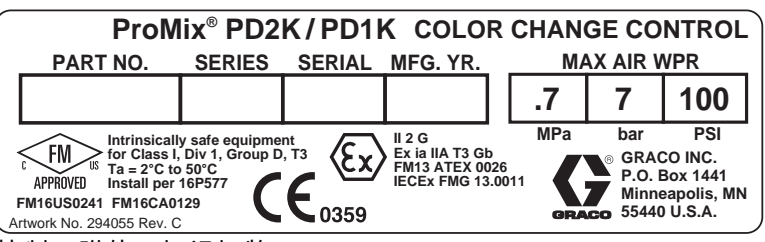

Figure 6 内在安全性换色控制 (附件)标识标牌

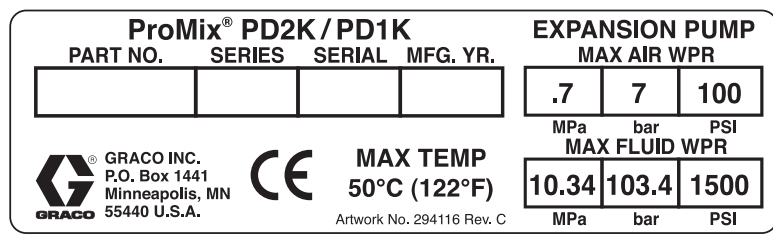

Figure 7 泵扩展套件 (附件)识别标牌

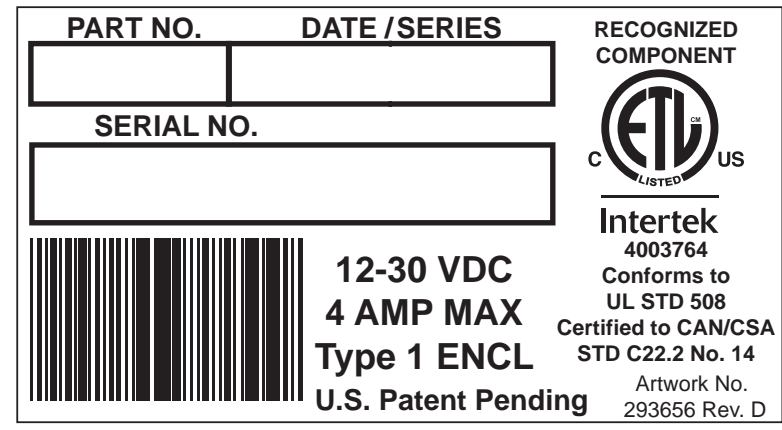

Figure 8 CGM 识别标牌

<span id="page-6-0"></span>警告

.以下是用于本设备的设置、使用、接地、维护及修理的警告。 惊叹号标志表示一般性警告,而各种危险标志则表示与特定的操作 过程有关的危险。 当这些符号出现在本手册的正文中时,请参考这些警告。 在本手册的其他适当地方还将出现没有包含在本 节中的本产品的危险标志和警告。

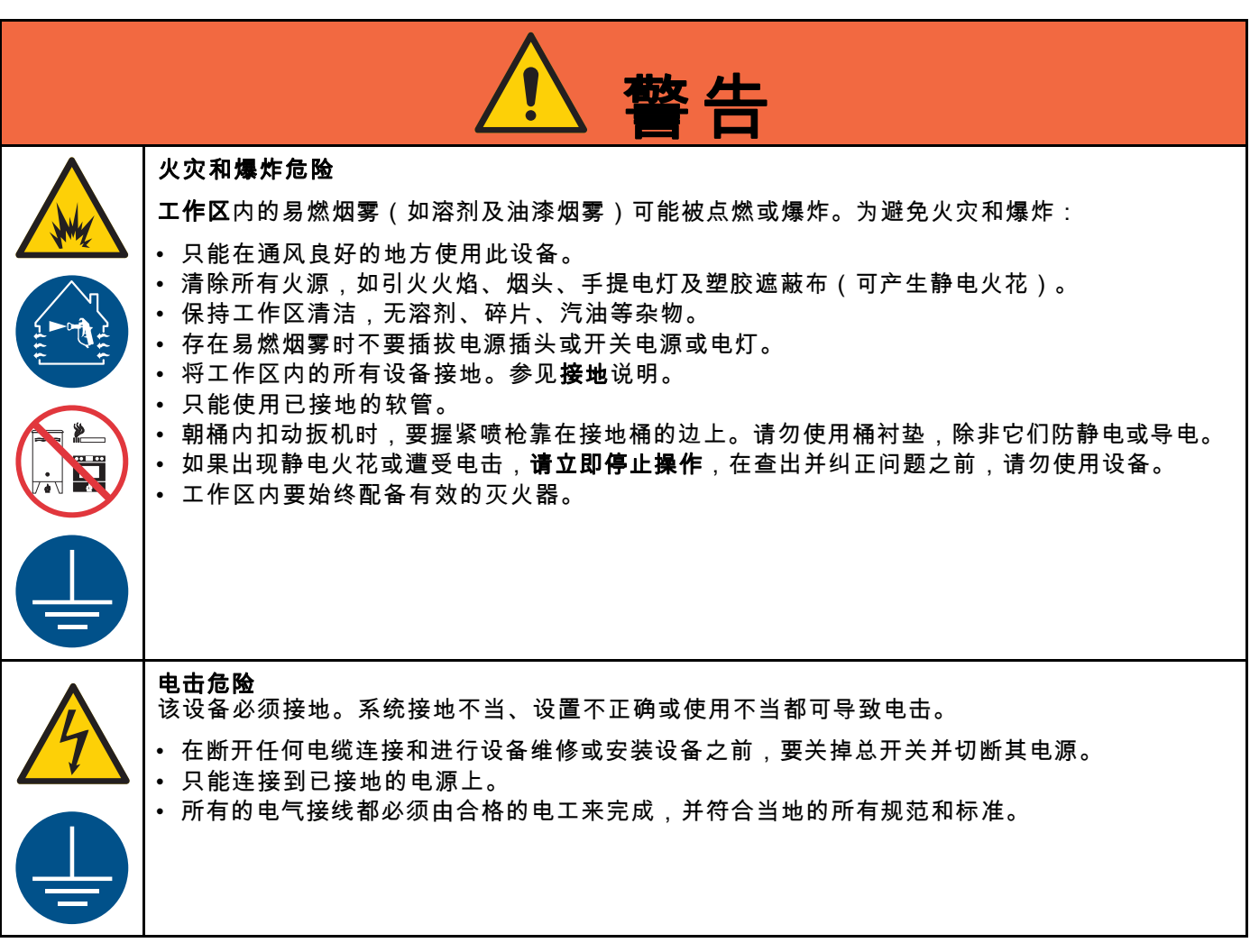

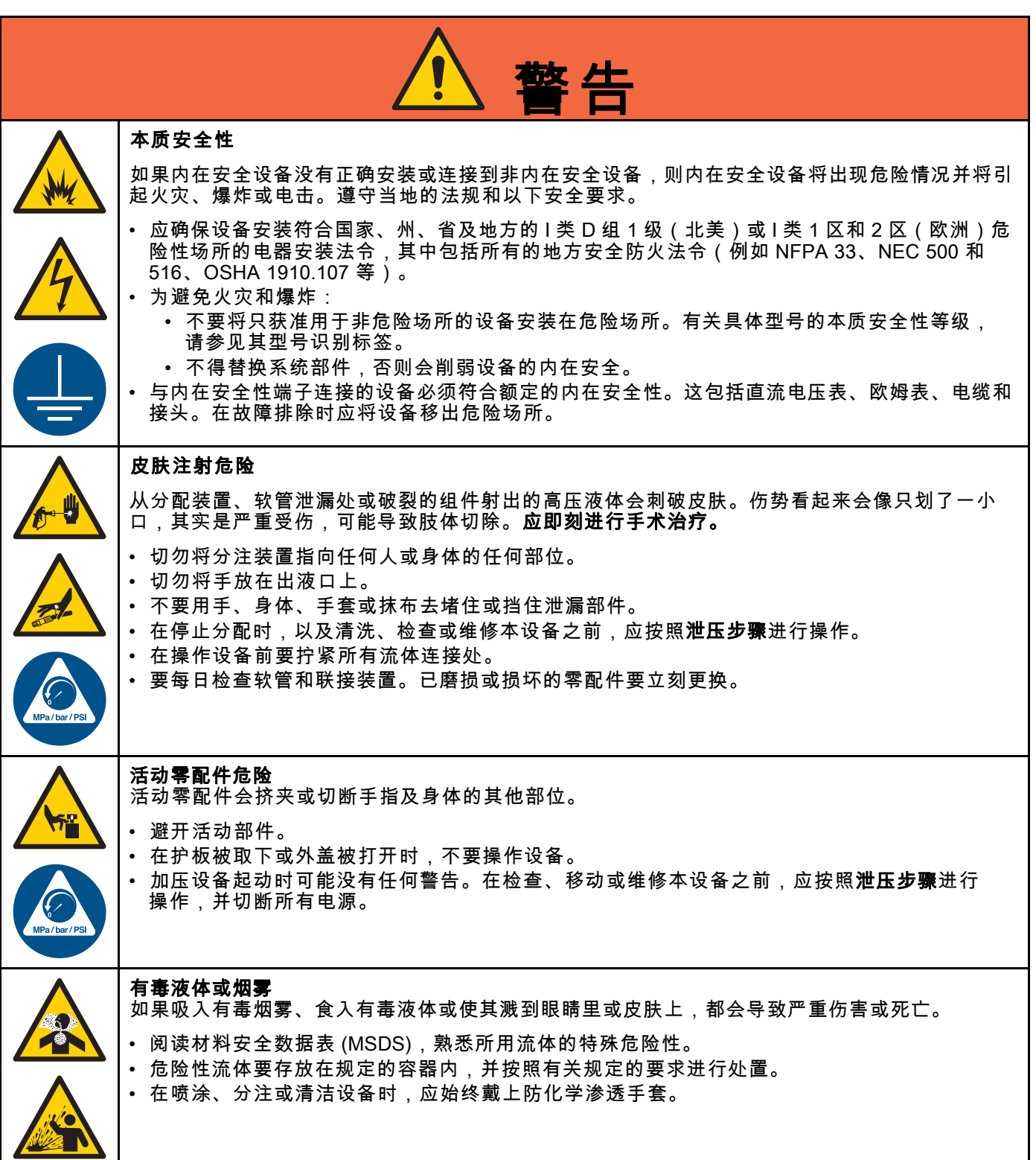

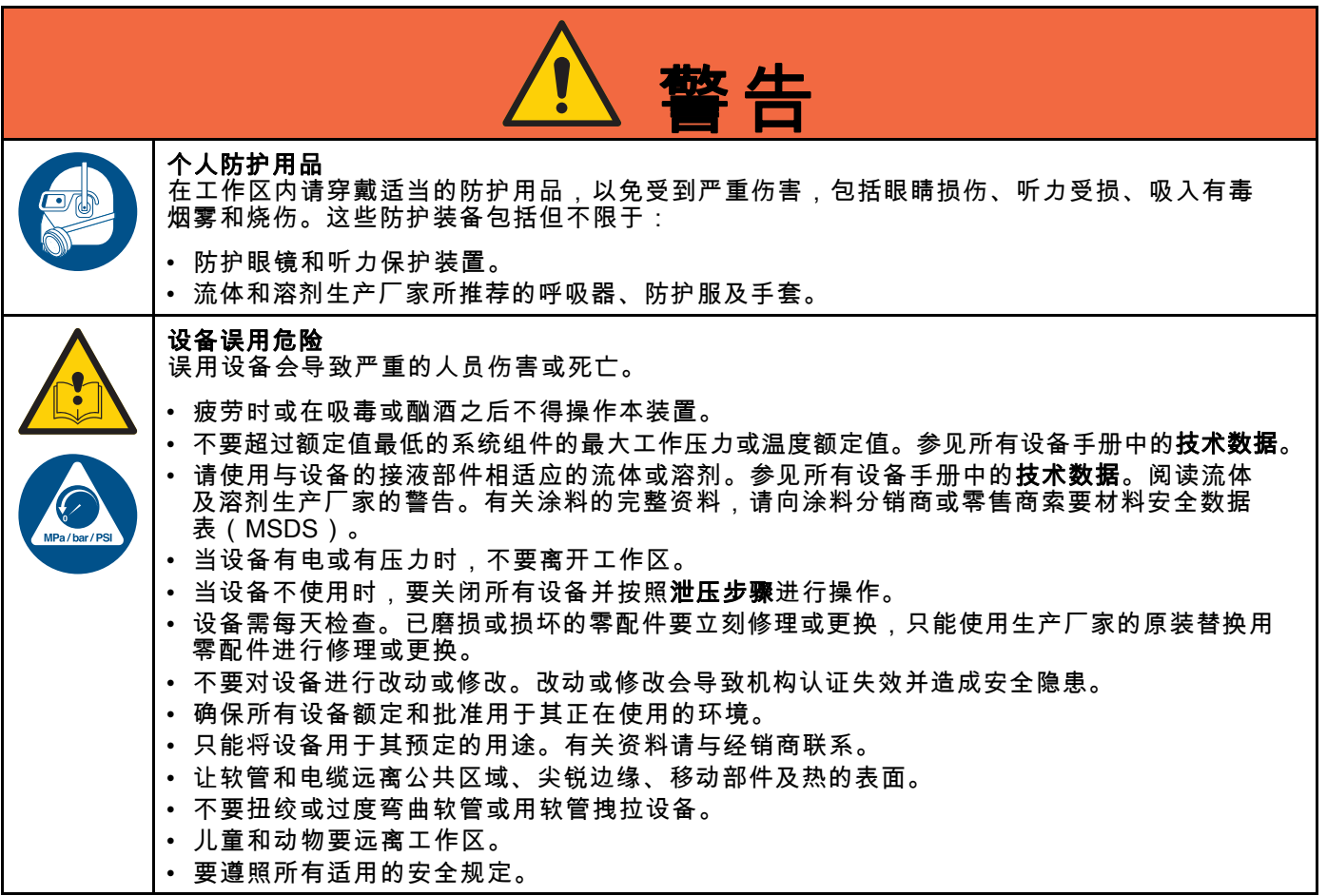

[警告](#page-6-0)

# <span id="page-9-0"></span>异氰酸酯 (ISO) 的重要信息

异氰酸酯 (ISO) 是用于一些双组份涂料的催化剂。

# 异氰酸酯条件

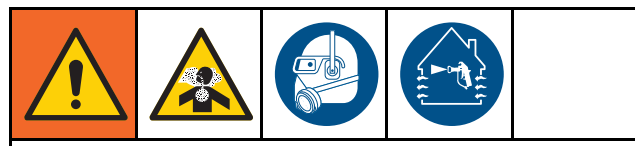

喷涂或分配含异氰酸酯的液体时,会形成可能有 害的气雾、蒸汽和雾化颗粒。

- 请阅读并理解液体制造商的警告信息,以及安 全数据表 (SDS),了解异氰酸酯的特定危险性 和相关预防措施。
- 使用异氰酸酯涉及的潜在危险步骤。请勿用该 设备喷涂,除非你受过培训并且有资质,阅读 并理解本手册中的信息以及液体制造商的应用 说明和 SDS。
- 使用维护不当或误调节的设备可能导致涂料固 化错误。设备必须根据手册中的说明小心维护和 调节。
- 为防止吸入异氰酸酯气雾、蒸汽和雾化颗粒, 工作区域中的所有人必须戴上相应的呼吸保护 装置。始终佩戴正确安装的呼吸器,这可能包 括供气的呼吸器。根据液体制造商 SDS 的说 明保持工作区域通风。

• 避免全部皮肤与异氰酸酯接触。工作区中的每 个人必须穿戴上液体制造商和当地监管机构推荐 的化学防渗手套、防护衣服和脚套。遵循液体制 道商的所有建议,包括那些关于搬运受污染的衣<br>"他的建议,包括那些关于搬运受污染的衣 物的建议。喷涂后,进食或喝水前洗手、洗脸。

# 涂料自燃

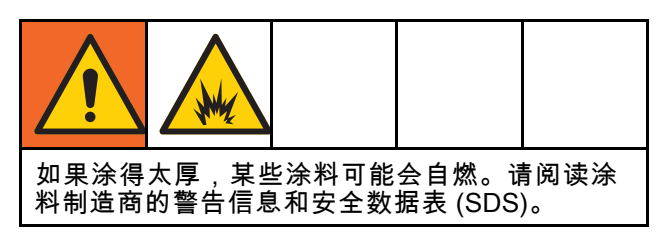

# 要让 A 组份和 B 组份保持分开

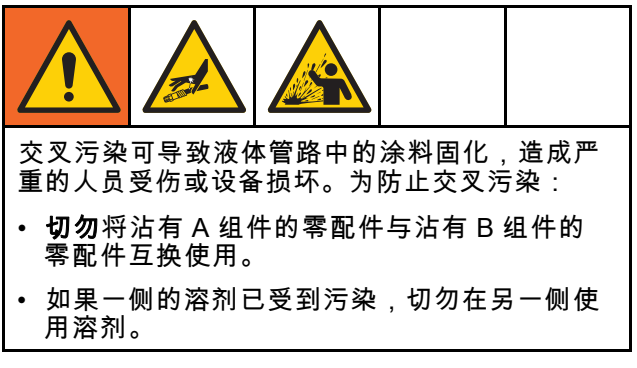

## 异氰酸酯的湿气敏感性

暴露于潮湿环境(如湿气)会引起 ISO 部分固化, 形成小而硬的耐磨晶体并开始悬浮于流体中。最终, 表面会形成一层膜,ISO 将开始胶化,使粘度增加。

注意

## 部分固化的 ISO 将降低所有接液零配件的性能, 缩短其寿命。

- 所用密闭容器的通风口应始终装有干燥剂,或 是处于氮气环境中。切勿将 ISO 存放在开口容 器内。
- 保持 ISO 泵湿杯或液箱(若安装)中注入了适 合的润滑剂。从而隔绝 ISO 和空气。
- 仅使用兼容 ISO 的防潮软管。
- 切勿使用回收的溶剂,其中可能含有水分。溶 剂容器在不用时,应始终盖严。
- 重新装配时,务必用适合的润滑剂润滑螺纹连 接的零配件。

注意:膜形成的量和结晶的速率随 ISO 混合情况、 湿度和温度的不同而变化。

# 更换涂料

## 注意

更换设备中使用的涂料类型需要特别注意,避免 损坏设备和停机。

- 更换涂料时,应多次冲洗设备,确保彻底清洁。
- 冲洗后,始终应清洁流体入口过滤器。
- 请向涂料制造商核实化学兼容性。
- 在环氧树脂、聚氨橡胶或聚脲间更换时,拆卸 并清洁所有液体组件,更换软管。环氧树脂常常 在 B(硬化剂)侧使用胺。聚脲常常在 A(树 脂)侧使用胺。

# <span id="page-10-0"></span>常规信息

- 文本中括号内的参考号和字母指的是示意图中的 编号和字母。
- 应确保所有附件的尺寸和额定压力适当,能够满 足系统要求。
- 为防止涂料和溶液粘到屏幕上,提供了透明塑料防 护罩(每包 10 件)。对于高级显示模块,订购零 配件号 197902。如有必要,使用干布清洁屏幕。

# <span id="page-11-0"></span>高级显示模块 (ADM)

# ADM 显示屏

ADM 显示屏显示有关设置和喷涂操作的图形和文 本信息。

有关显示和各个屏幕的详细信息,参 见 [运行模式屏幕, page](#page-59-0) [61或](#page-60-0) [设置模式屏幕, page](#page-66-0) [68。](#page-67-0)

按键用于输入数字数据、进入设置屏幕、浏览屏幕 内容、滚动屏幕及选择设置值。

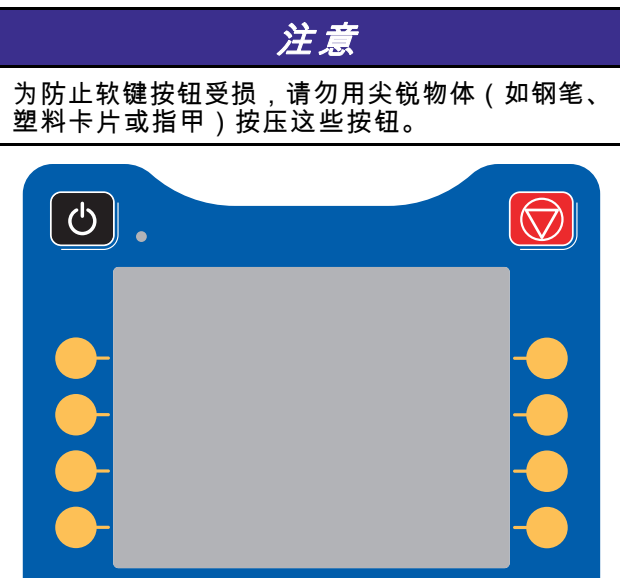

 $1 \parallel 2 \parallel 3$ 4 5 6

 $\otimes$ 

7 8 P  $\cap$ 

 $\hat{\mathbf{r}}$ 

# USB 下载步骤

使用 ADM 上的 USB 端口下载或上传数据。

- 1. 启用 USB 下载。参见 [高级屏幕 3, page 85。](#page-84-0)
- 2. 拔掉 ADM 底部 USB 端口上的盖子。插入 USB 盘。
- 3. 在下载期间,屏幕上将显示"USB 繁忙"。
- 4. 下载完成后,屏幕上将显示"USB 空闲"。此时 可拔掉 U 盘。

注意:如果下载操作超过 60 秒,则不再显示消 息。要确定 USB 是否繁忙,请检查屏幕上的"故 障状态"栏。如果空闲,可拔掉 U 盘。

- 5. 将 USB 闪存驱动器插入计算机的 USB 端口。
- 6. 此时将自动打开 USB 闪存驱动器窗口。如果该 窗口未打开,请在 Windows® 资源管理器中打 开 USB 闪存盘。
- 7. 打开 Graco 文件夹。
- 8. 打开系统文件夹。如果从多个系统下载数据 则将出现以上文件夹中的一个。每个文件夹都 标示有相应的 ADM 序列号。(该序列号位于 ADM 背面。)
- 9. 打开 DOWNLOAD 文件夹。
- 10. 打开标示数字最高的 LOG FILES 文件夹。标示 数值最高表示它是最近下载的数据文件。
- 11. 打开日志文件。在安装程序后,日志文件默认会 用 Microsoft® Excel® 程序打开。但也可以用任 何文本编辑器或 Microsoft® Word 程序打开。

注意:所有的 USB 日志都以 Unicode (UTF-16) 格式保存。如果要在 Microsoft Word 程序中打开 日志文件,则请选择 Unicode 编码。

12. 拔掉 U 盘后,始终要将 USB 盖重新装上,以防 污垢和灰尘进入。

Figure 9 高级显示模块

# <span id="page-12-0"></span>USB 上传步骤

采用本步骤来安装系统配置文件和/或自定义语言 文件。

- 1. 如有必要,请按照USB 下载步骤,以在 USB 闪 存驱动器中自动生成正确的文件夹结构。
- 2. 将 USB 闪存驱动器插入计算机的 USB 端口。
- 3. 此时将自动打开 USB 闪存驱动器窗口。如果未 打开,请在 Windows 资源管理器中打开 USB 闪存驱动器。
- 4. 打开 Graco 文件夹。
- 5. 打开系统文件夹。如果用多个系统进行工作 则 Graco 文件夹里会出现多个文件夹。每个文 件夹都标有相应的 ADM 序列号。(该序列号位 于该模块背面。)
- 6. 如要安装系统配置设置文件,请将 SETTINGS.TXT 文件放入 UPLOAD 文件夹中。
- 7. 如果要安装自定义语言文件,请将 DISPTEXT.TXT 文件放入 UPLOAD 文件夹。
- 8. 从计算机上移除 USB 闪存驱动器。
- 9. 将 USB 闪存驱动器安装到 ProMix PD2K 系统 USB 端口。
- 10. 在上传期间,屏幕上将显示"USB 繁忙"。
- 11. 将 USB 闪存驱动器从 USB 端口上拔出。

注意:如果安装了自定义语言文件,用户现在即可在 "高级设置屏幕 1"的"语言"下拉菜单中选择新的语言。

注意:如果已安装系统配置设置文件,建议将该文 件从 USB 闪存驱动器的 UPLOAD 文件夹删除。这 将防止意外覆盖任何未来设置更改。

# <span id="page-13-0"></span>ADM 键和指示灯

注意 为防止软键按钮受损,请勿用尖锐物体(如钢笔、 塑料卡片或指甲)按压这些按钮。

## Table 1 :ADM 键和指示灯

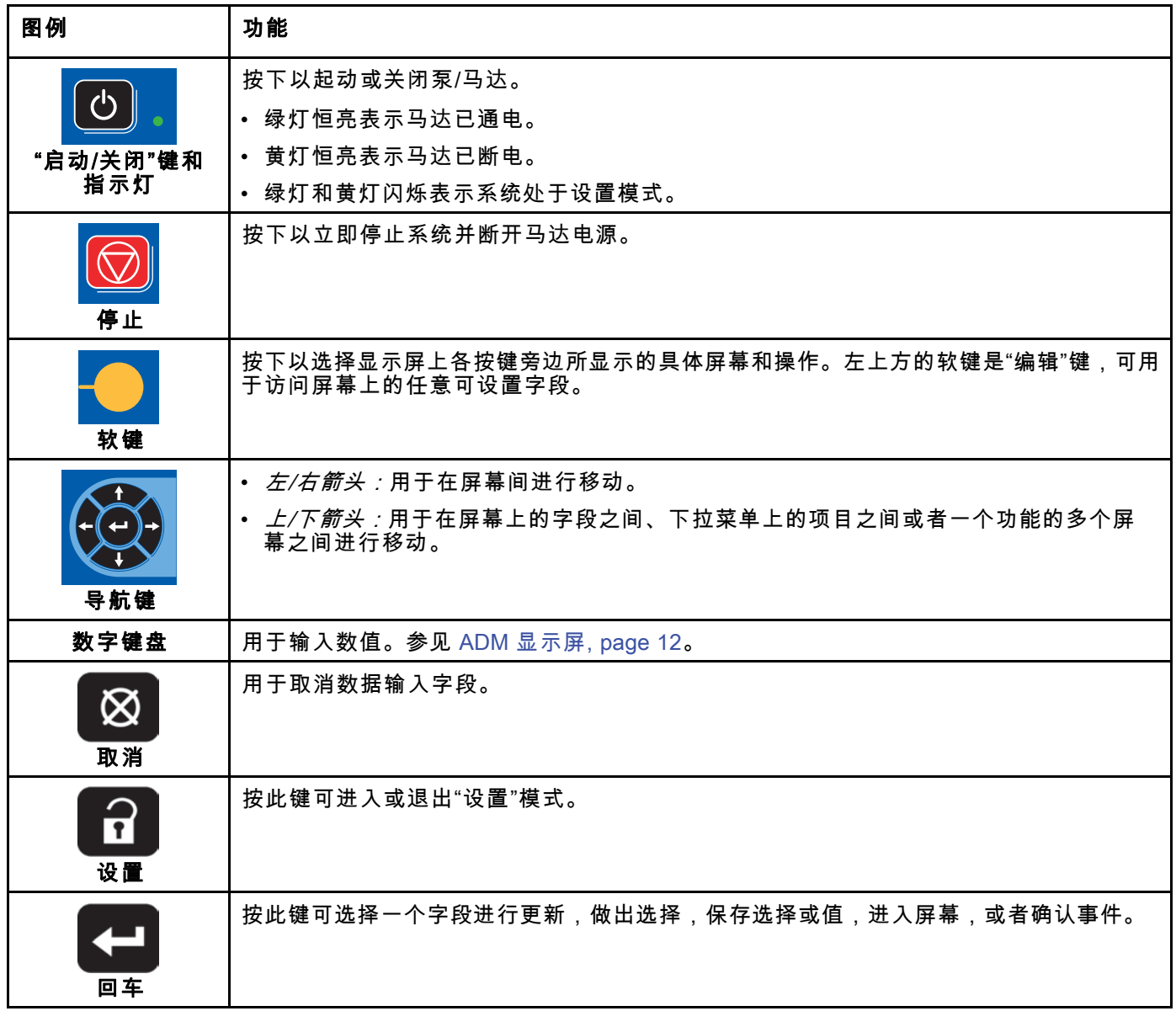

# <span id="page-14-0"></span>软键图标

以下图标出现在 ADM 显示屏中紧贴激活该操作的 软键左侧或右侧。 注意

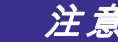

为防止软键按钮受损,请勿用尖锐物体(如钢笔、 塑料卡片或指甲)按压这些按钮。

## Table 2 :软键功能

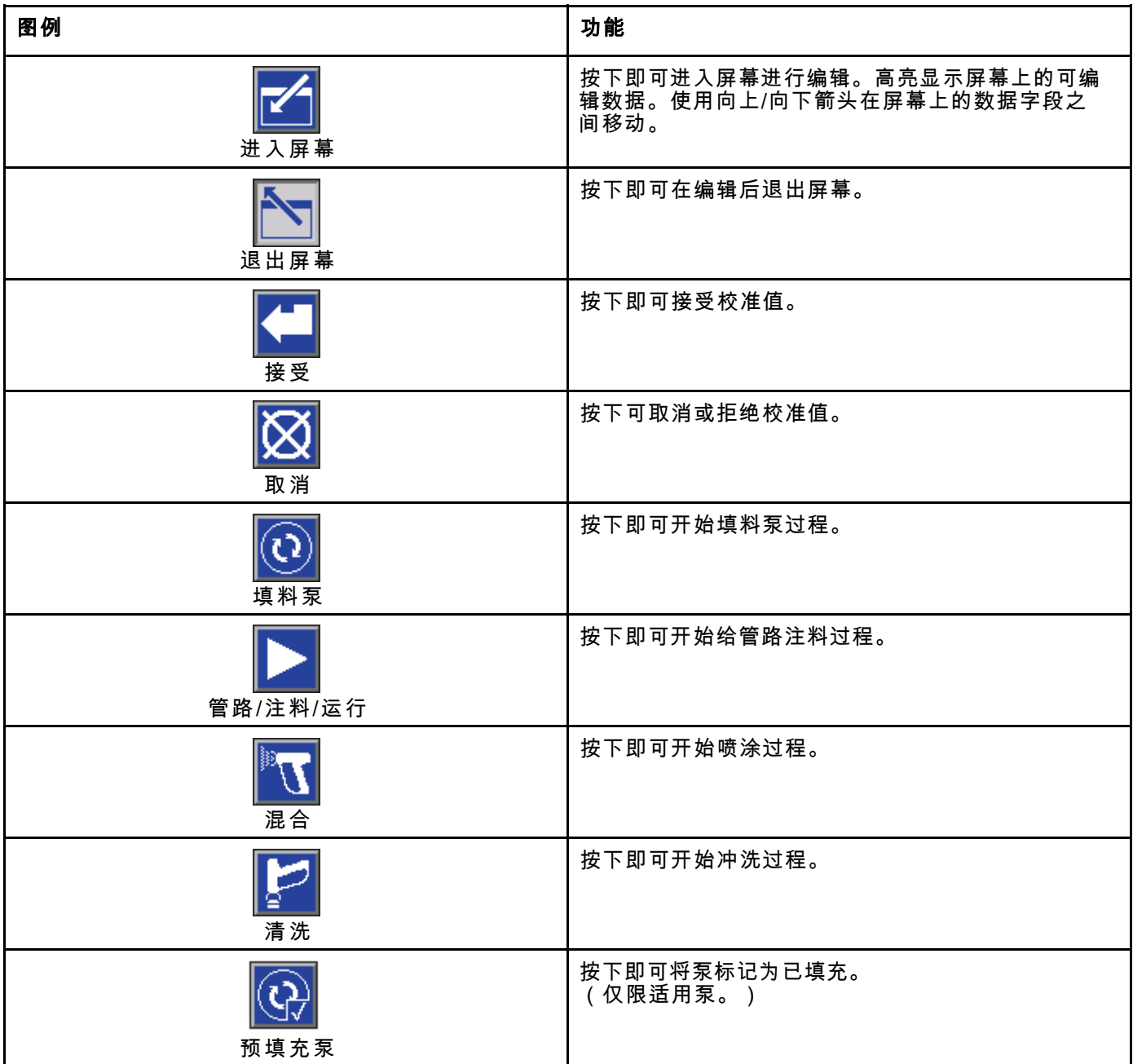

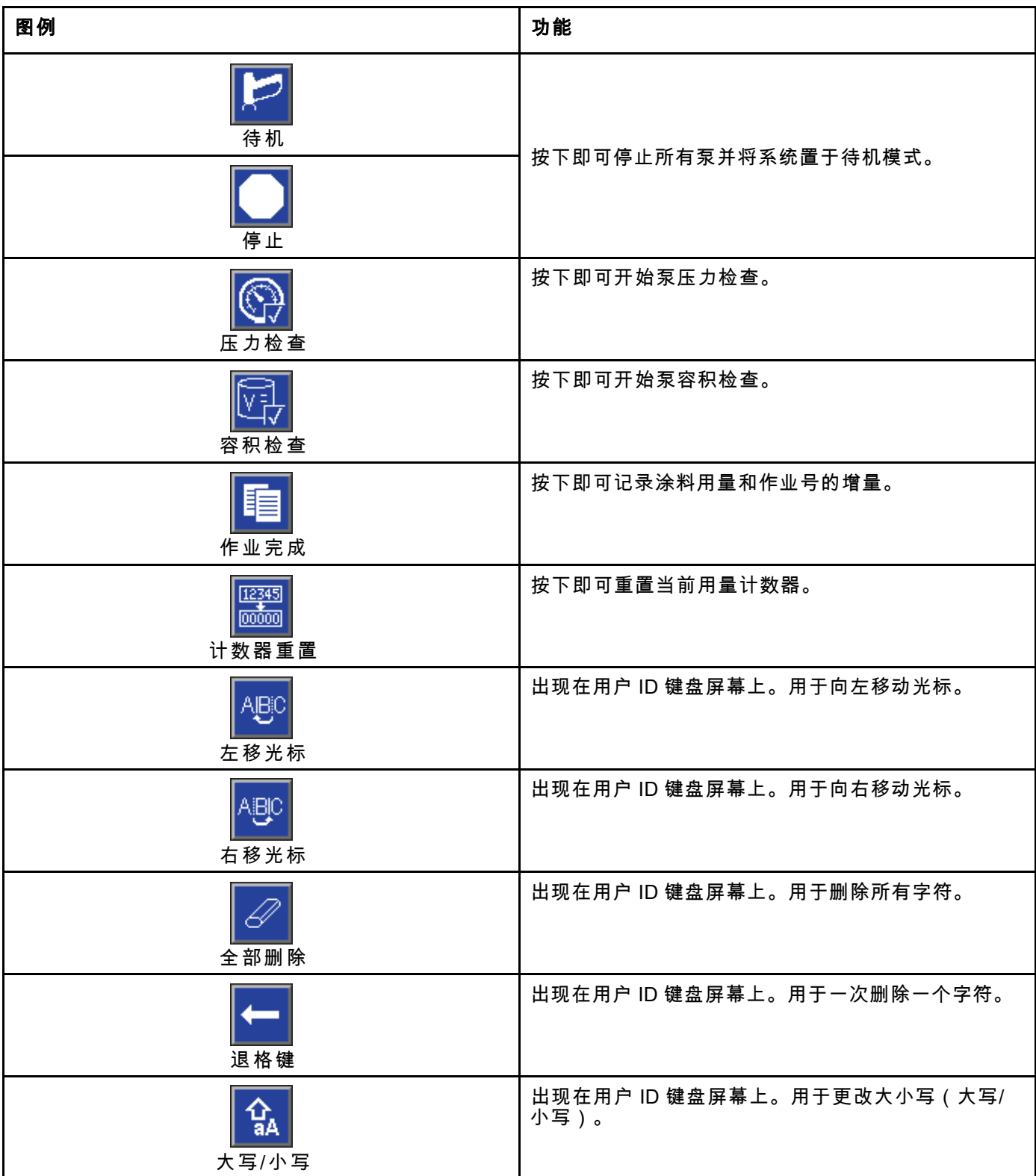

# <span id="page-16-0"></span>在屏幕内导航

有两组屏幕:

- 运行屏幕控制混合操作,显示系统状态和数据。
- "设置"屏幕控制系统参数和高级功能。

# 在任何运行屏幕上按 █┻█ 以进入设置屏幕。如果系 统有密码锁,则显示"密码"屏幕。如果系统没有上锁 (密码设置为 0000),则将显示系统屏幕 1。 在任一设置屏幕上按下 可返回主屏幕。 按下"输入"软键 ████ 可激活任一屏幕上的编辑 功能。

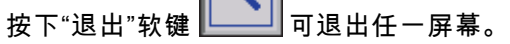

使用其他软键可选择邻近的功能。

## 屏幕图标

当您移动通过各屏幕时,会注意到图标被频繁使用以 简化全局通信。以下说明解释每个图标代表什么。

## 屏幕图标

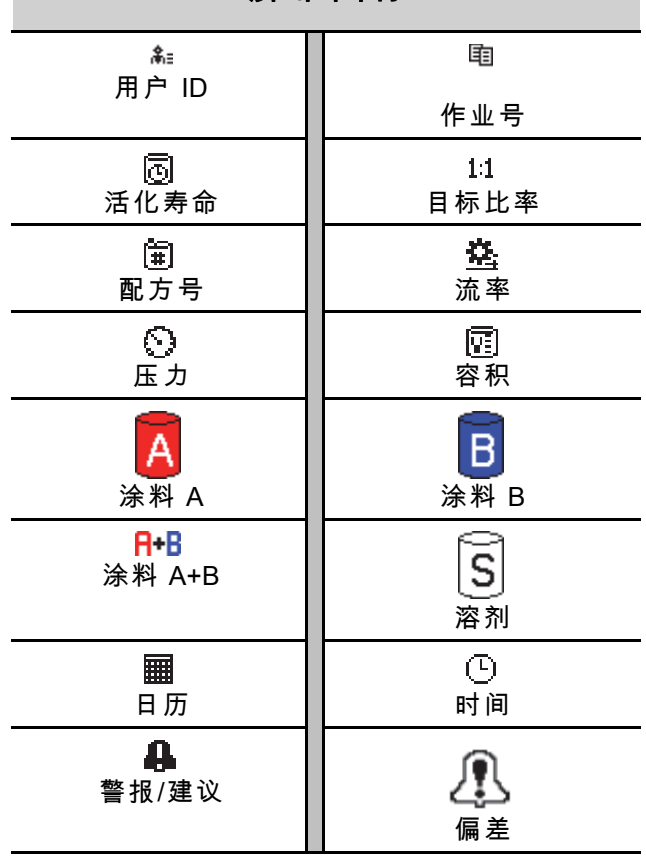

<span id="page-17-0"></span>运行前的工作

# 运行前的工作

# 预操作检查清单

每天使用前应仔细查看预操作检查清单。

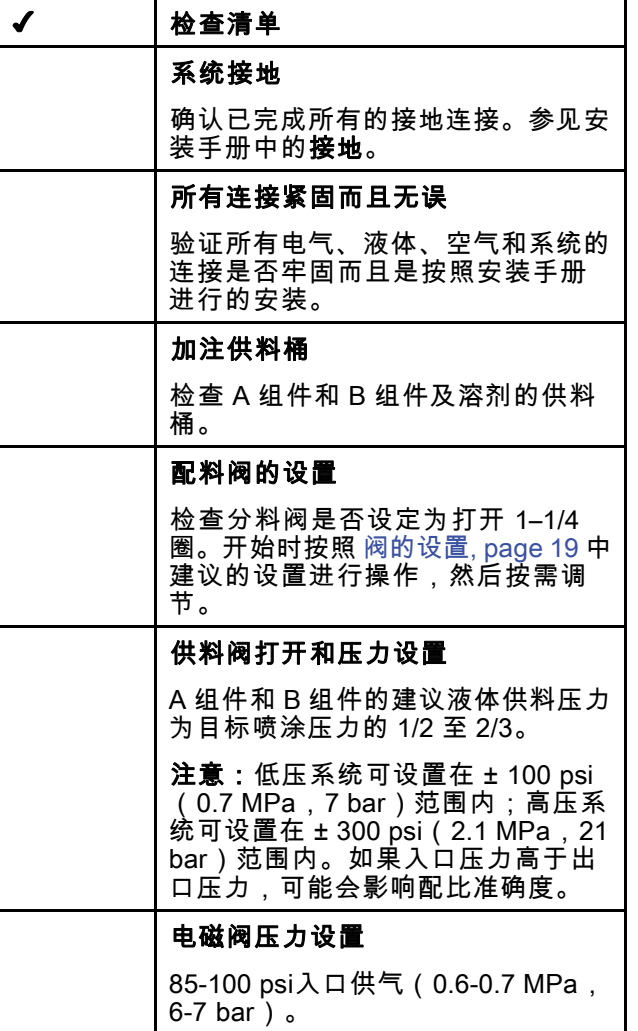

# 电源打开

- 1. 打开交流电源开关 (P) ( I = 开启, 0 = 关闭)。
- 2. 系统初始化时,将显示 Graco 标志,随后显示 主屏幕。
- 3. 按"启动"键LSU 。系统状态将从"系统关闭"变为 "启动"。在泵通电且处于起始位置后,系统状态 将从"启动"变为"待机"。

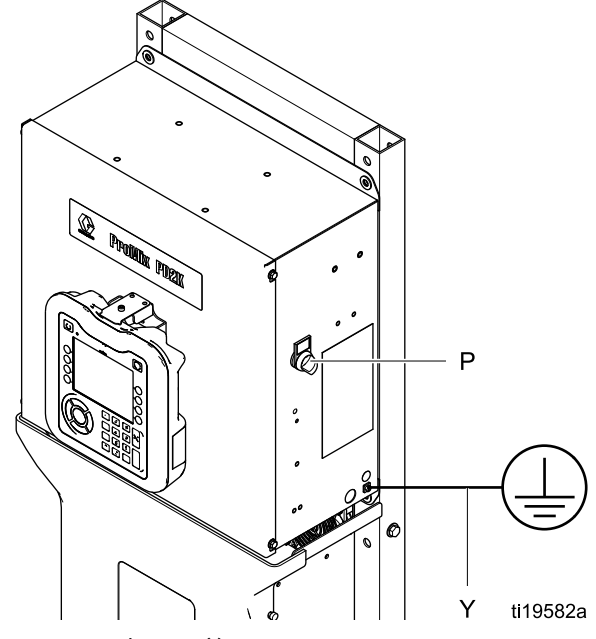

Figure 10 电源开关

# <span id="page-18-0"></span>首次系统设置

- 1. 在可选设置选项中,选择所需参数, 如 [设置模式屏幕, page](#page-66-0) [68](#page-67-0)中所述。
- 2. 设置配方和冲洗信息 如 [配方屏幕, page](#page-71-0) [73](#page-72-0)和 [冲洗屏幕, page 75](#page-74-0)中 所述。

# 使用前冲洗设备

用轻质油对泵液体部分进行测试,在液体通道内留有 轻质油以保护其零配件。为避免油对液体的污染, 应当在使用设备前用适当的溶剂冲洗设备。

# 阀的设置

已在工厂将分料阀和冲洗阀的六角螺母 (E) 从完全 关闭位置转出 1-1/4 圈。

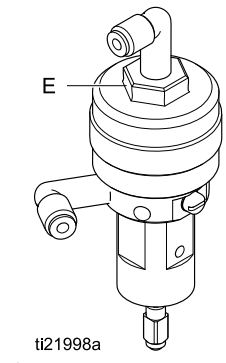

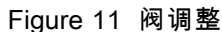

<span id="page-19-0"></span>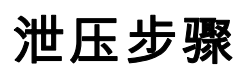

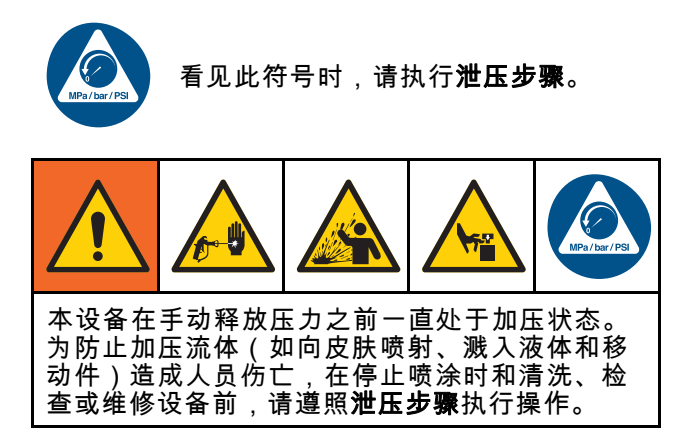

# 未配备换色功能

注意:下列步骤可释放系统中的所有流体和空气压 力。使用控制接口,向系统发布必要的指令。

- 1. 关闭供料泵。打开供料管路液体过滤器上的排 泄阀释放供料管路中的压力。
- 2. 将系统置于待机。从 ADM 上的维护屏幕 5,为 泵的颜色或催化剂选中标为"喷枪"的字段。扣 动喷涂设备扳机,释放压力。对系统中的每个 泵重复这些步骤。
- 3. 冲洗远程混合歧管和喷涂设备。参 见 [冲洗混合涂料, page 23](#page-22-0)。
- 4. 关闭溶剂供料泵。如要释放压力,启动系统冲 洗,扣动喷枪设备扳机。释放压力后,启动系统 待机,以免收到"清洗未完成"警报。
- 5. 如果溶剂管路中溶剂供料泵和溶剂阀之间仍存 在压力,
	- 请非常缓慢地松开接头以便逐渐释放压力。
	- 完全松开管件。

# 配备换色功能

注意:下列步骤可释放系统中的所有流体和空气 压力。

1. 关闭供料泵。打开供料管路液体过滤器上的排 泄阀,以释放供料管路中的压力。对每种颜色 一),<br>重复此操作。

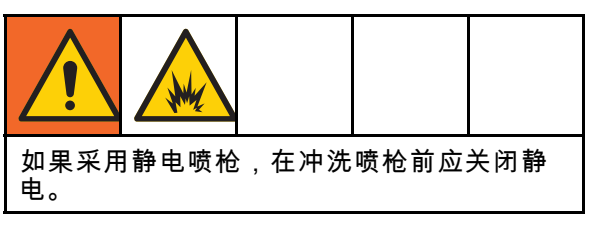

- 2. 扣动喷枪,释放压力。从 ADM 上的维护屏幕 5,为系统的每种颜色选中标为"喷枪"的字段, 手动打开每个颜色阀。
- 3. 将系统设置为"配方 0",冲洗泵以及冲洗喷涂设 备。在溶剂阀关闭后扣住喷枪扳机不放,以释放 全部压力。冲洗完成后,系统将返回待机模式。
- 4. 关闭溶剂供料泵。将系统设置为"配方 0",从泵 冲洗溶剂以及冲洗喷涂设备。调节数秒钟后将系 统置于待机,避免出现冲洗未完成的警报。
- 5. 如果溶剂管路中溶剂供料泵和溶剂阀之间仍存 在压力,
	- 请非常缓慢地松开接头以便逐渐释放压力。
	- 完全松开管件。
- 6. 确认 ADM 主页屏幕上所有泵都不再显示任何压 力。

# <span id="page-20-0"></span>使用高级显示模块 (ADM) 的操作

## 为系统填料和加注

注意:如需了解屏幕的更多信息,请参 见 [运行模式屏幕, page](#page-59-0) [61](#page-60-0)。

注意:在为泵填料和为整个系统注料之前,必须为 通向泵的输入管路或通向换色阀的入口填料。

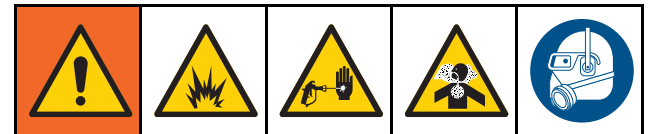

- 1. 如果采用静电喷枪,在对管路注料前应关闭静 电。
- 2. 调节主空气压力。要确保正确操作,请将主空 气压力设置为尽量接近 100 psi(0.7 MPa,7.0 bar)。使用的空气压力不得低于 85 psi(0.6 MPa,6.0 bar)。
- 3. 如果这是第一次启动系统或管路可能有空气,则 应按照 [冲洗系统, page 23](#page-22-0)中的说明进行冲洗。 设备用轻质油进行过测试,因此应将其冲洗干净 以避免污染涂料。
- 4. 如果系统已断电,请按下 ADM 上的 3 。应确 保系统处于待机模式。
- 5. 通过检查 [配方屏幕, page](#page-71-0) [73](#page-72-0)和 [冲洗屏幕, page](#page-74-0) [75](#page-74-0),确认是否已正确编制配方和冲洗顺序。
- 6. 在"系统屏幕 4"上启用手动超控。
- 7. 转至 [注料屏幕, page](#page-63-0) [65](#page-64-0)。
- 8. 选择需要装载的目标颜色。按"为泵填料"键███。 颜料将通过颜色组件装入泵,并进入出口组件 倾泄阀。

注意:在单色系统中,将跳过步骤 8。

9. 按"为管路加注"键███,以使颜料进入混合歧 管。泵将持续运转,直到您按"停止"键

停止泵运转。

- 10. 对着接地容器或冲洗容器喷枪扳机,直至管路 充满,然后按"停止"键
- 11. 对全部涂料管路重复同样步骤。

## 预填充泵

注意:此选项仅适用于包含换色阀和一种涂料的泵。 如果在系统已断电的情况下填充泵,用户能够在下 次接通电源时更改泵的装填材料,而不清洗泵。

- 1. 在 [系统屏幕 4, page 71](#page-70-0)上启动手动超控。
- 2. 转至 [注料屏幕, page](#page-63-0) [65](#page-64-0)。
- 3. 按"预填充泵"键 。泵将从涂料 61 更换为 适用的颜色或催化剂。

# <span id="page-21-0"></span>喷涂

要在多色系统中喷涂,另见 [多色系统, page 91](#page-90-0)。 注意:如需了解屏幕的更多信息,请参

见 [运行模式屏幕, page](#page-59-0) [61](#page-60-0)。

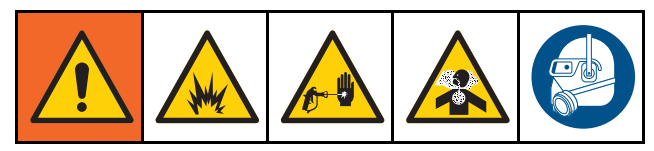

- 1. 将系统置于混合。系统将装入正确体积的混合涂 料。
	- 注意:如果配方当前未载入系统,则系统将自动 运行混合注料。混合注料容积计算包含远程混合 歧管容积和混合涂料软管容积。混合的涂料软管 容积由 [系统屏幕 3, page 70](#page-69-0) 中输入的软管喷枪 长度和直径以及 [系统屏幕 3, page 70](#page-69-0) 中输入的 远程混合软管长度和直径决定。
- 2. 通过改变喷涂屏幕上的目标压力(压力模式下) 或目标流率(流量模式下)或通过 PLC 来调节 流率。喷涂屏幕上显示的液体流率是从喷涂设备 流出的 A 组份和 B 组份的总和。
- 3. 开启喷涂设备的雾化空气。按照喷涂设备手册 的说明检查喷型。

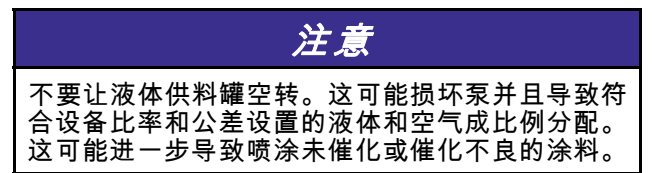

## <span id="page-22-0"></span>清洗

要冲洗某种颜色,再注入新颜色,请参 见 [换色, page](#page-89-0) [91](#page-90-0)。

## 冲洗混合涂料

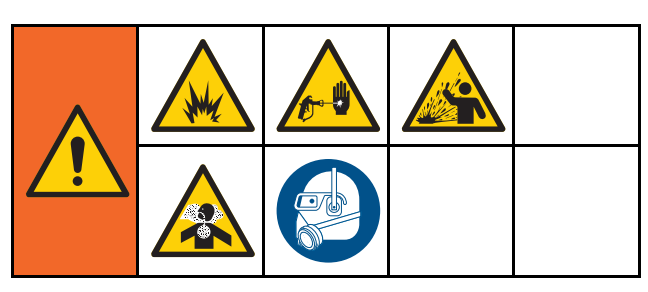

有些时候您仅需要冲洗远程混合歧管和喷涂设备, 例如:

- 活化寿命已到
- 超出活化寿命停止喷涂
- 关机过夜或各班结束
- 在修理远程混合歧管、软管或喷枪之前。
- 1. 将系统置于待机。
- 2. 如果您在使用高压喷涂设备或静电喷枪,则应关 闭雾化空气。

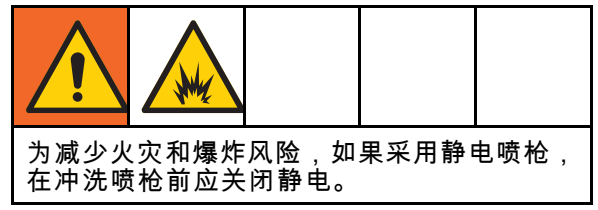

- 3. 启动系统冲洗 A 或冲洗 B。(参见 [冲洗模式顺序, page 39](#page-38-0)。)然后朝接地的金属废 液桶内扣动喷涂设备扳机直到冲洗过程完成。 冲洗完成后,系统自动切换至待机模式,向喷 涂设备发出信号以停止喷涂。
- 4. 如果系统没有完全清洗干净,则应重复步骤 5。

注意:为获得最佳效率,应调节冲洗顺序次数, 使之仅需一个周期。

注意:混合远程歧管和喷枪冲洗后,应保持充满 溶剂。

### 冲洗系统

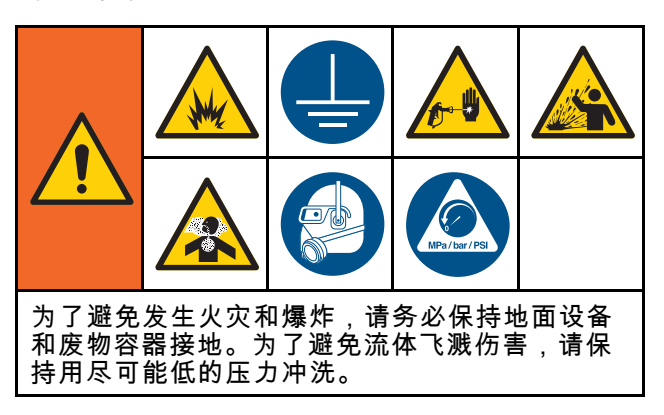

在进行下列工作之前按照这一步骤进行:

- 首次将涂料装入设备
- 维修
- 设备长期停机
- 准备存放设备

### 单色系统

- 1. 释放压力。参见 [泄压步骤, page](#page-18-0) [20](#page-19-0)。
- 2. 从泵入口歧管断开与颜料和催化剂供应管路的连 接,然后连接规定的溶剂供应管路。
- 3. 将溶剂供应压力调节器设置为尽可能最低的压 力。一般而言,设置值为 25–50 psi(0.18–0.35 MPa,1.8–3.5 bar)足够。
- 4. 在 [系统屏幕 4, page 71](#page-70-0)上启动手动超控。
- 5. 在 ADM 上,转至注料屏幕。将涂料设置为颜料

(A)。按下 **【 ● 】**。系统将溶剂通过泵 A 全程 泵送至喷枪。

- 6. 将喷涂设备的金属部分紧紧靠在接地的金属桶 上。扣动喷涂设备扳机,直到喷出洁净的溶剂。
- 7. 在 ADM 上,转至注料屏幕。将涂料设置为催化

剂 (B)。按下 █████▌。系统将溶剂通过泵 B 全程 泵送至喷枪。

8. 释放压力。参见 [泄压步骤, page](#page-18-0) [20](#page-19-0)

## <span id="page-23-0"></span>换色系统

- 1. 释放压力。参见 [泄压步骤, page](#page-18-0) [20](#page-19-0)。
- 2. 按如下方式,附加规定的溶剂供应管路:
	- 多色/单催化剂系统:在颜料一侧,请勿断开 颜料供应管路与泵 A 入口歧管的连接。而应将 规定的溶剂供应管路连接到颜料阀歧管上标明 的溶剂阀。在催化剂一侧,请勿断开催化剂供 应管路与泵 B 入口歧管的连接,且应连接规 定的溶剂供应管路。
	- 多色/多催化剂系统:将规定的溶剂供应管路连 接至颜料和催化剂阀歧管上标明的溶剂阀。请 勿将溶剂供应管路直接连接到泵的入口歧管。
- 3. 将溶剂供应压力调节器设置为尽可能最低的压 力。一般而言,设置值为 25–50 psi(0.18–0.35 MPa,1.8–3.5 bar)足够。
- 4. 在 ADM 上,转至注料屏幕。选择颜料 (A)。在 右侧框中输入颜料编号。
- 5. 选择"冲洗管路"框。

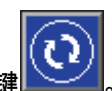

6. 如果溶剂尚末装好,请按"填料"软键LL——10。 系统将向选定的泵装填溶剂,并使溶剂进入出 口倾泄阀。

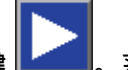

- 7. 按"注入"软键 . 系统将尝试用溶剂冲洗所 选颜料 (A)管路, 直到用户按下"停止
- 8. 将喷枪的金属部分紧紧靠在接地的金属桶上。扣 动喷枪扳机,直到喷出洁净的溶剂。
- 9. 对各条颜料管路重复同样的步骤。
- 10. 释放压力。参见 [泄压步骤, page](#page-18-0) [20](#page-19-0)

# 停止工作

- 1. 冲洗掉混合涂料可避免管路中发生固化故障同时 免去液体设置。参见 [清洗, page 23](#page-22-0)。
- 2. 按照 [泄压步骤, page](#page-18-0) [20](#page-19-0)进行操作。
- 3. 关闭空气管路和控制箱上的主空气截止阀。
- 4. 按下显示模块上的<sup>60】</sup>即可切断泵的电源。
- 5. 关闭系统电源(0 位置)。

# <span id="page-24-0"></span>使用可编程逻辑控制器 (PLC) 操作

## 网络通信和分立输入/输出

ProMix PD2K 自动系统不使用喷涂间控制模块。它 使用网络通信并有选配的分立输入/输出功能,可 从远程驱动系统。

ProMix PD2K 的某些自动控制元件可通过分立输 入 或 网络通信驱动。这些选项需要在 ADM 上配置 (参见 [系统屏幕 4, page 71](#page-70-0))。以下功能可以设 为"分立"或"网络":

- 流量控制 调节控制设定点的方法 ( 参见下面的 流量控制设定点)。
- 喷枪扳机 扣动喷涂设备时, 向 ProMix PD2K 发 送信号的方法。

注意:在自动 (PLC) 可用之前,手动超控复选框可 让用户操作系统。手动超控可用于运行系统的所有 功能(若提供相应的喷枪扳机信号)。不能作为主 要的控制方式。Graco 建议正常操作时禁用手动超 控,避免驱动系统时与自动顺序冲突。

# 离散输入/输出

ProMix PD2K 不提供用于分立输入/输出的电源。清 楚了解这些输入对正确将 ProMix PD2K 与 PLC 或网 络设备集成是很必要的。输入和输出连接都在控制 箱内增强型流体控制模块 (EFCM) 上的分立输入/输 出端子板上进行。

表 3 和图 12 显示在 ProMix PD2K 上进行分立输入/ 输出连接的地方。

## Table 3 PD2K 分立输入/输出连接

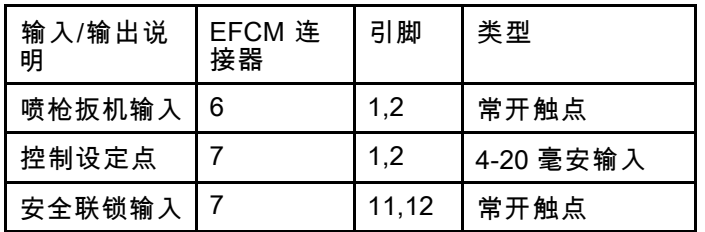

## 数字输入

• 安全联锁:该常开触点的作用类似于软紧急停机 按钮。如果 ProMix PD2K 读取输入为"闭合",它 将中断系统操作并对泵断电,无论当前的操作模 式为何。如果输入读为"打开",系统将正常操作。

注意:数字输入总是启用。

请勿切换该输入让系统进入待机模式。

• **喷枪扳机:**该常开(保持)触点向系统提供信号 指示喷涂设备扳机是否扣动。该输入为警报功能计 时并且还驱动流量控制算法。如果输入为"打开" 则系统将操作(尽管喷涂设备已关闭)。输入必 须保持"关闭"以发出喷涂设备扳机已扣动的信号。

注意:喷枪扳机分立输入必须通过 ADM 上的系统 屏幕 4 启用。如果设为"网络",分立输入将被忽 略,喷涂设备扳机信号将通过网络通信进行处理。

如果启用,任何时候扣动喷涂设备扳机时,它都 必须发送该信号。如果没有该信号,流量控制功 能将不工作。

## 模拟输入

流量控制设定点:当启用时,该 4-20 毫安信号输 入用于设置和调节工作流量控制设定点。ProMix PD2K 从 0 到最大设定点设置进行线性调节(参见 [系统屏幕 4, page 71](#page-70-0)**)。***例如***,** 

- 在流量控制模式下:如果最大设定点为 500 立方 厘米/分钟,4 毫安信号是 0 立方厘米/分钟,20 毫 安信号是 500 立方厘米/分钟。
- 在压力控制模式下:如果最大设定点为 500 磅/平 方英寸,4 毫安信号是 0 磅/平方英寸,20 毫安信 号是 500 磅/平方英寸。

注意:流量控制分立输入必须通过 ADM 上的系统屏 幕 4 启用。如果设为"网络",分立输入将被忽略,设 定点调节将通过网络通信进行处理。

4–20 毫安流量控制设定点输入

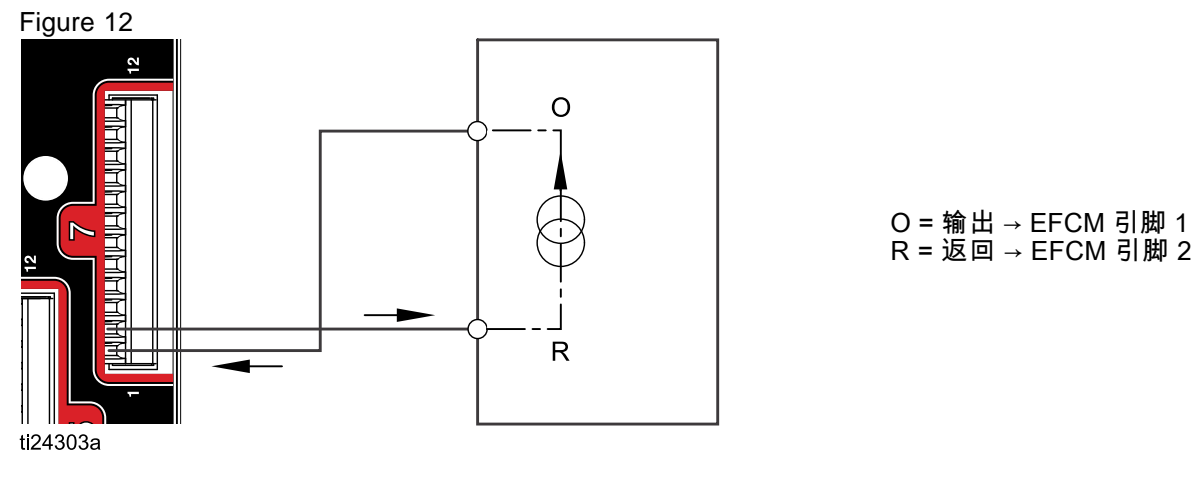

PD2K 分立输入 PLC(4–20 毫安信号)

EFCM 上分立输入/输出接口

Figure 13

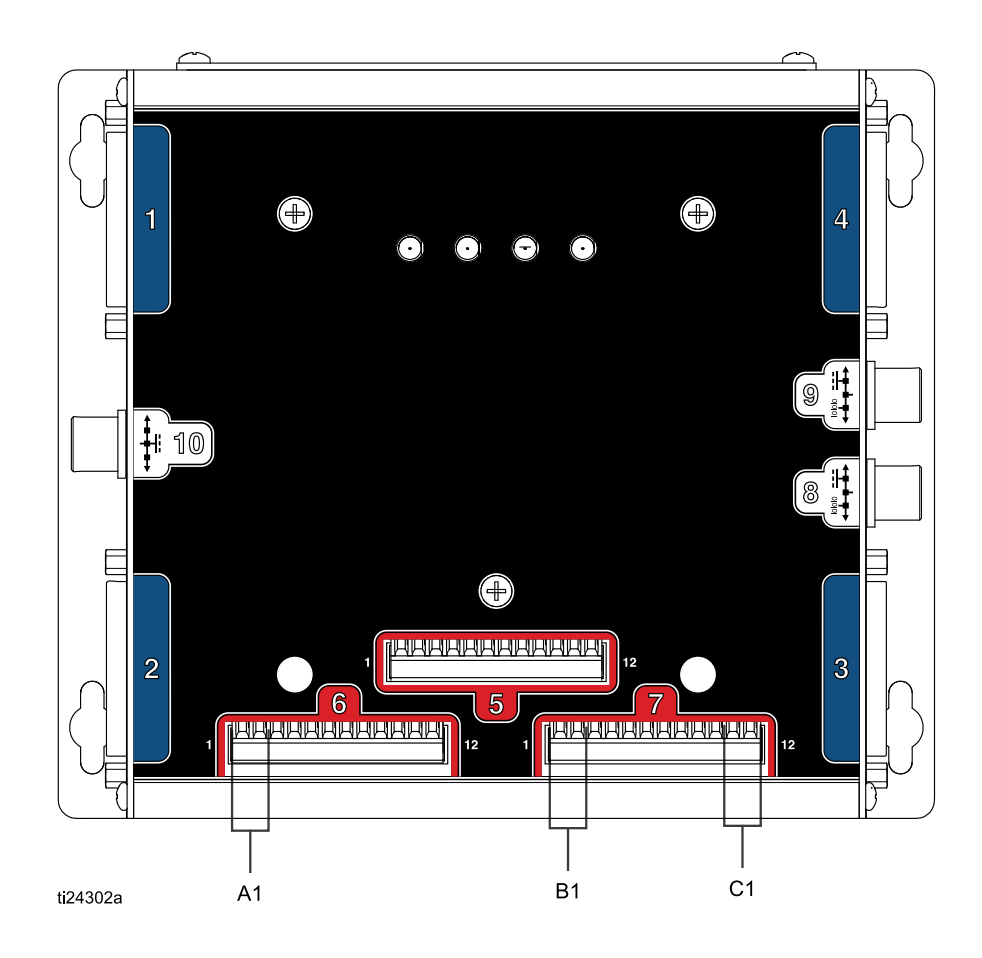

## 图例

- A1 喷枪扳机输入
- B1 模拟设定点输入
- C1 安全联锁输入

# <span id="page-26-0"></span>通信网关模块 (CGM) 详细信息

# GCM 总览

CGM 提供 PD2K 系统与所选现场总线间的控制链 路。此链路会为外部自动系统进行远程监控提供一 种途径。

# CGM 套件

PD2K 系统未附带 CGM。必须另行订购。下表列出 了可用的 CGM 通信协议。

注意:所有协议都需要 CGM 安装套件。

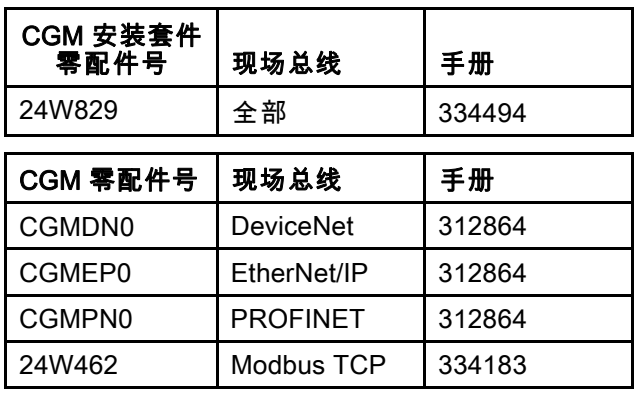

# <span id="page-27-0"></span>网络通信 I/O 数据映射

PD2K 在软件中内置有 PLC 诊断屏幕,帮助系统综 合。参见 [设置模式屏幕, page](#page-66-0) [68](#page-67-0)。

## ProMix PD2K 网络输出

ProMix PD2K 网络输出为只读,应作为到 PLC 或其他网络设备的输入。这些寄存器提供各 种系统和组件状态、测量和设定点值。 参 见 [网络输出数据地图\(只读\), page 31](#page-30-0)。

## 输出寄存器 00:当前系统模式

当前系统模式寄存器包含指示 PD2K 系统当前操作模式的编号。

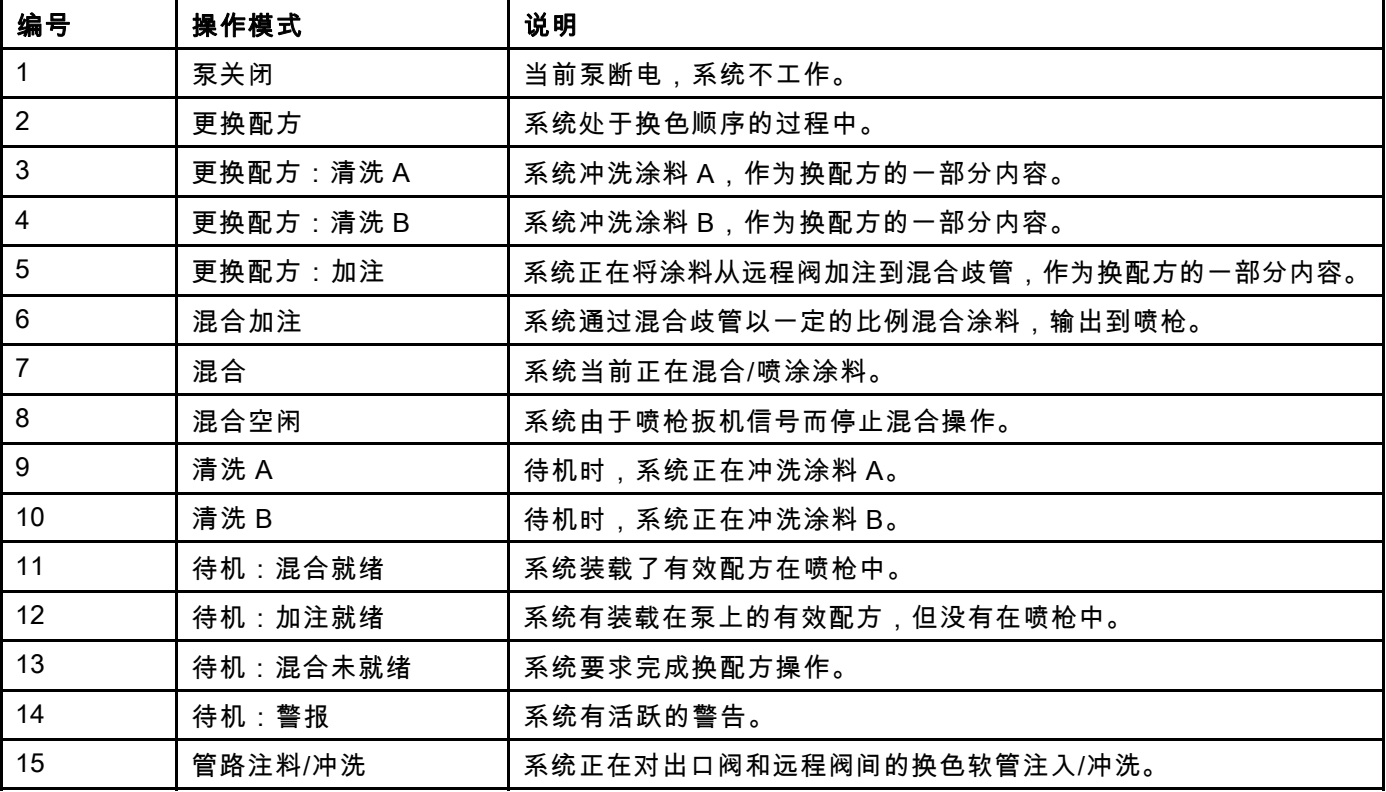

## 输出寄存器 01、02、03 和 04:泵状态

泵状态寄存器包含指示泵 1 - 4 状态的编 号。该状态可用于普通的泵状态监控, 或作为驱动独立的泵运行的指示器。参 见 [输入寄存器 02:冲洗/填料泵指令, page 34](#page-33-0)。

#### Table 4 输出寄存器 01–04 的泵状态

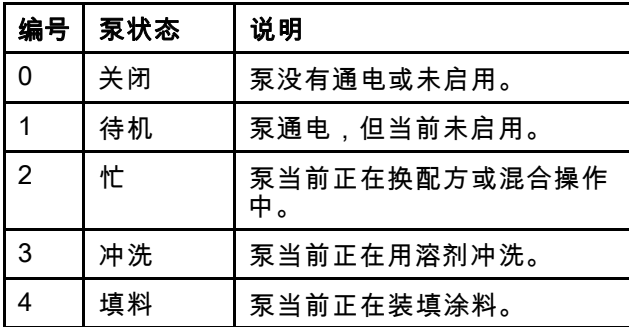

#### 输出寄存器 05:实际混合流

实际混合流寄存器曝光瞬时混合流率(单位:立方 厘米/分钟)。

注意:该寄存器仅在混合操作期间有效。

#### 输出寄存器 06:实际混合比率

实际混合比率寄存器含有瞬时计算的混合比率。

- 报告的值是比率前项乘以 100。比率结果总为 1。 示例: 值 = 250 >> A 混合比率合 2.5:1 (涂料 A 到 涂料 B)
- 如果当前配方比率是 0:1 (1K 配方),该值将 为 0。

该寄存器仅在混合操作期间有效。

#### 输出寄存器 07:实际剩余混合活化寿命

实际活化寿命剩余寄存器包含当前活跃配方活化寿 命中剩余的时间量(单位:秒)。

注意:如果活化寿命对当前的配方禁用或在初始启 动时禁用,该值将为 0xFFFFFFFF。

#### 输出寄存器 08:当前配方编号

当前配方编号寄存器含有当前配方的编号 (1 – 60)。

- 如果冲洗了系统,该值为 0。
- 如果系统不知道当前加载的配方,该配方无效或 在初始启动时,该值为 61。

### 输出寄存器 09:当前配方涂料 A

当前配方涂料 A 数据寄存器含有与当前配方相关的 颜色 (1 – 30) 数量。

- 如果冲洗了系统,该值为 0。
- 如果当前配方无效或在初始启动时,该值为 61。

#### 输出寄存器 10:当前配方涂料 B

当前配方涂料 B 数据寄存器含有与当前配方相关的 催化剂 (31 – 34) 数量。

- 如果冲洗了系统,该值为 0。
- 如果当前配方无效或在初始启动时,该值为 61。
- 如果当前配方比率是 0:1 (1K 配方),该值为 0。

#### 输出寄存器 11:当前配方涂料 A 冲洗顺序

当前配方涂料 A 冲洗顺序寄存器含有与当前配方颜 色泵相关的冲洗顺序 (1 – 5) 数量。

如果当前配方无效,该值反映与配方 0 的涂料 A 泵 相关的冲洗顺序。

#### 输出寄存器 12:当前配方涂料 B 冲洗顺序

当前配方涂料 B 冲洗顺序寄存器含有与当前配方催 化剂泵相关的冲洗顺序 (1 – 5) 数量。

- 如果当前配方无效,该值反映与配方 0 的涂料 B 泵相关的冲洗顺序。
- 如果当前配方比率是 0:1 (1K 配方),该值为 0。

### 输出寄存器 13:当前配方比率设定点

当前配方比率设定点数据寄存器含有与当前配方相 关的比率设定点。

• 报告的值是比率前项乘以 100。比率结果总为 1。

 $\pi$ 例: 值 = 250 >> A 混合比率合 2.5:1 (涂料 A 到 涂料 B)

• 如果当前配方比率是 0:1 ( 1K 配方 ), 该值为 0。

## 输出寄存器 14:当前配方活化寿命超时设定点

当前配方活化寿命超时设定点寄存器含有与当前配 方相关的活化寿命时间的设定点(单位:分钟)。

• 如果活化寿命对当前配方禁用,该值为 0。

输出寄存器 15:实际泵 1 流率

输出寄存器 16:实际泵 2 流率

输出寄存器 17:实际泵 3 流率

### 输出寄存器 18:实际泵 4 流率

这些寄存器含有泵 1–4 的瞬时流率(单位:立方 厘米/分钟)。

这**不是**混合流率。对于混合流率,参见*实际混合* 流量。

输出寄存器 19:实际泵 1 液体压力

输出寄存器 20:实际泵 2 液体压力

输出寄存器 21:实际泵 3 液体压力

## 输出寄存器 22:实际泵 4 液体压力

这些寄存器含有泵 1–4 出口上的瞬时液体压力 (单 位:磅/平方英寸)。

## 输出寄存器 23:喷枪 1 扳机输入状态

喷枪 1 扳机输入状态寄存器含有喷枪扳机分立输 入的状态。

- 如果输入为"打开"(喷枪扳机未扣动),该值将 为 0。
- 如果输入为"关闭"(喷枪扳机扣动),该值将为 1。

该数据寄存器仅对配置使用喷枪扳机分立输入的系 统有效。参见 [喷枪扳机信号,](#page-70-0) page [71](#page-70-0)。

输出寄存器 24:喷枪 2 扳机输入状态

输出寄存器 25:喷枪 3 扳机输入状态

输出寄存器 26:当前喷枪

这些检测器仅用于启用了多个喷枪时。参 见 附录 [B:多个喷枪,](#page-105-0) page [106](#page-105-0)。

### 输出寄存器 27:安全联锁输入状态

安全联锁输入状态寄存器含有安全联锁分立输入 的状态。

- 如果输入为"打开"(通常),该值将为 0。
- 如果输入为"关闭"(安全停止),该值将为 1。 参见安全联锁( [数字输入,](#page-24-0) page [25](#page-24-0))。

#### 输出寄存器 28 – 36:DCS 指令结构

参见 [动态指令说明, page 48](#page-47-0)。

#### 输出寄存器 37:时间

时间寄存器含有 Unxi Epoch(1970 年 1 月 1 日)以 来的总时间秒数。

• 报告的实际值并不重要。该寄存器应用于诊断 **ProMix PD2K 和网络设备间的通信状态。** 

该寄存器当前不随 Modbus 通信网关模块提供。

## 输出寄存器 38 - 40:软件版本

该软件版本寄存器含有 ADM 软件的"major"、 minor"、"build" 版本。

这些寄存器当前不随 Modbus 通信网关模块提供。

# <span id="page-30-0"></span>网络输出数据地图(只读)

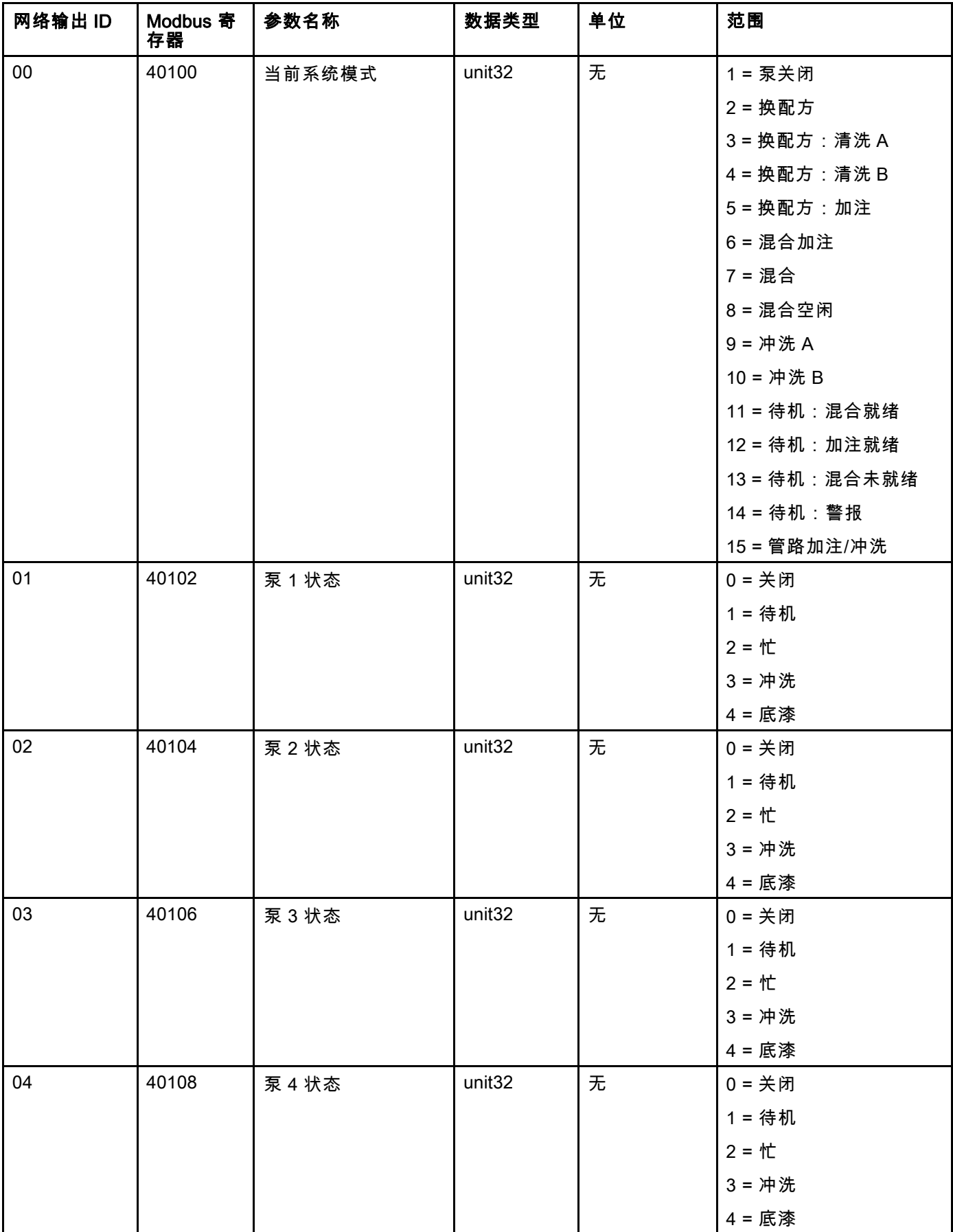

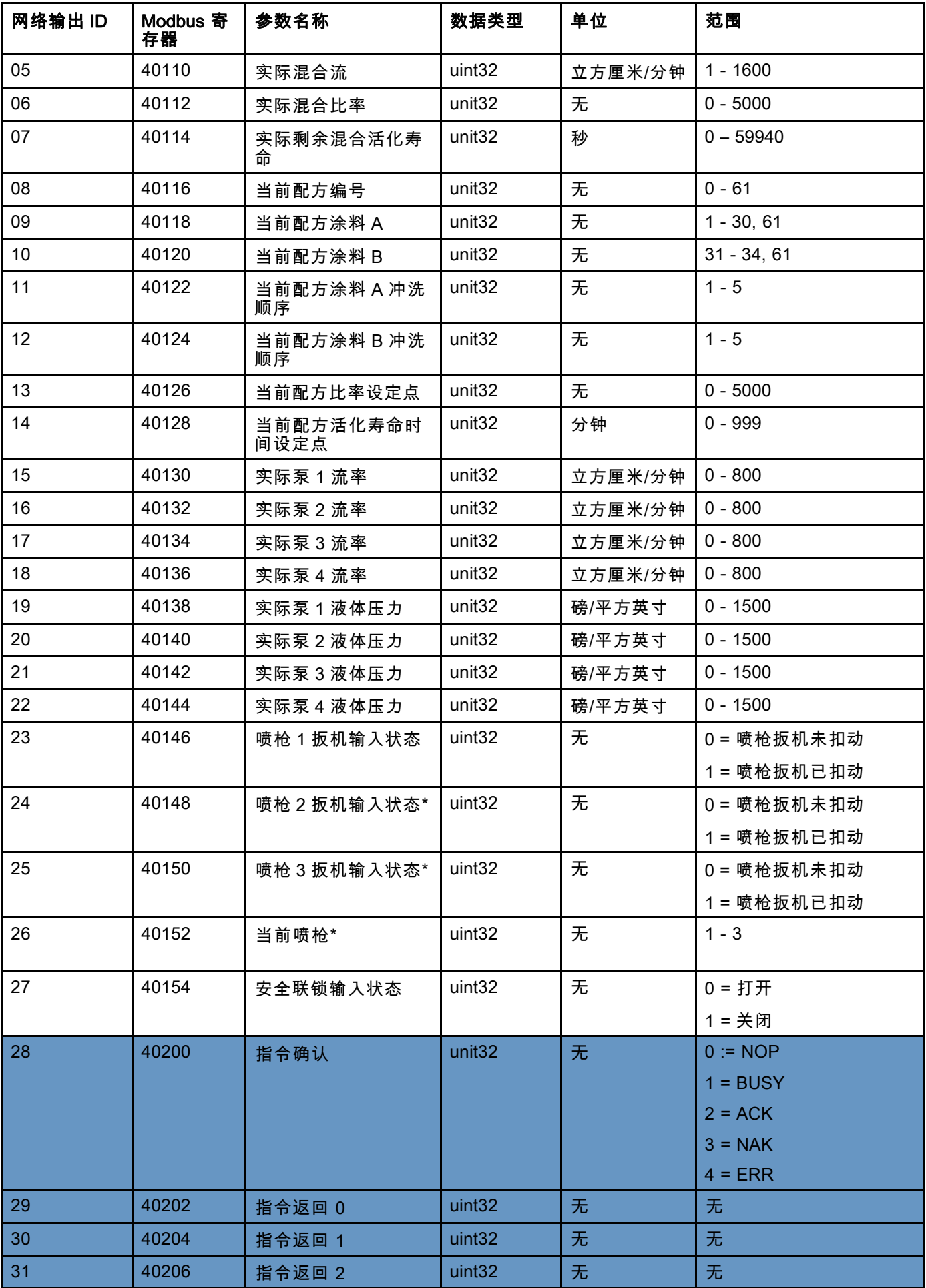

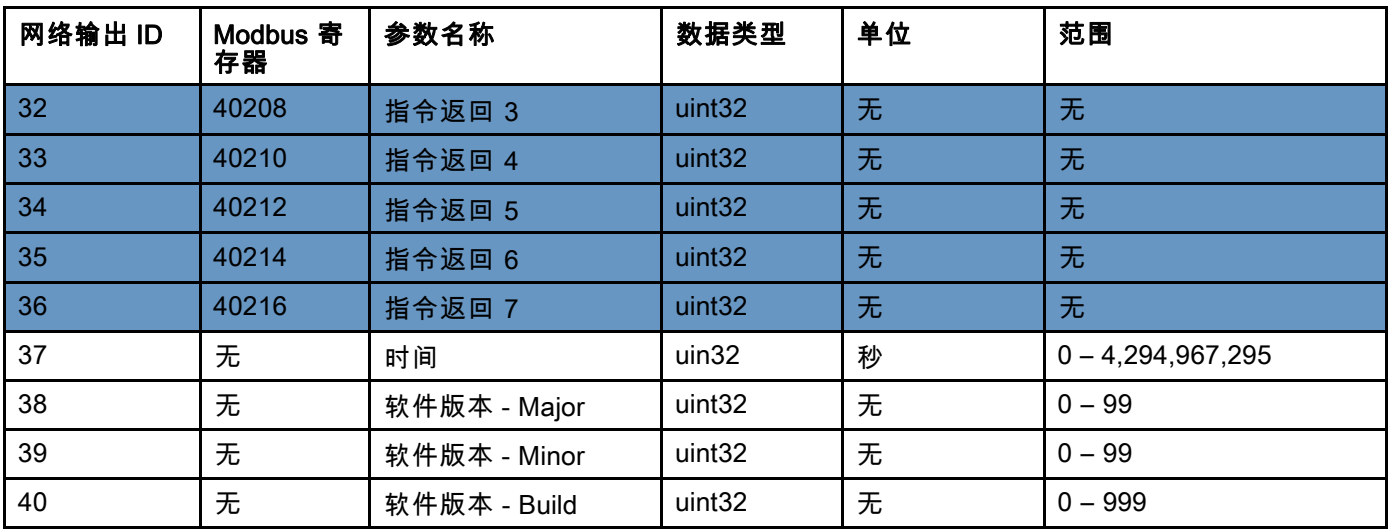

\* 仅在启用了多个喷枪时才使用。 <mark>\_\_\_\_\_\_\_\_\_\_\_\_\_</mark>\_DCS 寄存器

## <span id="page-33-0"></span>ProMix PD2K 网络输入

ProMix PD2K 网络输入为只读,但应作为来自 PLC 或其他网络设备的输出。这些寄存器允许用户远程控制 系统运行和配置系统设置。无效值(即超出范围或与系统配置不一致)将被 ProMix PD2K 忽略。所有值都必须 写入为整数。不支持浮点数。

不要依靠读取状态的这些寄存器,确认已经写入和接受的数据除外。

注意:PD2K 系统不会刷新这些寄存器的值。通电时,所有输入寄存器初始化为无效值。

### 输入寄存器 00:系统模式指令

系统模式指令寄存器接受代表让 PD2K 系统初始化特定操作的指令编号。某些操作模式只能在特定条件下启动 (详细信息请参见图 5 - 9)。

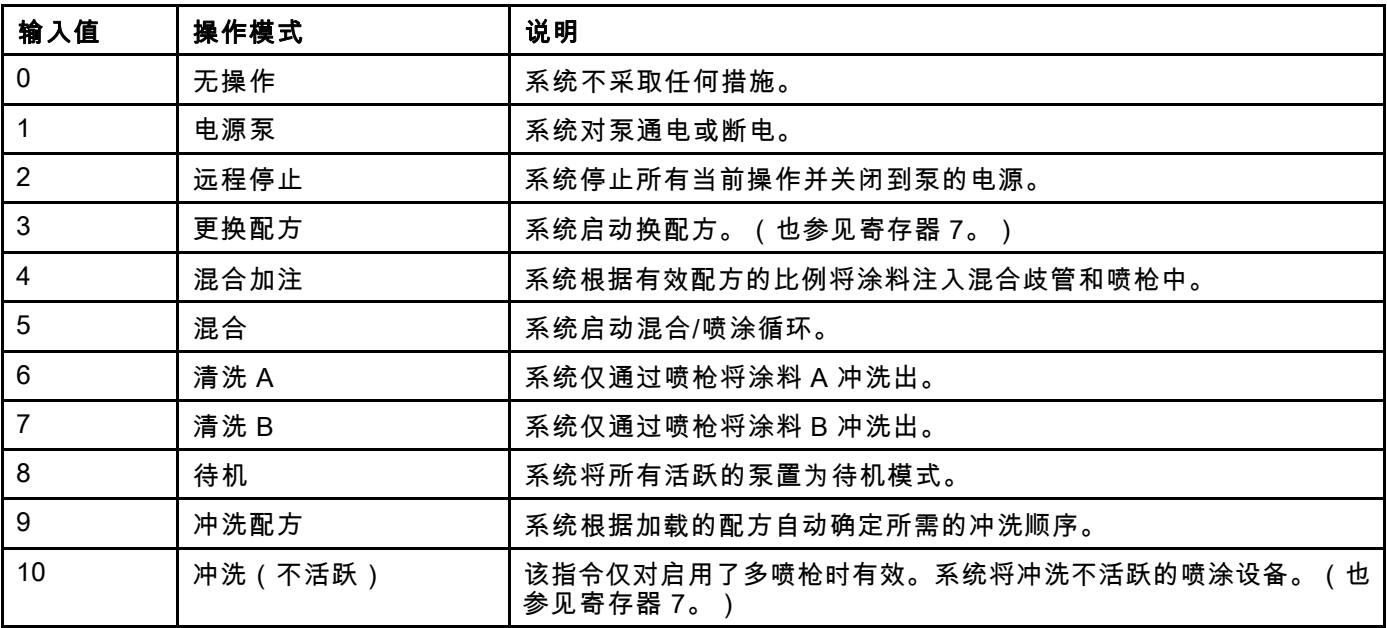

### 输入寄存器 01:泵冲洗顺序/填料选择

泵冲洗顺序/填料选择寄存器配合冲洗/填料泵指令寄 存器(参见下面的输入寄存器 02)一起使用,对不 活跃的泵单独填料或冲洗。

- 如果冲洗泵,写入1到5间的值。
- 如果颜色泵填料,写入 1 到 30 间的值。
- 如果催化剂泵填料,写入 31 到 34 间的值。
- 如果系统有多个喷枪并且催化剂 1 对多个喷 枪共用,写入 41–43 的值(代替 31)。参 见 [附录 B:多个喷枪, page 106](#page-105-0)。
- 如果系统有多个喷枪并且催化剂 3 对多个喷 枪共用,写入 51-53 的值(代替 33)。参 见 [附录 B:多个喷枪, page 106](#page-105-0)。

注意:用户了解每个泵分配的涂料情况至关重要。 ProMix PD2K 将忽略无效选择。

输入寄存器 02:冲洗/填料泵指令

冲洗/填料泵指令寄存器配合泵冲洗顺序/填料选择 寄存器(参见输入寄存器 01)一起使用,对不活跃 的泵单独填料或冲洗。所需的泵必须处于待机模式 下。通过读取相应的泵状态输出寄存器来确认(参 见输出寄存器 01 - 04)。

如果要将泵冲洗顺序/填料选择寄存器写入无效的冲 洗顺序或不需要的涂料编号,则将忽略冲洗/填料 指令。用户必须了解每个泵分配的涂料情况。(有 关颜色/催化剂泵映射,请参见换色套件说明书手 册 332455。)

该寄存器也可用于加注或冲洗特定涂料的软管。

注意:如果两个泵当前正在混合,启动不活跃泵的 冲洗或填料,将继续其操作直至完成,不会影响系 统模式状态。混合操作完成时,如果冲洗/填料泵完 成了其操作,系统状态将为待机模式。

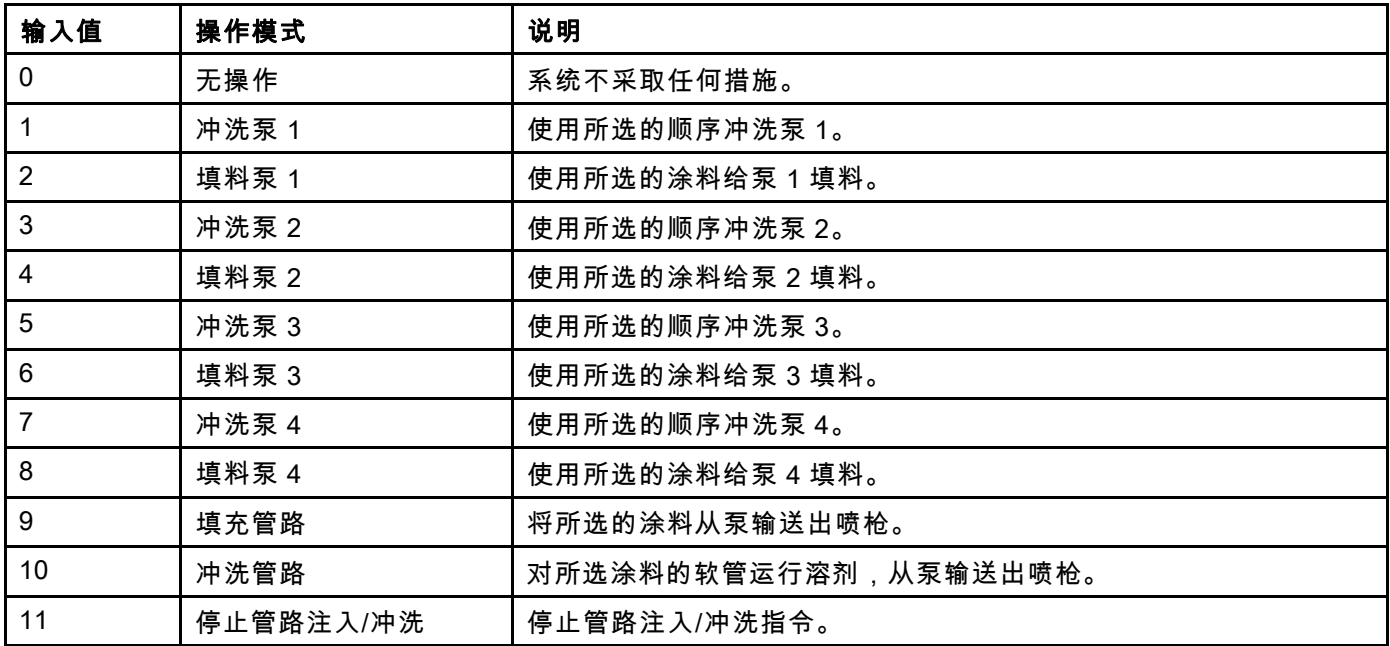

## 输入寄存器 03:混合(泵 1)控制设定点

混合控制设定点用于设置和调节混合液体控制设 定点。它也用于当运行 1K 配方时作为泵 1 的流体 控制设定点。它可在任何时候更改,系统将立即调 整为新的设定点。

- 如果系统配置为流量控制,对 2K 配方,该 值可设为 5 到 1600 立方厘米/分钟之间;对 —<br>于 1K 配方,该值可设为 5 到 800 之间。参 见 [系统屏幕 4, page 71](#page-70-0)上的流量控制。
- 如果系统配置为压力控制,该值可设为 0 到 最大泵压力之间,单位:磅/平方英寸。参 见 [系统屏幕 4, page 71](#page-70-0)上的流量控制。

注意:流量控制必须通过 ADM 上的系统屏幕 4 配置为"网络"。如果设置为"分立",将忽略该 寄存器,设定点调节通过分立输入来控制。参 见 [模拟输入, page 25](#page-24-0)。

#### 输入寄存器 04:泵 2 控制设定点

输入寄存器 05:泵 3 控制设定点

### 输入寄存器 06:泵 4 控制设定点

这些寄存器未使用。

#### 输入寄存器 07:转至配方号

转至配方号寄存器用于启动换配方时,作为加载下 一配方的队列。可向该寄存器写入 0 到 60 间的数 字。但是,加载前,必须通过 ADM 启用配方。参 见 [配方屏幕, page](#page-71-0) [73](#page-72-0)。

注意:写入该寄存器不会触发换配方。参 见 [换色顺序,](#page-43-0) page [44](#page-43-0)。

#### 输入寄存器 08:清除活跃警报

清除活跃警报寄存器用于远程确认警报,以便系统 可以恢复操作。确保警报条件已经改善。向该寄存 器写入 1 ,确认最近的活跃警报。如果当前有多个 警报活跃,则只确认最近的警报。如要清除剩余的 活跃警报,需要执行重复写入。参见图 9。

(有关清除警报的更多信息,参见 [系统故障,](#page-90-0) page [92](#page-91-0)。)

注意:该寄存器不由 ProMix PD2K 查询。仅在值"1" 写入该寄存器时才清除警报。建议在所有其他时间 写入 0 以自动重置该寄存器,避免意外清除警报。

## 输入寄存器 09:作业完成

作业完成寄存器用于远程记录当前作业。向寄存器 写入"1",让 ProMix PD2K 标志作业完成。

(关于作业日志和作业完成的更多信息,参 见 [用量屏幕,](#page-64-0) page [66](#page-65-0)。)

注意:该寄存器不由 ProMix PD2K 查询。仅在值"1" 写入该寄存器时才记录作业。建议在所有其他时间 写入 0 以自动重置该寄存器,避免意外记录作业。

\* 重置"0"前,建议等待 PD2K 处理至少 500 毫秒。

#### 输入寄存器 10:喷枪 1 扳机

喷枪 1 扳机寄存器用于在扣动自动喷涂设备扳机时 向 ProMix PD2K 发出信号。任何时候扣动喷涂设备 扳机时,它都应发送信号。该寄存器的状态可为警 报功能计时并且还驱动流量控制算法。

**注意:**如果启用,任何时候扣动喷涂设备扳机时,它 都必须发送该信号。没有它,流量控制功能不工作。

• 写入值"1",发出喷枪扳机已扣动的信号。

• 写入值"0",发出喷枪扳机未扣动的信号。

注意:仅在喷枪扳机在 ADM 的系统屏幕 4 上设置 在息・区在製化政府はアビWind Alexable # (一)<br>为"网络"时才使用该寄存器。如果设置为"分立",将<br>忽略该寄存器 喷枪扳机通过分立输入来控制。参 。<br>忽略该寄存器,喷枪扳机通过分立输入来控制。 见 [数字输入, page 25。](#page-24-0)*注意<i>:由于定时对流量控制* 至关重要,Graco 建议用户提供分立输入,最小化 潜在的影响。

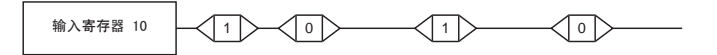

ᵿᡈᴏ⾐ᬸֶৌ

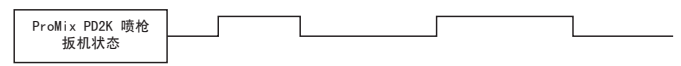

Figure 14 喷枪扳机定时(所示为网络和分立信号)

### 输入寄存器 11:喷枪 2 扳机

### 输入寄存器 12:喷枪 3 扳机

这些检测器仅用于启用了多个喷枪时。参 见 [附录 B:多个喷枪, page 106](#page-105-0)。

# 输入寄存器 13:喷枪 4 扳机

该寄存器未使用。

#### 输入寄存器 14 – 21:DCS 指令结构

参见 [动态指令说明, page 48](#page-47-0)。
# <span id="page-36-0"></span>网络输入数据地图(写/读)

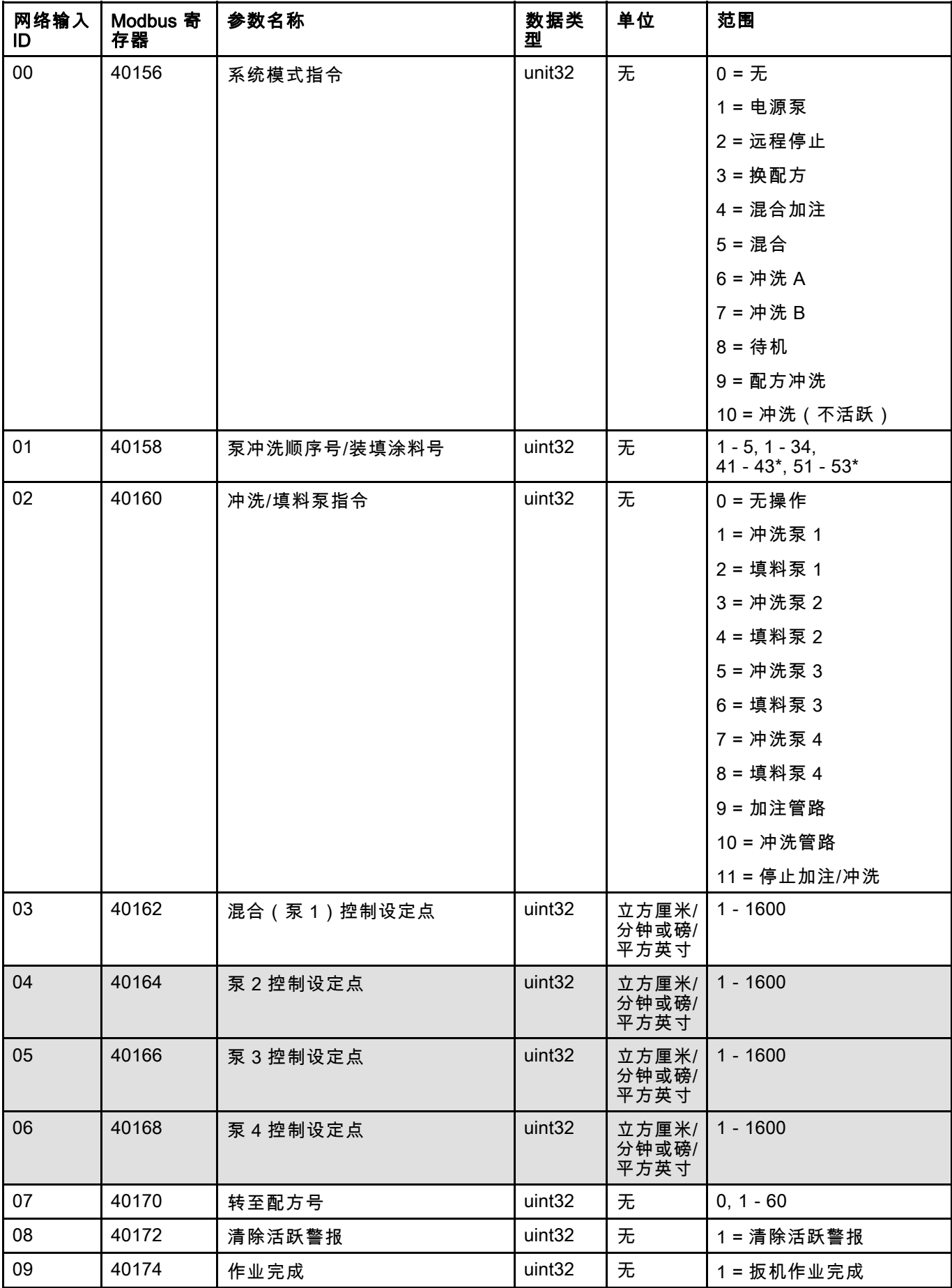

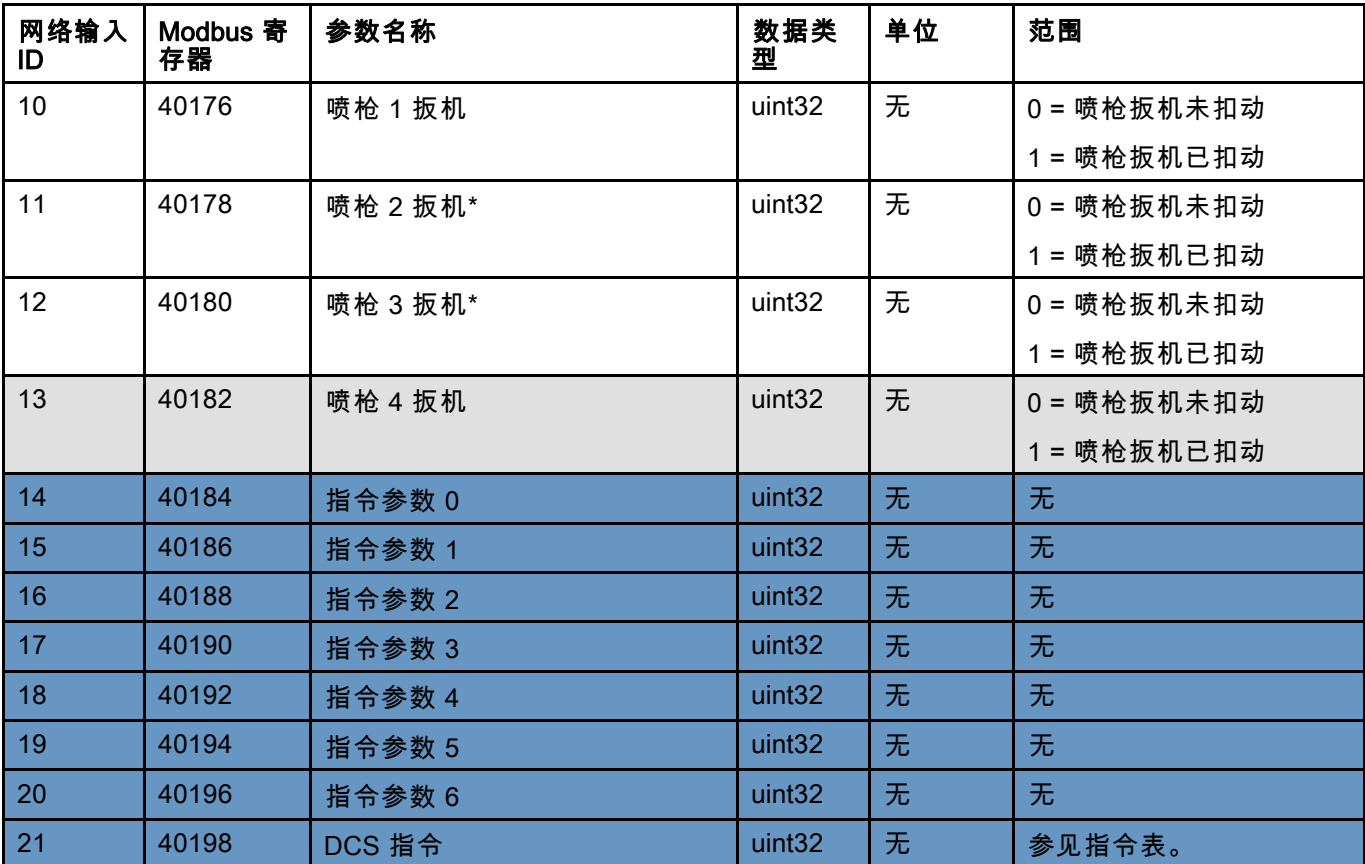

这些寄存器未使用。 DCS 寄存器

\* 仅在多个喷枪启用时才使用。

# 操作流程图

# 冲洗模式顺序

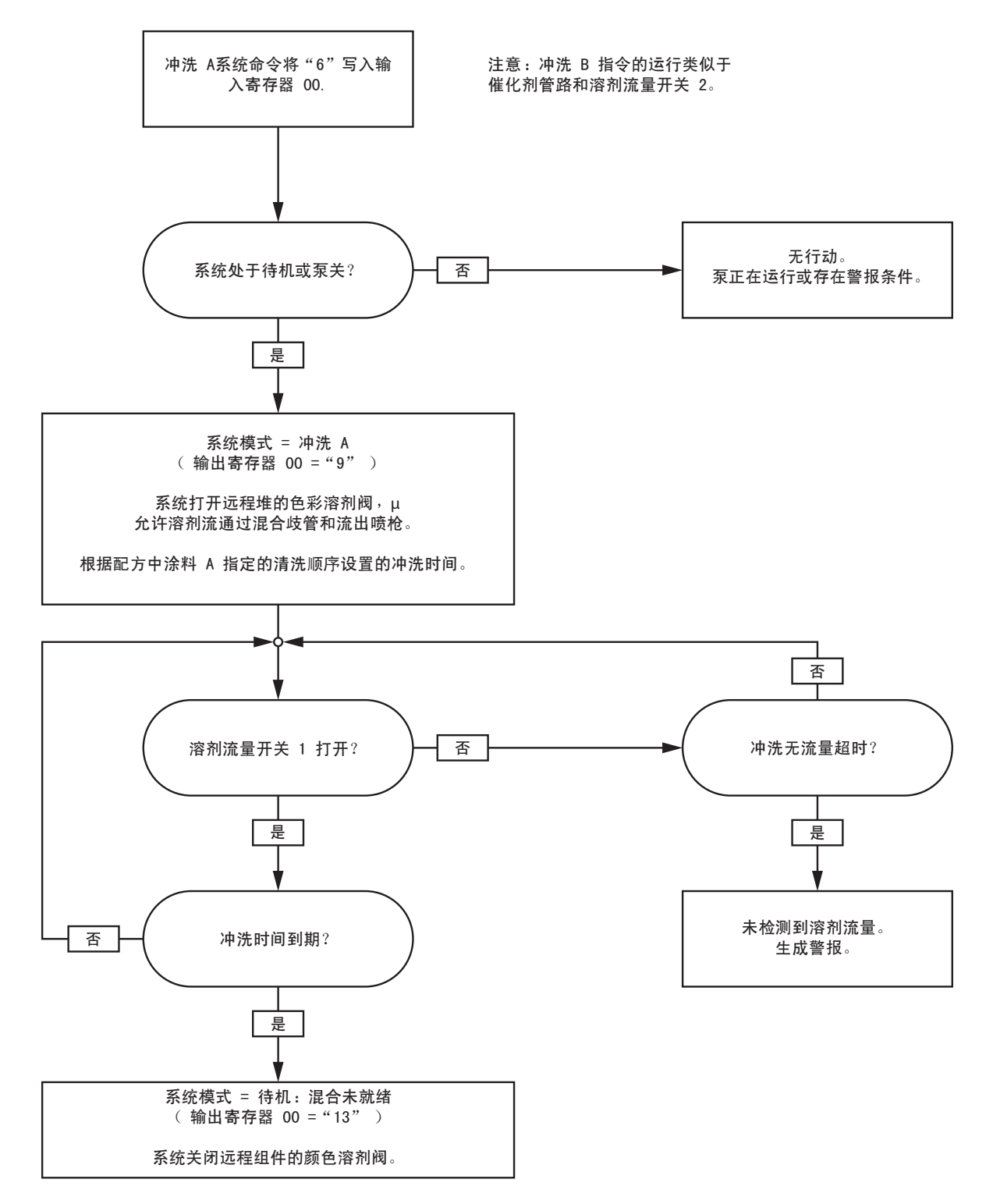

# 冲洗配方顺序

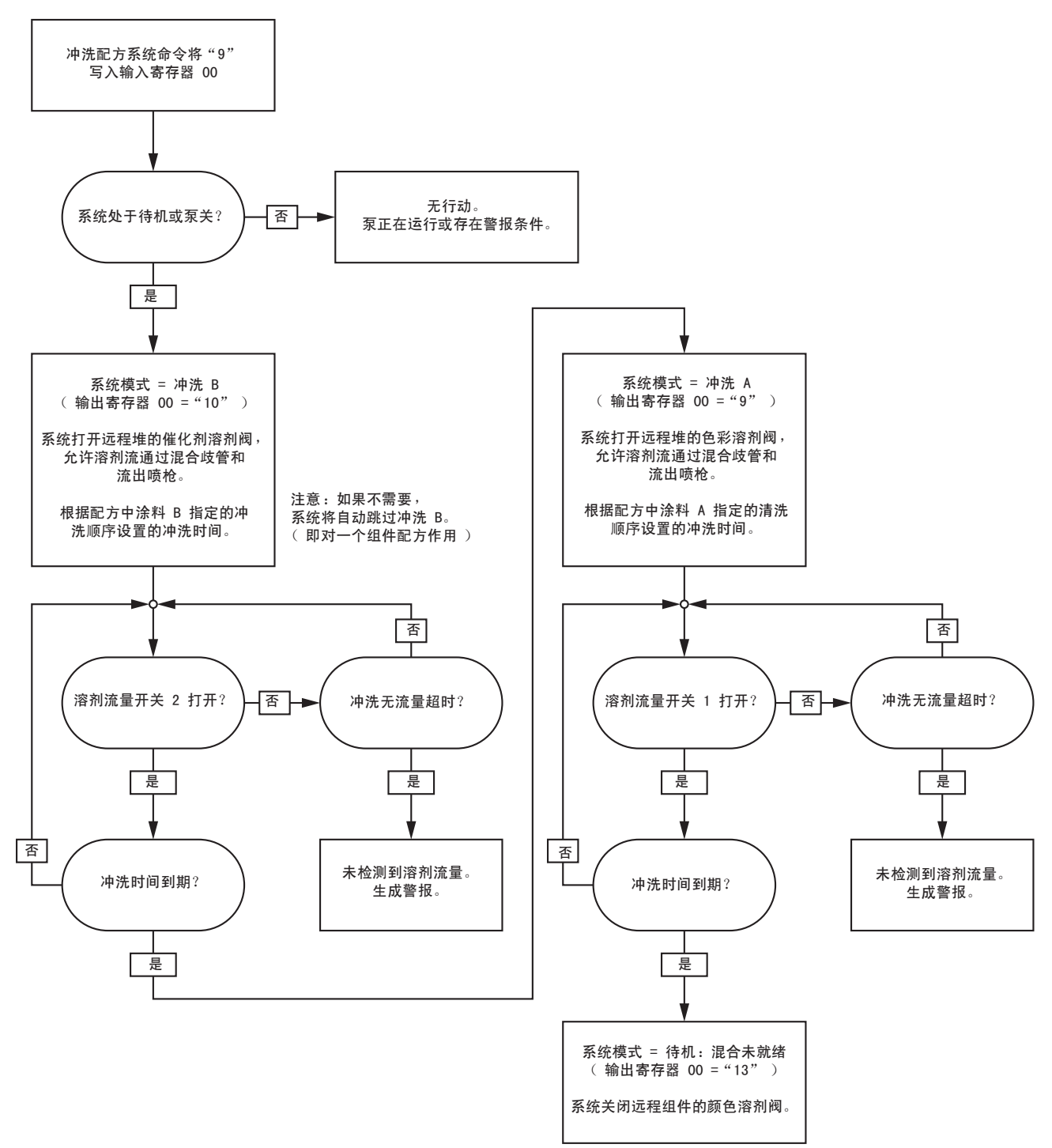

# 冲洗(不活跃)顺序

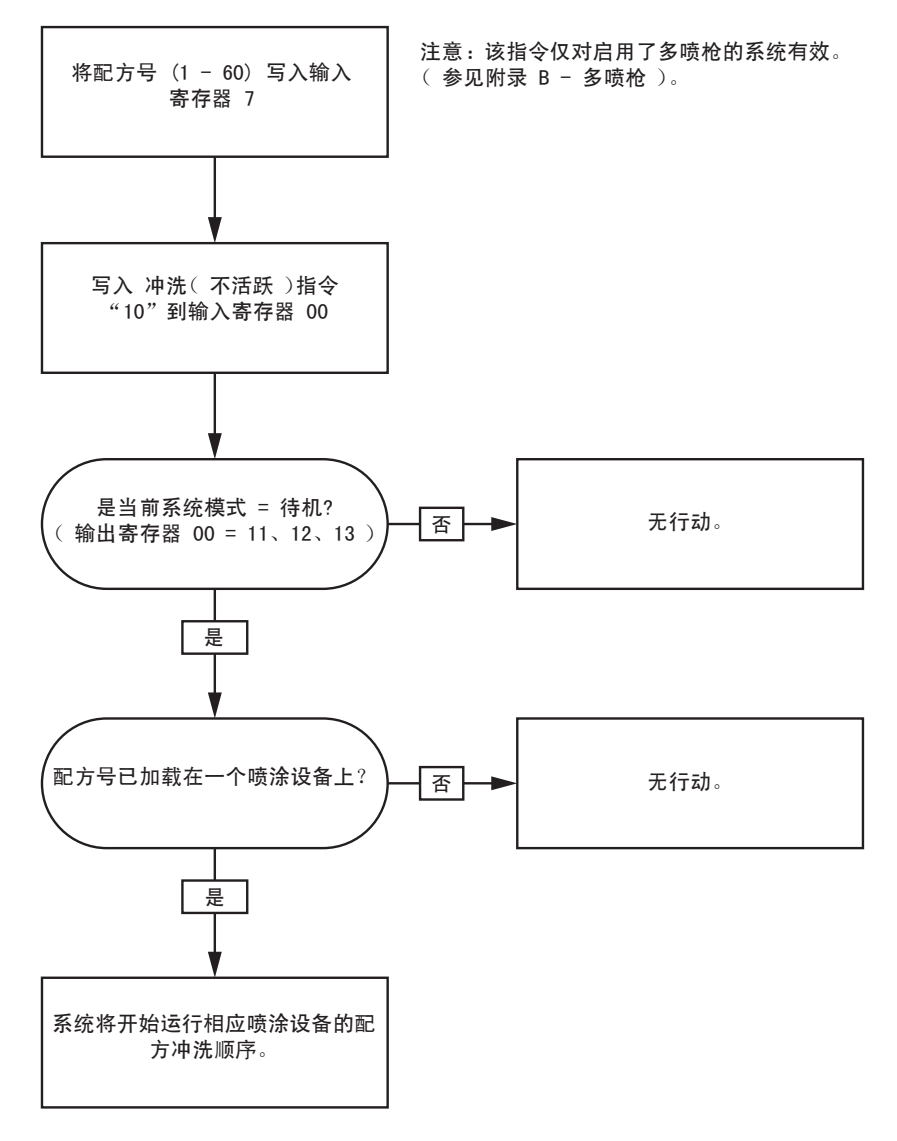

### 不活跃的泵冲洗和填料顺序

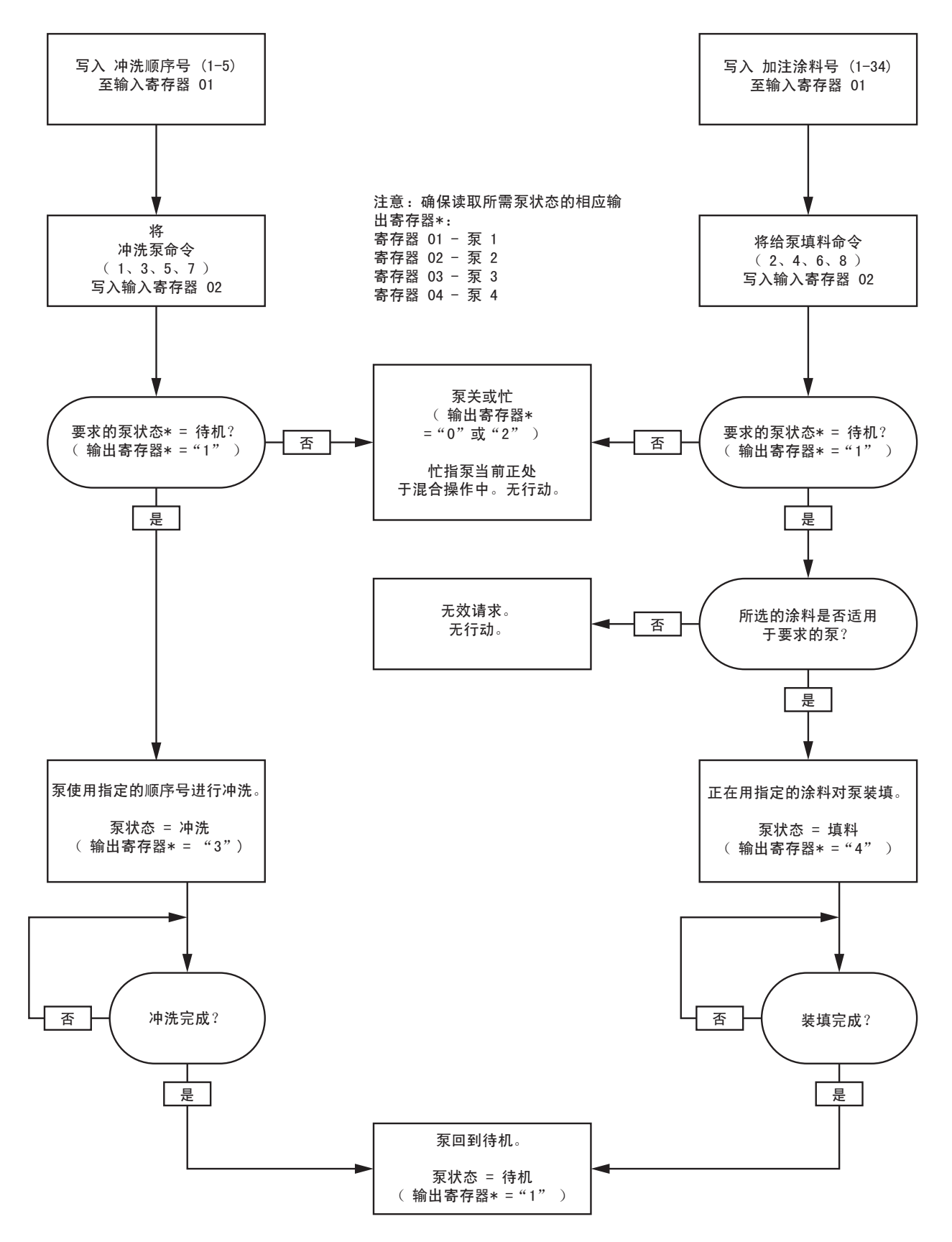

### 管路加注和冲洗顺序

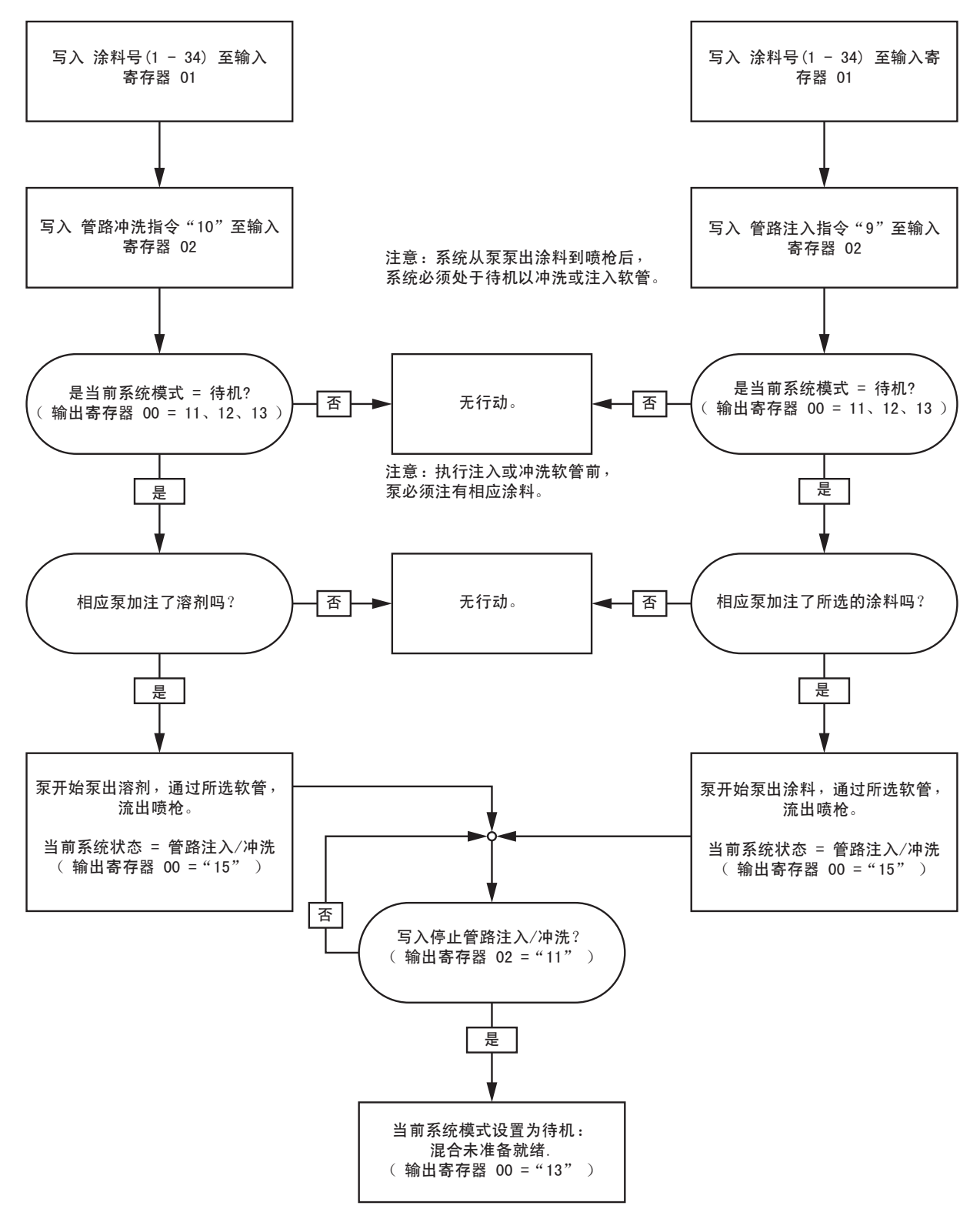

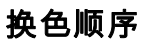

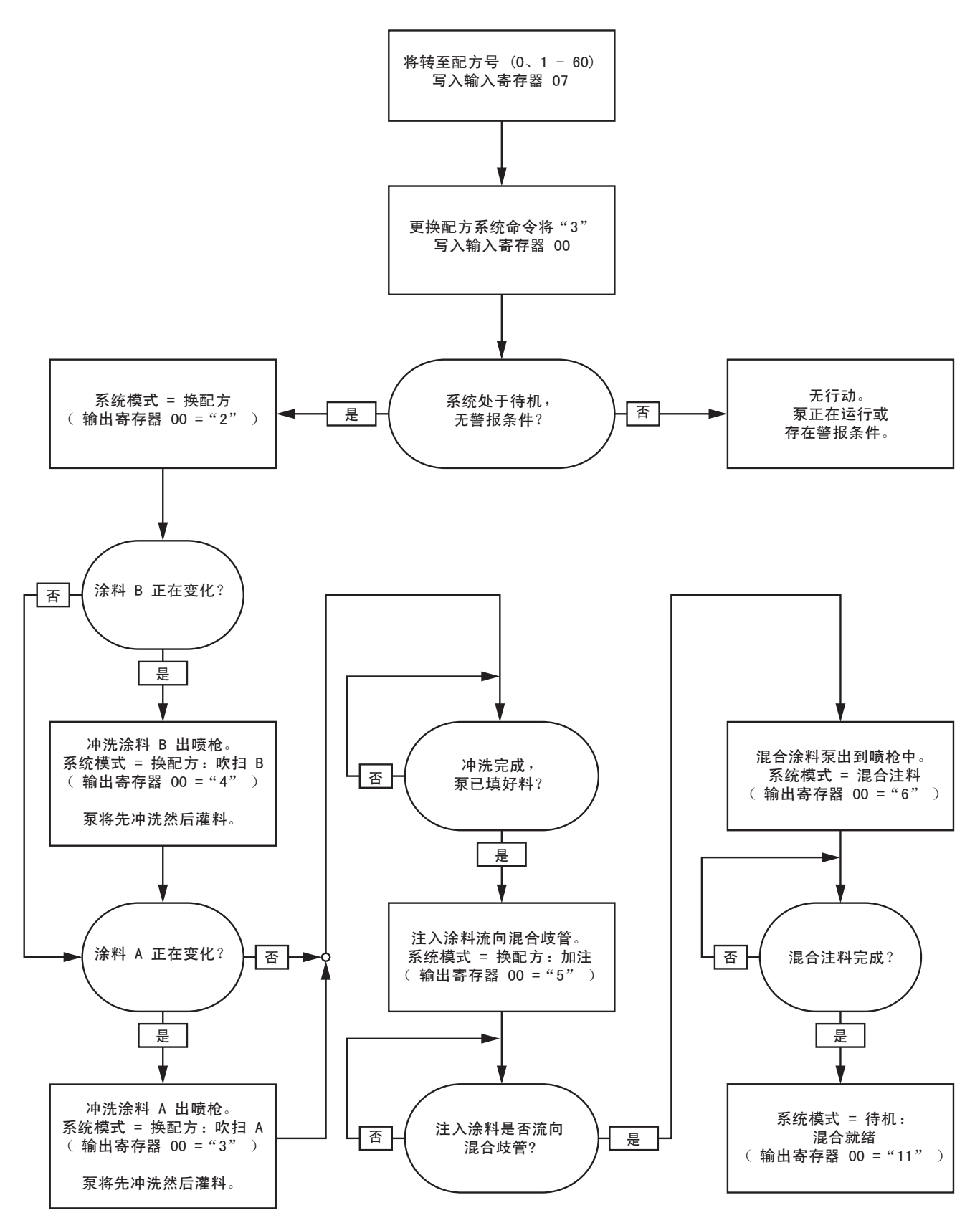

# 配方更换警报恢复顺序

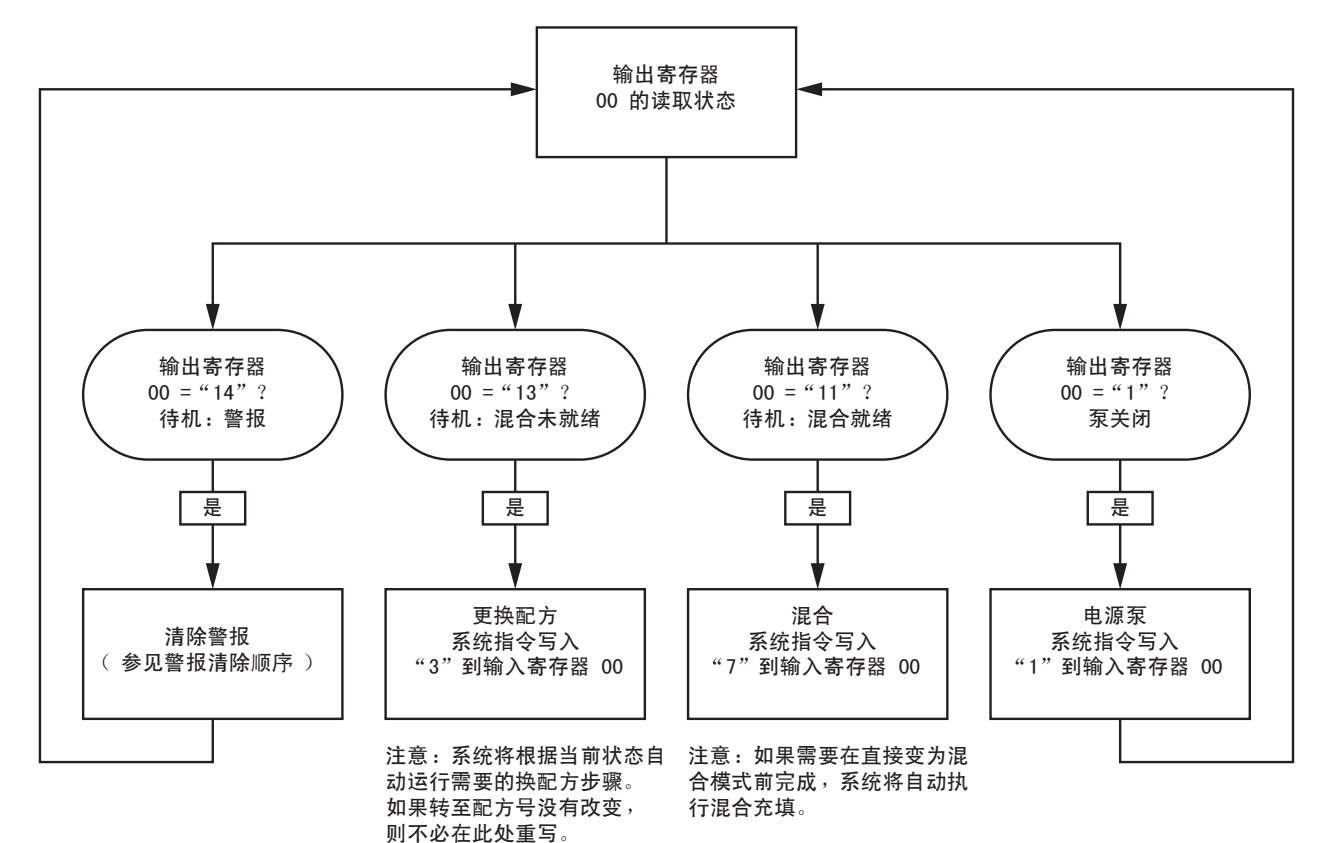

# 混合顺序

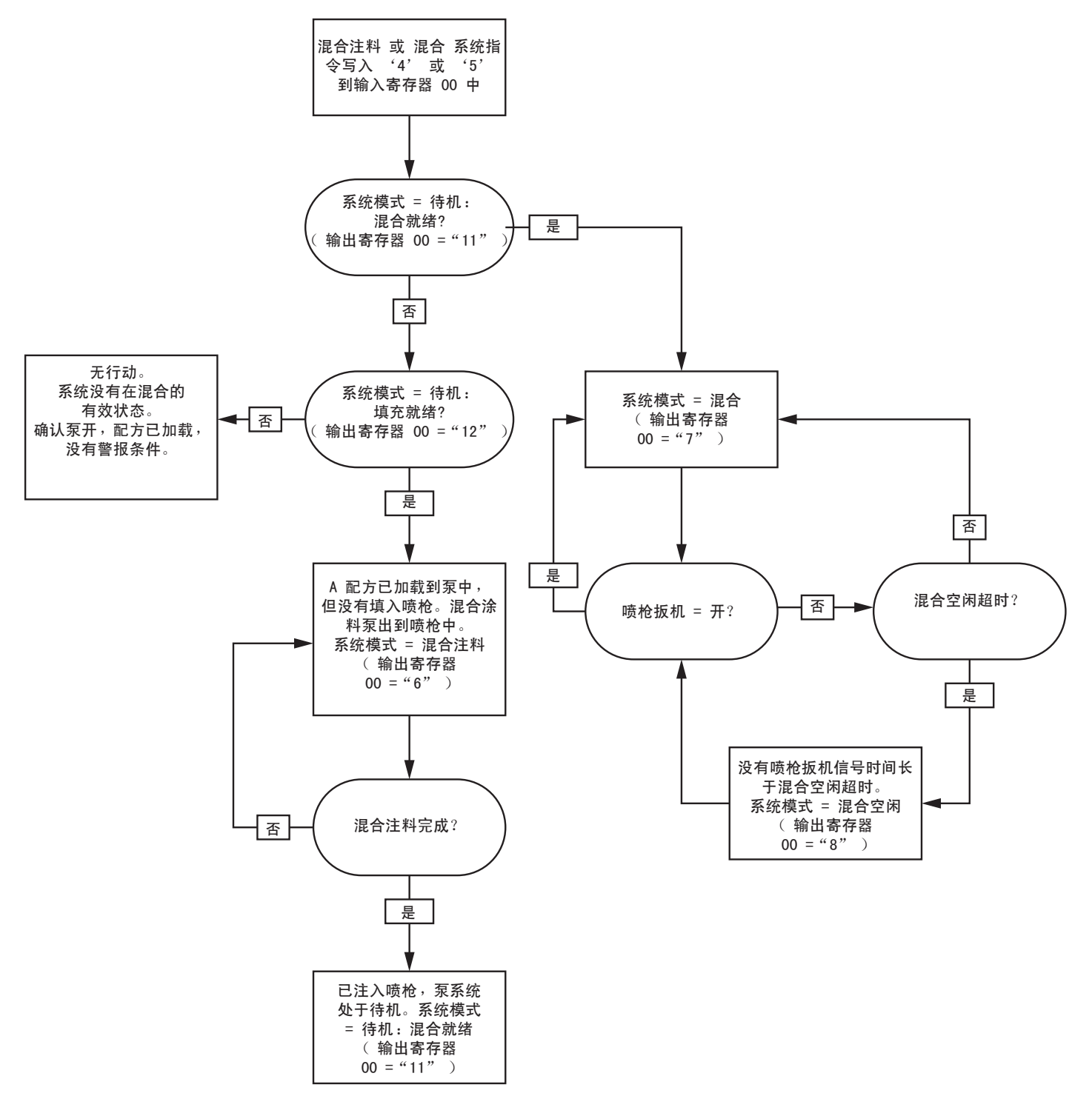

# 警报清除顺序

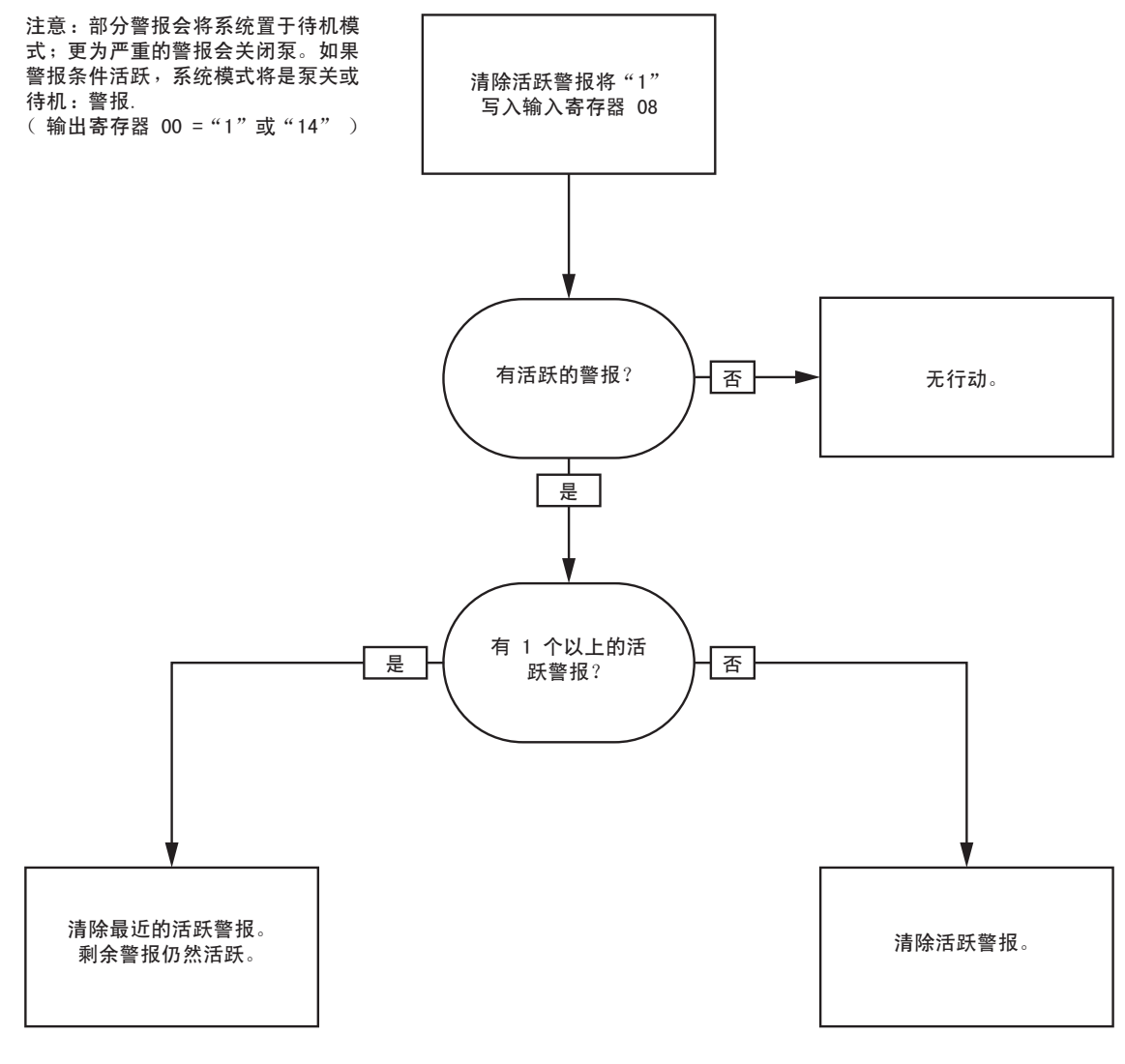

注意:如果存在 1 个以上的活 跃警报,需要对每个重复写入 " $1$ "到输入寄存器 08 中。

# 网络通信 - 动态指令结构 (DCS)

### 动态指令说明

动态指令结构 (DCS) 用于1)访问某些参数格式所需的数据或 2)协调需要多个寄存器的数据。DCS 使用网络通信输 入和输出寄存器的静态集(参见 [网络输入数据地图\(写/读\), page 37](#page-36-0) 和 [网络输出数据地图\(只读\), page 31](#page-30-0))。 使用以下 DCS 程序。

- 1. 写入相应的指令参数到输入寄存器 14 20 中。这些指令可依次写入也可一次发送全部。
- 2. 所有参数通过后,写入指令 ID 到输入寄存器 21 中。
- 3. ProMix PD2K 将通过写入 2(确认)到输出寄存器 28 中来响应有效指令。
- 4. ProMix PD2K 将写入相应的返回值到输出寄存器 29 36。

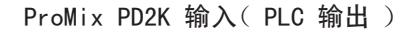

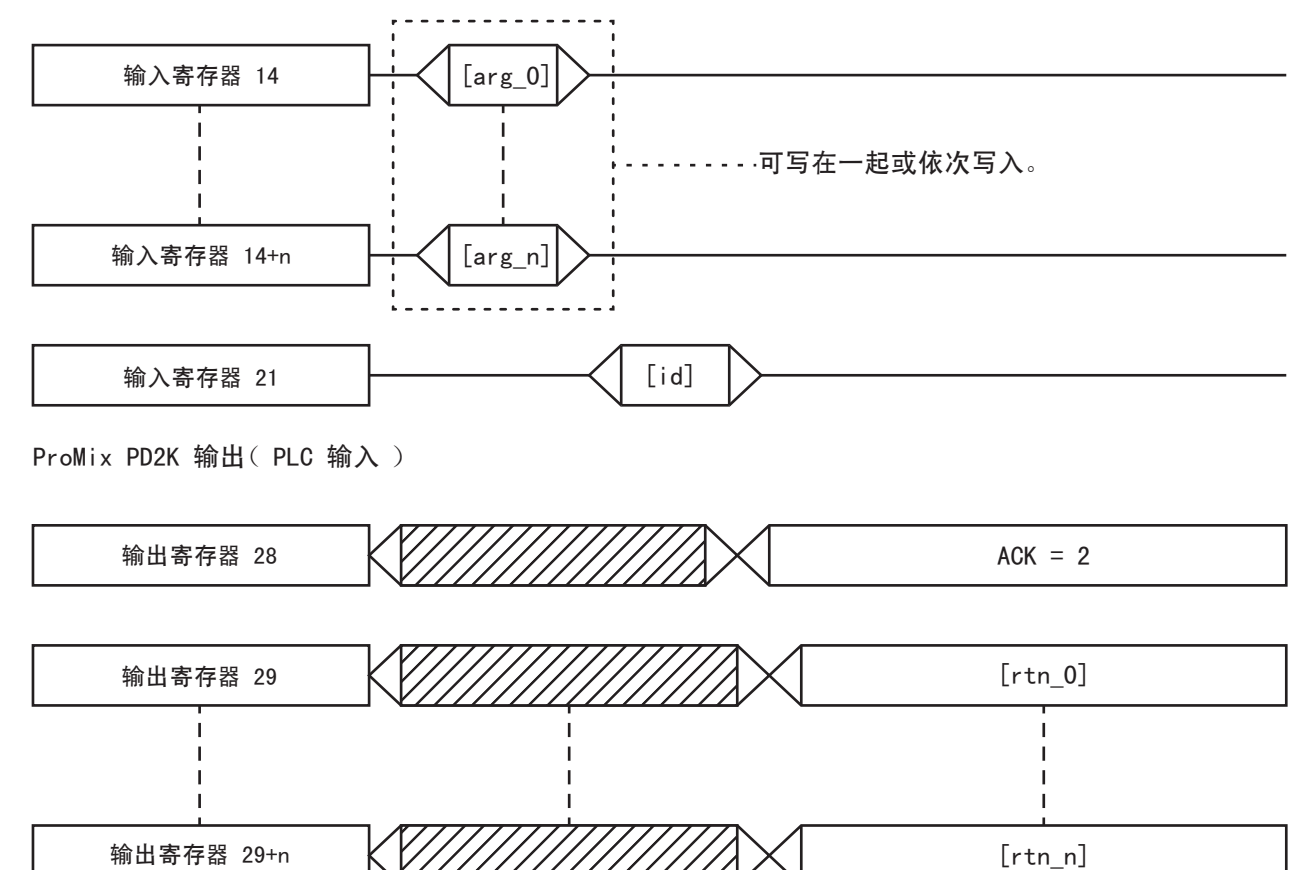

Figure 15 动态指令结构计时

# DCS 指令列表

### Table 5 带指令 ID 的动态指令

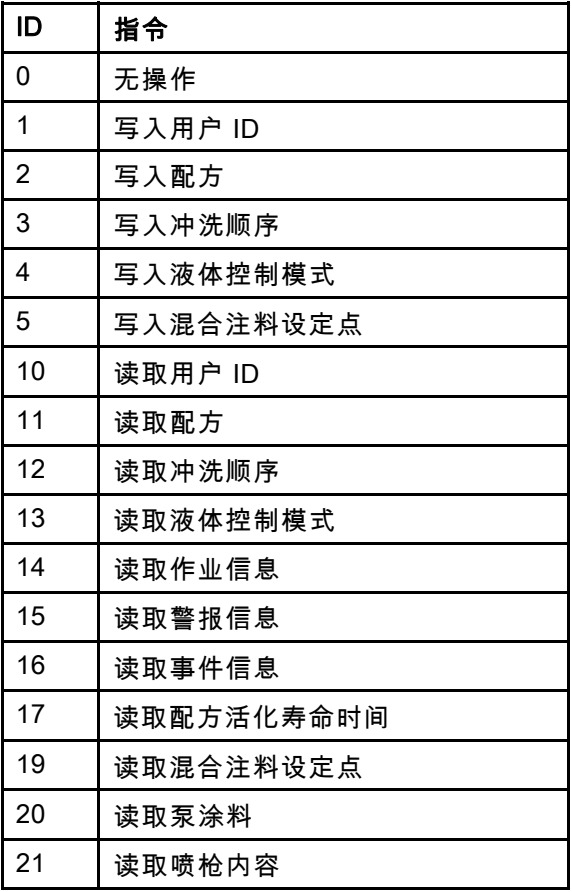

# 写入用户 ID

写入用户 ID 指令允许用户将用户 ID 分配给作业日志。关于作业日志和用户 ID 的更多详情,请参 见 [用量屏幕, page](#page-64-0) [66](#page-65-0)。用户 ID 最多可有 10 位 ASCII 字符并被封装为 3 个从小到大的 ASCII 字符段。返回寄存 器将响应收到的参数。

注意:用户 ID 字符串必须以零字符结尾。

示例:将用户 ID"John Doe" 写入 ProMix PD2K。

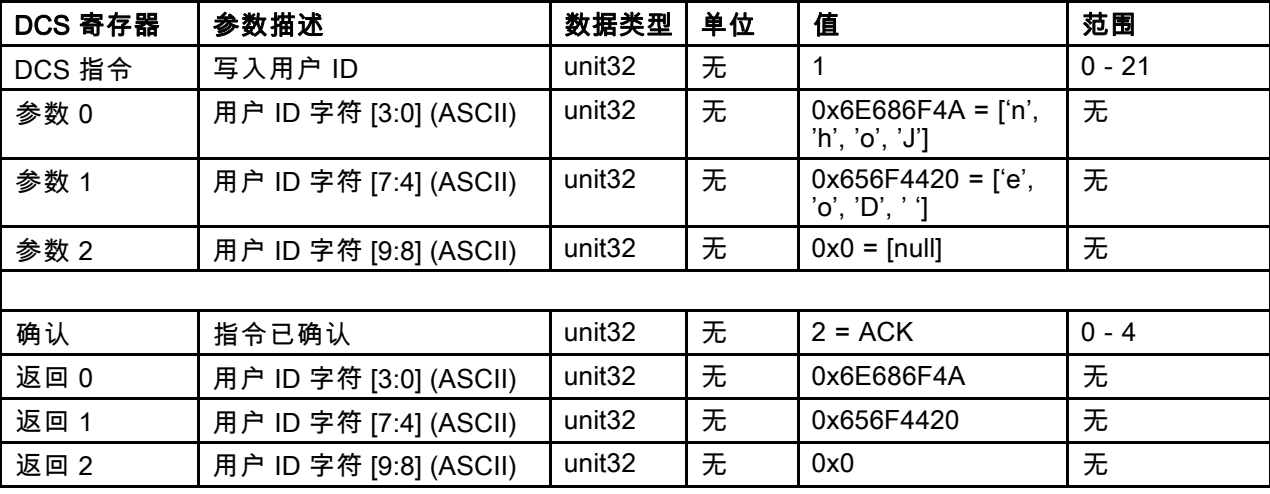

# 写入配方

写入配方指令允许用户远程配置整个配方。有关配方和配方参数的更多详细信息,请参见 [配方屏幕, page](#page-71-0) [73](#page-72-0)。返 回寄存器将响应收到的参数。

注意:加载配方进行混合前,必须通过 ADM 启用配方。

*示例:配置配方 6,用于* 颜色 = 2,催化剂 = 1,颜色冲洗顺序 = 2,催化剂冲洗顺序 = 3,混合比例设定点 = 1.50:1 和活化寿命 = 10 分钟。

| DCS 寄存器 | 参数描述             | 数据类型               | 单位 | 值              | 范围           |
|---------|------------------|--------------------|----|----------------|--------------|
| DCS 指令  | 写入配方             | unit <sub>32</sub> | 无  | 2              | $0 - 21$     |
| 参数 0    | 配方号              | unit <sub>32</sub> | 无  | 6              | $0 - 60$     |
| 参数 1    | 涂料 A             | unit <sub>32</sub> | 无  | $\overline{2}$ | $0 - 30$     |
| 参数 2    | 涂料 B             | unit <sub>32</sub> | 无  | 31             | $0, 31 - 34$ |
| 参数 3    | 涂料 A 冲洗顺序        | unit32             | 无  | $\overline{2}$ | $1 - 5$      |
| 参数 4    | 涂料 B 冲洗顺序        | unit <sub>32</sub> | 无  | 3              | $1 - 5$      |
| 参数 5    | 混合比率设定点          | unit32             | 无  | $150 = 1.50:1$ | $0 - 5000$   |
| 参数 6    | 活化寿命时间设定点        | unit <sub>32</sub> | 分钟 | 10             | $0 - 999$    |
|         |                  |                    |    |                |              |
| 确认      | 指令已确认            | unit <sub>32</sub> | 无  | $2 = ACK$      | $0 - 4$      |
| 返回 0    | 配方号              | unit <sub>32</sub> | 无  | 6              | $0 - 60$     |
| 返回 1    | 涂料 A             | unit <sub>32</sub> | 无  | $\overline{2}$ | $0 - 30$     |
| 返回 2    | 涂料 B             | unit <sub>32</sub> | 无  | 31             | $0, 31 - 34$ |
| 返回 3    | 涂料 A 冲洗顺序        | unit32             | 无  | $\overline{2}$ | $1 - 5$      |
| 返回 4    | 涂料 B 冲洗顺序        | unit <sub>32</sub> | 无  | 3              | $1 - 5$      |
| 返回 5    | 混合比率设定点          | unit <sub>32</sub> | 无  | 150            | $0 - 5000$   |
| 返回 6    | 活化寿命时间设定点        | unit <sub>32</sub> | 分钟 | 10             | $0 - 999$    |
| 返回 7    | 配方喷枪分配*          | uint32             | 无  | $\mathbf{1}$   | $1 - 3$      |
|         | * 仅在启用了多个喷枪时才使用。 |                    |    |                |              |

### 写入冲洗顺序

写入冲洗顺序指令允许用户远程配置整个冲洗顺序。关于冲洗顺序参数的更多详情,参见 [冲洗屏幕, page 75](#page-74-0)。返 回寄存器将响应收到的参数。

示例:配置冲洗顺序 4,喷枪冲洗时间 = 10 秒,初始冲洗量 = 125 立方厘米,末次冲洗量 = 250 立方厘米, 冲 洗循环 <sup>=</sup> 1,冲程/循环 <sup>=</sup> 2。

| DCS 寄存器 | 参数描述       | 数据类型               | 单位 | 值              | 范围         |
|---------|------------|--------------------|----|----------------|------------|
| DCS 指令  | 写入冲洗顺序     | unit <sub>32</sub> | 无  | 3              | $0 - 21$   |
| 参数 0    | 冲洗顺序号      | unit <sub>32</sub> | 无  | 4              | $1 - 5$    |
| 参数 1    | 喷枪冲洗时间     | unit <sub>32</sub> | 无  | 10             | $0 - 999$  |
| 参数 2    | 初始冲洗量      | unit <sub>32</sub> | 无  | 125            | $0 - 9999$ |
| 参数 3    | 末次冲洗量      | unit <sub>32</sub> | 无  | 250            | $0 - 9999$ |
| 参数 4    | 冲洗循环数      | unit <sub>32</sub> | 无  | 1              | $0 - 99$   |
| 参数 5    | 每个冲洗循环的冲程数 | unit <sub>32</sub> | 无  | $\overline{2}$ | $0 - 99$   |
|         |            |                    |    |                |            |
| 确认      | 指令已确认      | unit <sub>32</sub> | 无  | $2 = ACK$      | $0 - 4$    |
| 返回 0    | 冲洗顺序号      | unit <sub>32</sub> | 无  | 4              | $1 - 5$    |
| 返回 1    | 喷枪冲洗时间     | unit <sub>32</sub> | 秒  | 10             | $0 - 999$  |
| 返回 2    | 初始冲洗量      | unit <sub>32</sub> | CC | 125            | $0 - 9999$ |
| 返回 3    | 末次冲洗量      | unit <sub>32</sub> | cc | 250            | $0 - 9999$ |
| 返回 4    | 冲洗循环数      | unit <sub>32</sub> | 无  | 1              | $0 - 99$   |
| 返回 5    | 每个冲洗循环的冲程数 | unit <sub>32</sub> | 无  | $\overline{2}$ | $0 - 99$   |

# 写入液体控制模式

写入液体控制模式指令允许用户对液体控制在"流量"和"压力"间远程更改。关于液体控制模式的更多详情,参 见 [系统屏幕 4, page 71](#page-70-0)。返回寄存器将响应收到的参数。

注意:液体控制模式仅在系统处于待机或泵关闭时才能进行更改。混合操作期间请勿更改液体控制模式。 示例:更改为流量控制模式。

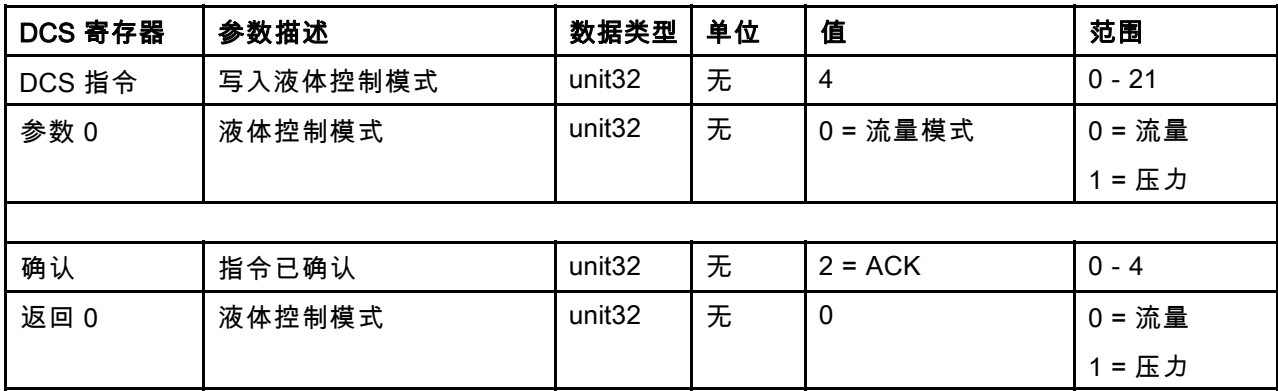

# 写入混合注料设定点

写入混合注料设定点指令允许设置替代的控制设定点以减少将混合涂料注入管路的时间。关于混合注料设定点的 更多详情,参见 [系统屏幕 4, page 71](#page-70-0)。返回寄存器将响应收到的参数。

注意:混合注料设定点单位取决于系统所选的液体控制模式。如果液体控制模式是"流量",则单位是立方厘米/分 钟。如果液体控制模式是"压力",则单位是磅/平方英寸。如果该值是零,则该设定点将被忽略。

示例:配置流量控制系统为 300 立方厘米/分钟的混合注料设定点。

| DCS 寄存器 | 参数描述      | 数据类型               | 单位                         | 值         | 范围                                                                |
|---------|-----------|--------------------|----------------------------|-----------|-------------------------------------------------------------------|
| DCS 指令  | 写入混合注料设定点 | unit <sub>32</sub> | 无                          | 5         | $0 - 21$                                                          |
| 参数 0    | 混合注料设定点   | unit <sub>32</sub> | 立方厘<br>米/分钟<br>或磅/平<br>方英寸 | 300       | 1 - 1600 (立<br>方厘米/分钟)<br>(磅/<br>$1 - 1500$<br>平方英寸)<br>$0: =$ 禁用 |
|         |           |                    |                            |           |                                                                   |
| 确认      | 指令已确认     | unit32             | 无                          | $2 = ACK$ | $0 - 4$                                                           |
| 返回0     | 混合注料设定点   | unit <sub>32</sub> | 立方厘<br>米/分钟<br>或磅/平<br>方英寸 | 300       | 1 - 1600 (立<br>方厘米/分钟)<br>(磅/<br>$1 - 1500$<br>平方英寸)<br>$0: =$ 禁用 |

#### 读取用户 ID

读取用户 ID 指令读回当前用户 ID。关于作业日志和用户 ID 的更多详情,请参见 [用量屏幕, page](#page-64-0) [66。](#page-65-0)用户 ID 最多 可有 10 位 ASCII 字符并被封装为 3 个从小到大的 ASCII 字符段。无需参数。

示例:读取用户 ID,当前为"John Doe"。

| DCS 寄存器 | 参数描述                   | 数据类型               | 单位 | 值                                      | 范围       |
|---------|------------------------|--------------------|----|----------------------------------------|----------|
| DCS 指令  | 读取用户 ID                | unit <sub>32</sub> | 无  | 10                                     | $0 - 21$ |
|         |                        |                    |    |                                        |          |
| 确认      | 指令已确认                  | unit <sub>32</sub> | 无  | $2 = ACK$                              | $0 - 4$  |
| 返回 0    | 用户 ID 字符 [3:0] (ASCII) | unit <sub>32</sub> | 无  | $0x6E686F4A = [ln],$<br>'h', 'o', 'J'] | 无        |
| 返回 1    | 用户 ID 字符 [7:4] (ASCII) | unit <sub>32</sub> | 无  | $0x656F4420 = [e',$<br>'o', 'D', ' ']  | 无        |
| 返回 2    | 用户 ID 字符 [9:8] (ASCII) | unit <sub>32</sub> | 无  | $0x0 = \lceil \text{null} \rceil$      | 无        |

#### 读取配方

读取配方指令返回指定配方号的所有配置的配方参数。要读取的配方号是唯一的参数。

示例:读取配方5数据,当前配置为颜色=3,催化剂=2(32),颜色冲洗顺序=1,催化剂冲洗顺序=4,混合 比例设定点 <sup>=</sup> 3.25:1 和活化寿命 <sup>=</sup> 35 分钟。

| DCS 寄存器 | 参数描述      | 数据类型               | 单位 | 值         | 范围               |
|---------|-----------|--------------------|----|-----------|------------------|
| DCS 指令  | 读取配方      | unit <sub>32</sub> | 无  | 11        | $0 - 21$         |
| 参数 0    | 配方号       | unit <sub>32</sub> | 无  | 5         | $0 - 60$         |
|         |           |                    |    |           |                  |
| 确认      | 指令已确认     | unit <sub>32</sub> | 无  | $2 = ACK$ | $0 - 4$          |
| 返回 0    | 配方号       | unit <sub>32</sub> | 无  | 5         | $0 - 60$         |
| 返回 1    | 涂料 A      | unit <sub>32</sub> | 无  | 3         | $0 - 30, 61$     |
| 返回 2    | 涂料 B      | unit <sub>32</sub> | 无  | 32        | $0, 31 - 34, 61$ |
| 返回 3    | 涂料 A 冲洗顺序 | unit <sub>32</sub> | 无  | 1         | $1 - 5$          |
| 返回 4    | 涂料 B 冲洗顺序 | unit <sub>32</sub> | 无  | 4         | $1 - 5$          |
| 返回 5    | 混合比率设定点   | unit <sub>32</sub> | 无  | 325       | $0 - 5000$       |
| 返回 6    | 活化寿命时间设定点 | unit <sub>32</sub> | 分钟 | 35        | $0 - 999$        |

#### 读取冲洗顺序

读取冲洗顺序指令返回所需冲洗顺序的所有配置参数。要读取的冲洗顺序号是唯一的参数。

示例:读取冲洗顺序 1,当前配置为喷枪冲洗时间 = 20 秒,初始冲洗量 = 0 立方厘米,最后冲洗量 = 500 立 方厘米, 冲洗循环 <sup>=</sup> 2,冲程/循环 <sup>=</sup> 1。

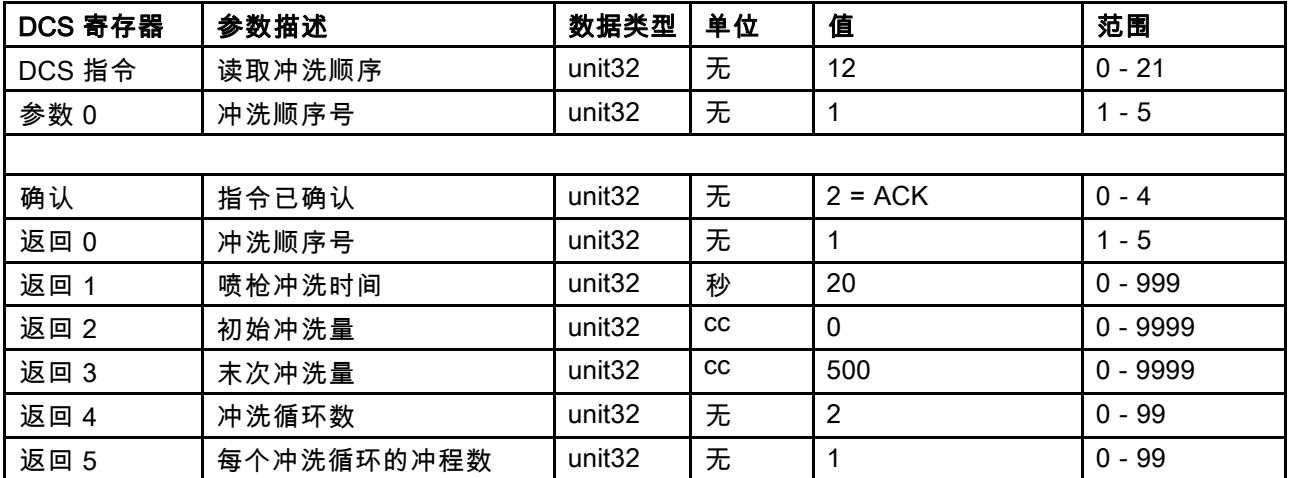

### 读取液体控制模式

读取液体控制模式用于读取当前正在操作的系统的液体控制模式。无需参数。 示例:读取液体控制当前设置为压力模式

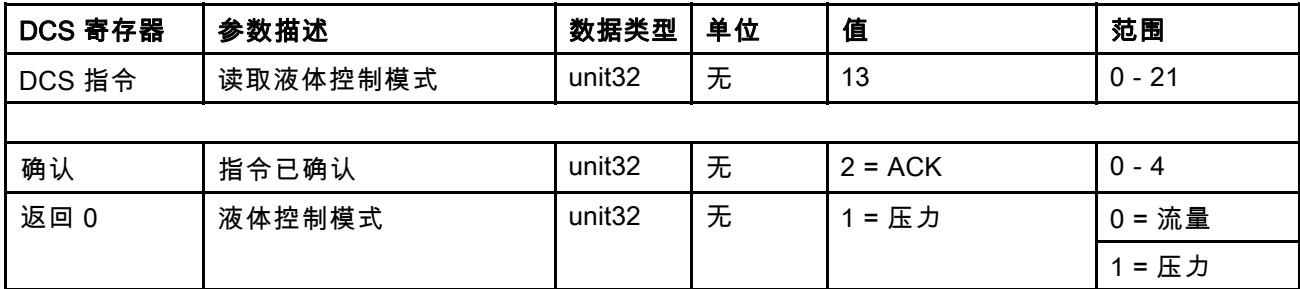

#### 读取作业信息

读取作业信息指令用于访问最近 200 条作业日志的数据。作业日志的参数是 chronological index, 而 0 是最近的 作业日志,199 是第 200 条作业日志。

返回的日期是四字节的数据包,每位字节有两位值(从 MSB 到 LSB)用于年、月、日和星期几(星期一 = 01)。 返回的时间是三字节的数据包,每位字节有两位值。从 MSB 开始,第一个字节可以忽略,然后是小时、分钟和秒钟。 注意:该参数是索引,不是作业号。但是实际的作业号是返回的参数之一。这些记录将匹配 ADM 作业屏幕上报 告的内容。

(有关作业日志的更多详细信息,请参见 [用量屏幕, page](#page-64-0) [66](#page-65-0)。)

示例:读回最近的作业日志,作业 25,运行配方 2,总计 1234 立方厘米的涂料,以用户 ID"John Doe"的名义。作 业记录时间是 2014 年 5 月 29 日星期四的 11:22:14 AM。

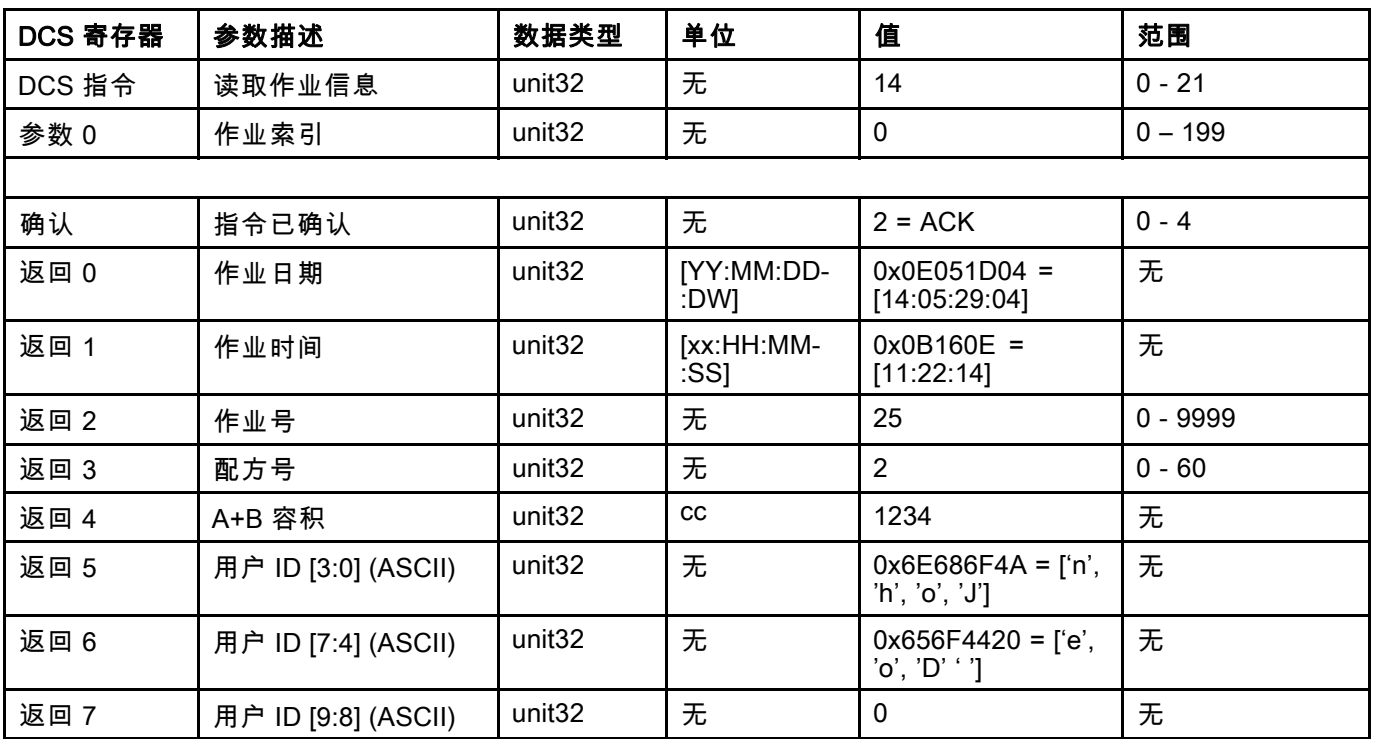

### 读取警报信息

读取警报信息指令允许远程访问 ProMix PD2K 记录的最近 200 条警报。参数是警报日志的*时间顺序索引*,该 处 0 是最近的警报,199 是最近的第 200 条警报。

日期返回为四字节数据包,每个字节有两位值 ( 从 MSB 到 LSB ) ,代表年、月、日和星期几 ( 星期一 = 01 ) 。 返回的时间是三字节的数据包,每位字节有两位值。从 MSB 开始,第一个字节可以忽略,然后是小时、分钟和秒钟。 警报代码是四字符的从小到大的 ASCII 串。

关于这些警报类型的更多详细信息,请参见 [系统故障, page](#page-90-0) [92](#page-91-0)。

解码算法的示例如下。

示例:读回第二条最近的警报,该警报是放置泵 1 (DK01),记录在 2014 年 6 月 3 日星期二的早上 8:11。

| DCS 寄存器 | 参数描述         | 数据类型               | 单位            | 值                                      | 范围        |
|---------|--------------|--------------------|---------------|----------------------------------------|-----------|
| DCS 指令  | 读取警报信息       | unit <sub>32</sub> | 无             | 15                                     | $0 - 21$  |
| 参数 0    | 警报索引         | unit <sub>32</sub> | 无             |                                        | $0 - 199$ |
|         |              |                    |               |                                        |           |
| 确认      | 指令已确认        | unit <sub>32</sub> | 无             | $2 = ACK$                              | $0 - 4$   |
| 返回 0    | 警报日期         | unit <sub>32</sub> | [YY:MM:DD:DW] | $0x0E060302 =$<br>[14:06:03:02]        | 无         |
| 返回 1    | 警报时间         | unit <sub>32</sub> | [xx:HH:MM:SS] | $0x080B0B =$<br>[08:11:11]             | 无         |
| 返回 2    | 警报代码字符 [3:0] | unit <sub>32</sub> | 无             | $0x31304B44 =$ ['1',<br>'0', 'K', 'D'] | 无         |

#### ASCII 字符串解码算法示例:

character\_str[0] = Return\_2 & 0xFF; character\_str[1] = (Return\_2 >> 8) & 0xFF; character\_str[2] = (Return\_2 >> 16) & 0xFF; character\_str[3] =  $(Return 2 >> 24)$  & 0xFF; character\_str[4] =  $\sqrt[1]{0}$ ;

### 读取事件信息

读取事件信息指令允许远程访问 ProMix PD2K 记录的最近 200 条事件。参数是事件日志的*时间顺序索引*, 这里 0 是最近的事件,199 是第 200 条最近事件。

日期返回为四字节数据包,每个字节有两位值(从 MSB 到 LSB),代表年、月、日和星期几(星期一 = 01)。 返回的时间是三字节的数据包,每位字节有两位值。从 MSB 开始,第一个字节可以忽略,然后是小时、分钟和秒钟。 事件代码是四字符的从小到大的 ASCII 串。

上面提供的警报代码的解码算法示例同样也适用于事件。

示例:读回第五条最近事件,该事件是设置值变更 (EC00),记录在 <sup>2014</sup> 年 <sup>6</sup> 月 <sup>3</sup> 日星期二的早上 8:11。

| DCS 寄存器 | 参数描述         | 数据类型               | 单位                 | 值                                      | 范围        |
|---------|--------------|--------------------|--------------------|----------------------------------------|-----------|
| DCS 指令  | 读取事件信息       | unit <sub>32</sub> | 无                  | 16                                     | $0 - 21$  |
| 参数 0    | 事件数量         | unit <sub>32</sub> | 无                  | 4                                      | $0 - 199$ |
|         |              |                    |                    |                                        |           |
| 确认      | 指令已确认        | unit <sub>32</sub> | 无                  | $2 = ACK$                              | $0 - 4$   |
| 返回 0    | 事件日期         | unit <sub>32</sub> | [YY:MM:DD-<br>:DW] | $0x0E060302 =$<br>[14:06:03:02]        | 无         |
| 返回 1    | 事件时间         | unit <sub>32</sub> | [xx:HH:MM:SS]      | $0x080B0B =$<br>[08:11:11]             | 无         |
| 返回 2    | 事件代码字符 [3:0] | unit <sub>32</sub> | 无                  | $0x30304345 =$ ['0',<br>'0', 'C', 'E'] | 无         |

### 读取配方活化寿命时间

读取配方活化寿命时间指令返回所选配方(当前已装载和混合)的剩余活化寿命时间(分钟)。启用多个喷枪时该 指令特别有用。参见 [附录 B:多个喷枪, page 106](#page-105-0)。

注意:如果没有活化寿命时间与配方相关或定时器尚未启动,该指令将返回 0xFFFFFFFF。

| DCS 寄存器 | 参数描述       | 数据类型               | 单位 | 值         | 范围        |
|---------|------------|--------------------|----|-----------|-----------|
| DCS 指令  | 读取配方活化寿命时间 | unit <sub>32</sub> | 无  | 17        | $0 - 21$  |
| 参数 0    | 配方号        | unit <sub>32</sub> | 无  |           | $1 - 60$  |
|         |            |                    |    |           |           |
| 确认      | 指令已确认      | unit <sub>32</sub> | 无  | $2 = ACK$ | $0 - 4$   |
| 返回0     | 配方号        | unit <sub>32</sub> | 无  |           | $1 - 60$  |
| 返回 1    | 剩余活化寿命时间   | unit <sub>32</sub> | 分钟 | 12        | $0 - 999$ |

示例:读取配方1 活化寿命时间剩余,当前为 12 分钟。

### 读取混合注料设定点

读取混合注料设定点指令用于读取当前的混合注料设定点。关于混合注料设定点的更多详情,参 见 [系统屏幕 4, page 71](#page-70-0)。无需参数。

注意:混合注料设定点单位取决于系统所选的液体控制模式。如果液体控制模式是"流量",则单位是立方厘米/分 钟。如果液体控制模式是"压力",则单位是磅/平方英寸。如果该值是零,则该设定点将被忽略。

示例:读取混合注料设定点,当前设为 350 立方厘米/分钟。

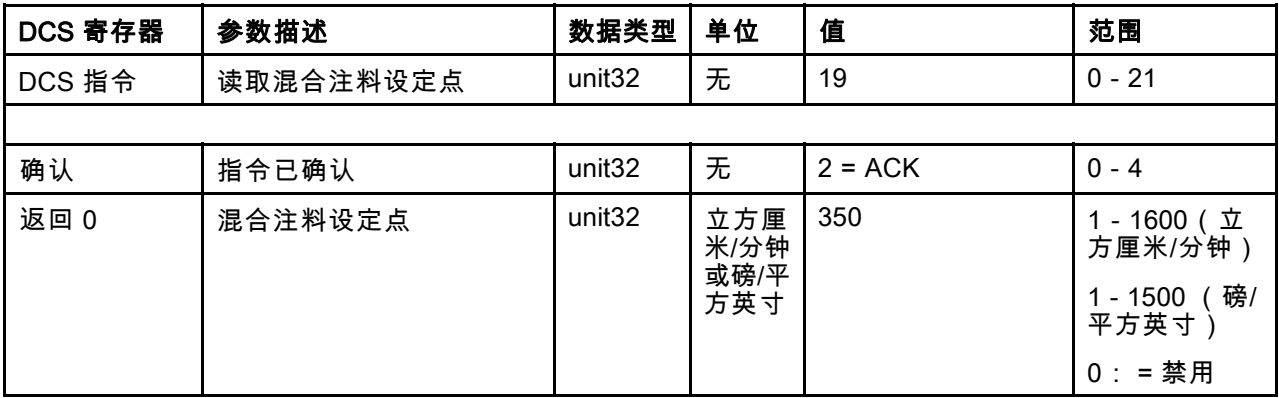

#### 读取泵涂料

读取泵涂料指令返回当前装载到用户指定泵中的颜色或催化剂的涂料编号。

注意:如果泵注入了溶剂,该指令返回"0",如果涂料未知,返回"61"。

示例:读取泵 1 加载何种涂料,当前是颜色 2。

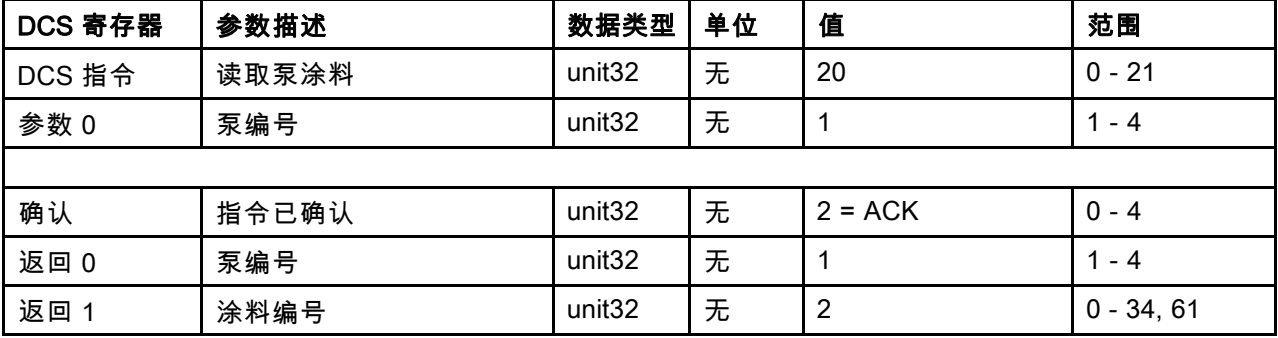

#### 读取喷枪内容

读取喷枪内容指令返回当前装载到用户指定喷枪中的混合涂料的配方编号。启用多个喷枪时使用该指令。参 见 [附录 B:多个喷枪, page 106](#page-105-0)。

注意:如果喷枪注入溶剂,该指令返回"0",如果涂料未知,返回"61"。

示例:读取喷枪 1 加载何种涂料,当前是配方 2。

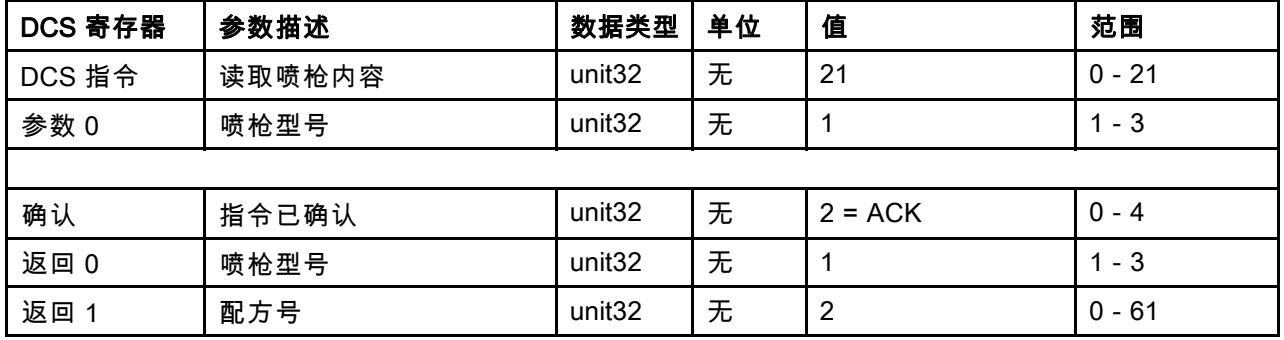

# PLC 诊断屏幕

这些屏幕可通过提供所有网络输入和输出的实时 状态来检查 PLC 通信。

# PLC 诊断屏幕 1-4

这些屏幕显示所有 PD2K 网络输出,带有相关的寄 存器 ID、Modbus TCP 地址、当前值,以及任何相 关状态信息。

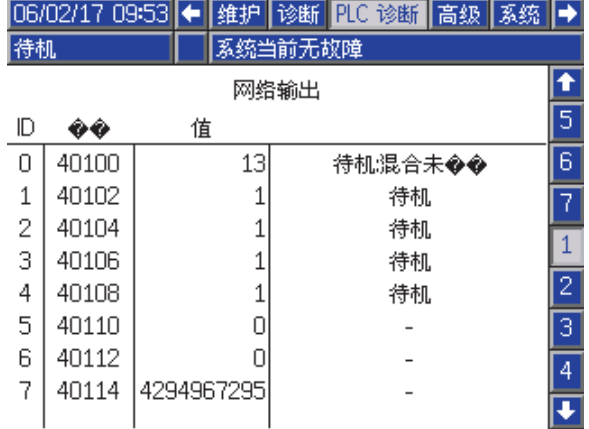

Figure 16 PLC 诊断屏幕 1

## PLC 诊断屏幕 5–6

这些屏幕显示所有 PD2K 网络输入,带有相关的寄 存器 ID、Modbus TCP 地址、最近写入的值,以 及任何相关状态信息。

**注意:**如果网络输入没有写入,则将显示 4294967295 (0xFFFFFFFF) 的值并将声明为无效。

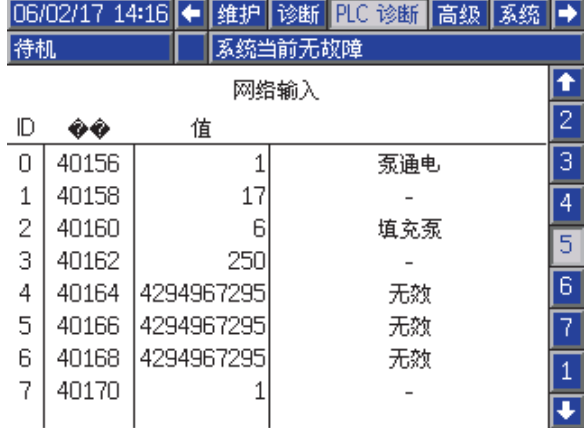

Figure 17 PLC 诊断屏幕 5

## PLC 诊断屏幕 7

该屏幕会封装在动态指令结构中使用的所有寄存器。 参数和指令寄存器显示在左侧。确认和返回寄存器 显示在右侧。当发送有效的 DCS 指令后,返回寄存 器将在屏幕右侧显示相应的数据。这可用于测试和 验证 PLC 的 DCS 指令。

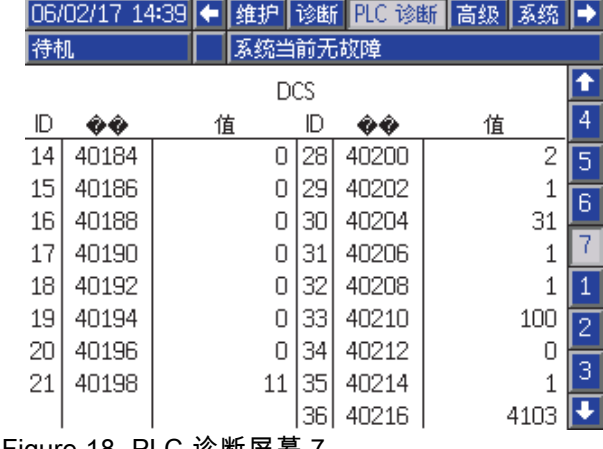

Figure 18 PLC 诊断屏幕 7

# 流量控制系统

#### 概述

流量控制是精确调节到自动喷涂设备的涂料流量的 选配功能,帮助确保足够的覆盖范围,并避免装饰 涂层下沉或进入其中。ProMix PD2K 系统可通过直 接控制配比泵来控制液体流量。泵精确分配每个冲 程期间固定的液体流量。因此,给定泵的流率直接 定量为泵的速度。当喷枪打开并且系统稳定时,流 量控制是控制流率最有效的方法。

流量控制系统依靠两个主输入来控制流率:喷枪扳 机和控制设定点。*注意<i>:这些输入都是有时限的。 Graco 建议用户将它们分立接到控制器上。*此外,这 两个输入还可通过网络通信来驱动,但是后者对需 要精确定时的系统可能会有问题。

关于配置"分立"或"网络"选项的更多详情,请参 见 [系统屏幕 4, page 71](#page-70-0)。

注意:无法通过手动喷枪系统选择流量控制。

#### 普通流量控制

ProMix PD2K 将直接控制泵速为设置妥当的流量控 制设定点,保持准确的流率和比率。流量控制设定 点由网络通信或分立输出来设置。

当压力读数不波动或流率保持稳定时,系统被认为 是稳定的。当认为系统稳定时,将保存("学习") 相关的泵压力到使用的表中(如果喷枪扳机信号丢 失或删除)。

### 压力控制器

当除去喷枪扳机信号时,系统自动切换到压力控 制模式,避免液体管路过度加压,当喷枪扳机信号 回来时允许平滑过渡到流量控制。如果喷枪扳机信 号意外丢失,即使过渡到压力控制模式,它也可以 维持恒定的流率。

#### 喷枪开/关预测

压力表也用于预测喷枪是否已打开或关闭(没有改 变喷枪扳机输入)。流量控制系统继续监控所需的 出口压力与实际出口压力的对比。如果实际压力保 持比所需的压力高 50% 超过 10 毫秒,系统将预测 喷枪扳机已经松开。如果实际压力下降比所需的压 力低超过 10 毫秒,系统将预测喷枪扳机已经扣动。

喷枪开/关预测用于流量控制算法中,防止液体压力 由于系统波动而从太高变为太低。例如,如果喷枪 扳机输入为高时,预测到喷枪关,系统将开始控制 为当前流量设定点最近保存在压力表中的压力值。

#### 系统启动和默认

压力表保存在易失存储器中,因此压力表值将在 ProMix PD2K 控制器的动力循环后丢失。该问题并 不大,因为通常系统能在数秒钟内重新计算新的压 力表值(根据液体系统的稳定性)。

# <span id="page-60-0"></span>运行模式屏幕

注意:屏幕上显示为灰色的选项字段和按钮当前 不可用。

# 打开屏幕

通电时,将显示 Graco 标志约 5 秒, 随后显示主 屏幕。

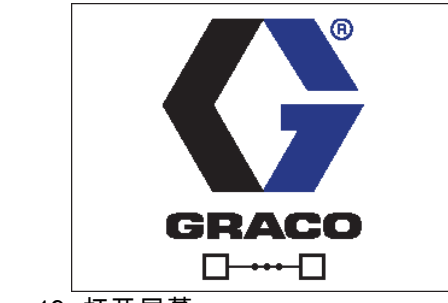

要查看泵流速和压力(如图所示),请选择"诊断模

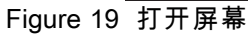

式"( [系统屏幕 1, page 68](#page-67-0))。

# 主屏幕

主屏幕显示系统的当前状态。下表详细列出所示 的信息。

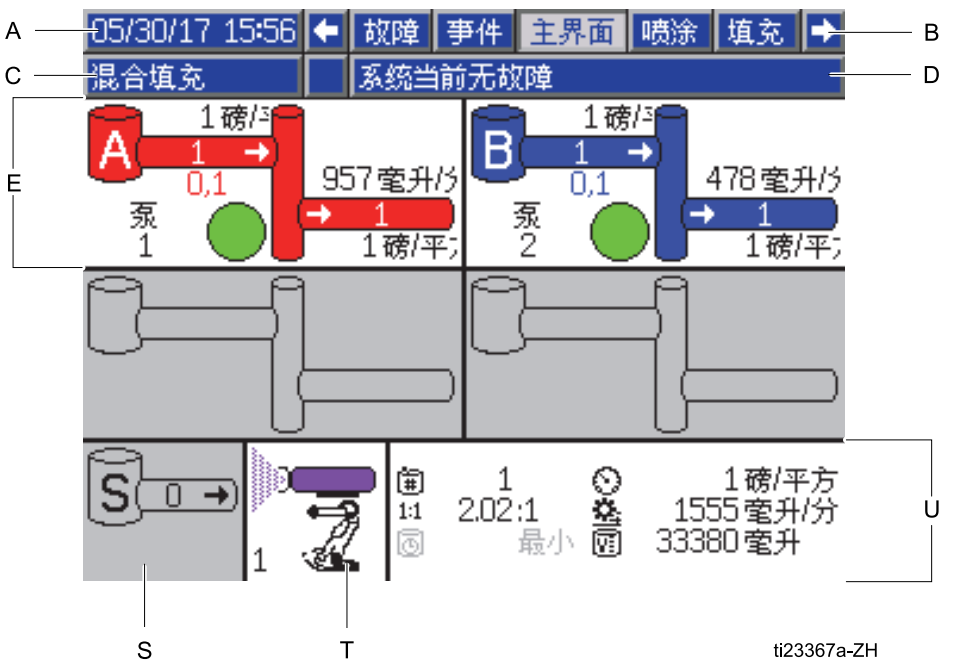

Figure 20 主屏幕,处于开启诊断功能的混合模式

[运行模式屏幕](#page-60-0)

### 主屏幕键

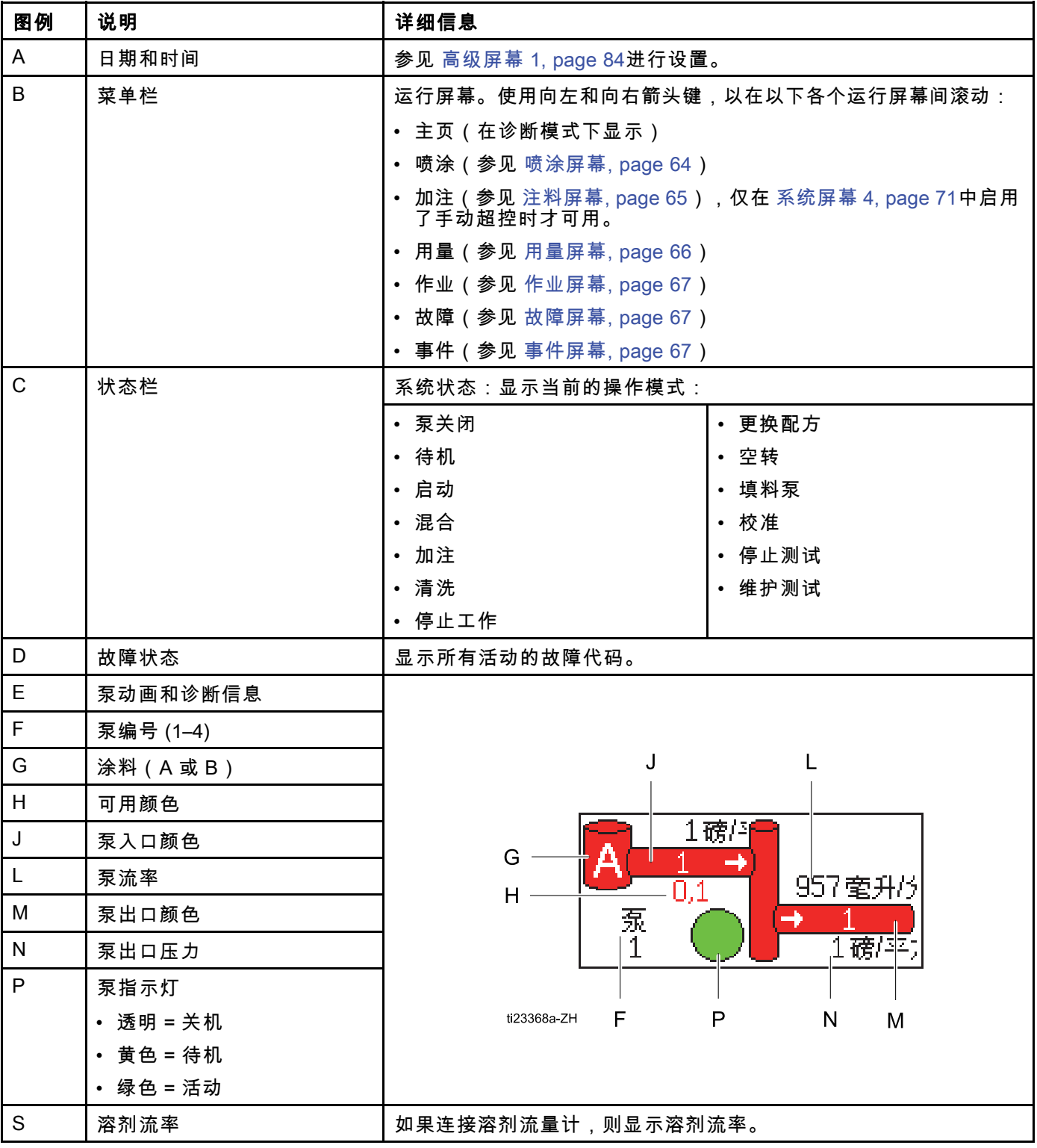

# [运行模式屏幕](#page-60-0)

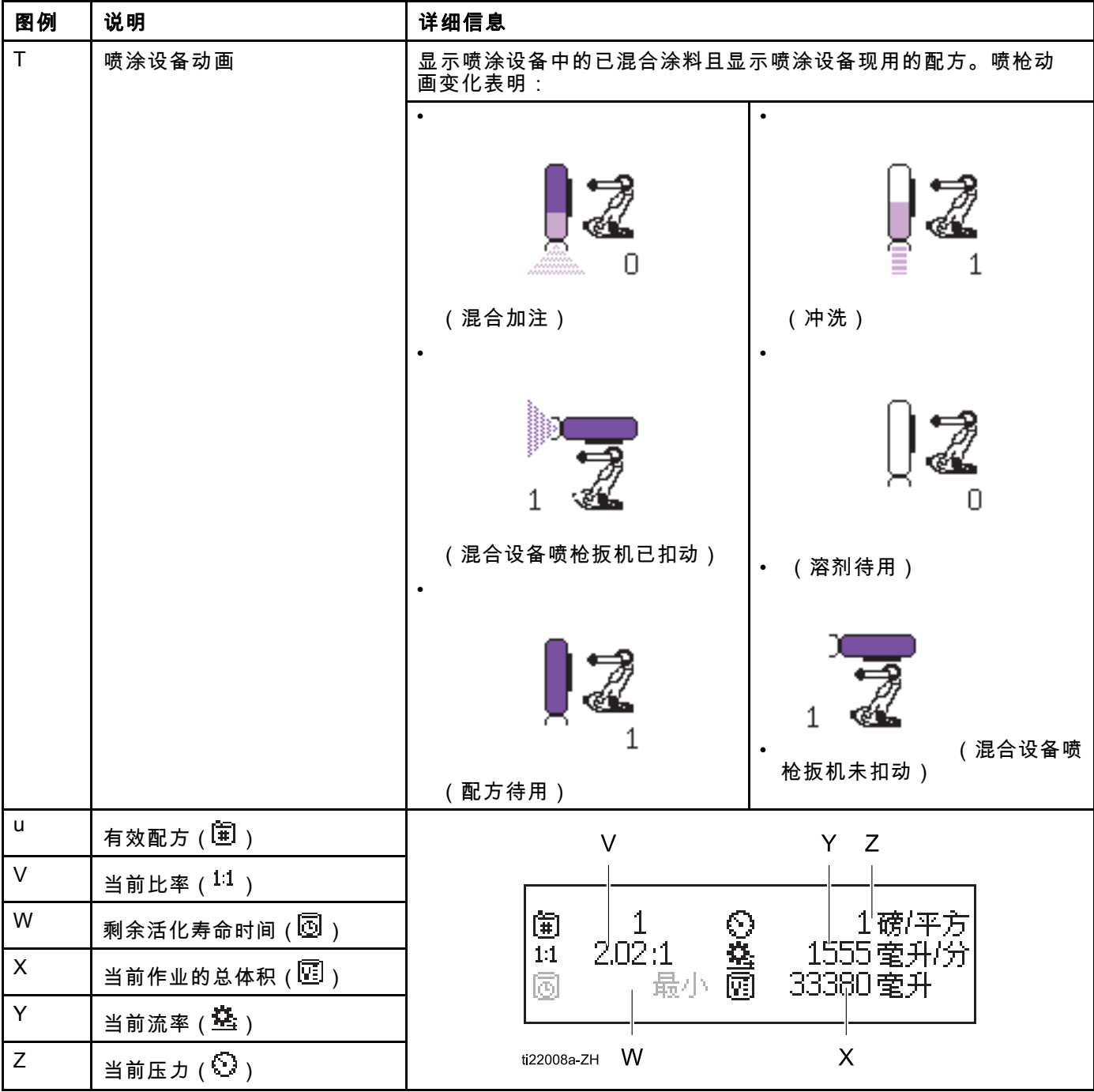

# <span id="page-63-0"></span>喷涂屏幕

**注意:**在正常操作模式下,由 PLC 控制,喷涂屏幕 仅显示。不能进行更改。该章节提供关于喷涂屏幕 的信息(若手动超控在 [系统屏幕 4, page 71](#page-70-0) 中启用 了)。屏幕显示系统处于手动超控模式。

喷涂屏幕包括以下信息:

- 有效配方(可在此屏幕中更改)
- 目标比率
- 实际比率
- 目标压力(如果在系统屏幕 4 上选择压力模式) 或目标流量(如果选择流量模式)。目标压力或 流量不可在此屏幕中更改)。
- 实际压力
- 实际流量
- 活化寿命剩余
- 喷枪动画

此外,喷涂屏幕包括三个软键:

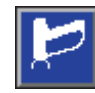

按下使系统处于待机。

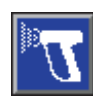

按下喷涂混合涂料。

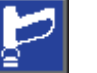

按下冲洗喷枪。

### 05/30/17 16:15 ← 手件 主界面 喷涂 填充 用量 → 系统当前无故障 待机 配方:[1] 目标比率: 1.00 :1 实际比率  $\pm$ 日标压力: 20 磅/平方英 剩余固化时限: 最小 1

#### Figure 21 喷涂屏幕,处于待机模式

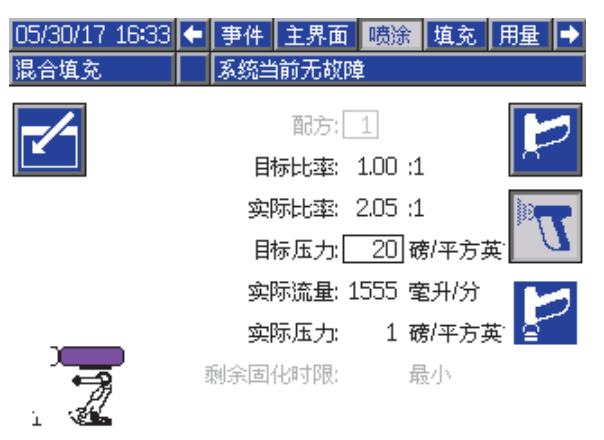

#### Figure 22 喷涂屏幕,处于混合模式

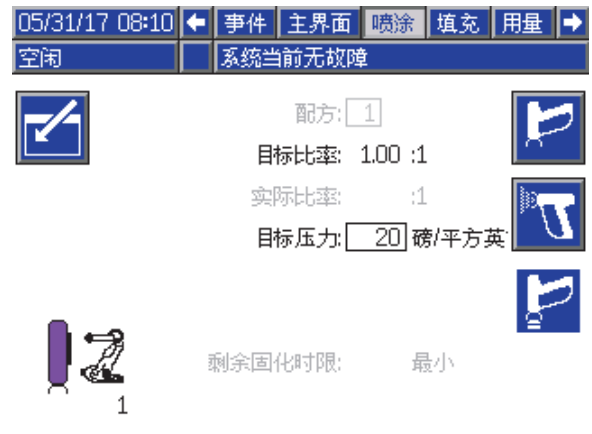

Figure 23 喷涂屏幕,处于空闲模式

# <span id="page-64-0"></span>注料屏幕

注意:仅在 [系统屏幕 4, page 71](#page-70-0)中启用了手动超 控时,该屏幕才可见。

注料屏幕显示指定为使用当前颜色的泵的以下信息:

- 涂料。选择颜色 (A)、催化剂 (B) 或溶剂。位于屏 幕顶部的泵动画将显示选定的材料。
- 冲洗管路(仅适用于配备换色功能的系统)。如 果想冲洗指定的材料管路,请选择此框。系统使 用冲洗顺序 1。

要为泵填料并为管路注料,请首先阅 读 [为系统填料和加注, page 21](#page-20-0)。

- 1. 按"编辑"软键 —— 可打开屏幕进行编辑。
- 2. 选择颜料 (A)。
- 3. 如果选定的材料尚末装好,请按"填料"███️软 键。系统将通过选定的颜色阀向选定的泵装填颜 色 (A),并使颜料进入出口倾泄阀。
- 4. 按"注入"软键 <u>【</u> 5. 系统将尝试装填颜色 (A) 管路,直到用户按"停止" 。对着废液桶扣 动喷枪扳机。
- 5. 对催化剂 (B) 重复相同动作。

#### 预填充泵

泵预填充选项适用于包含换色阀和一种涂料(颜色 或催化剂)的泵。预填充选项可用于在系统断电时 已填充涂料的泵。

按"预填充泵"键 可为泵填料,无需清洗或排 出任何涂料。

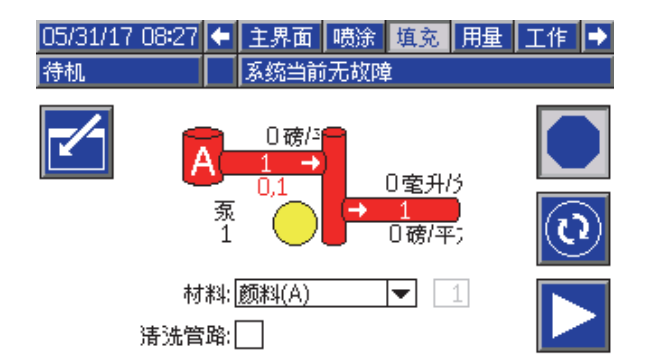

#### Figure 24 注料屏幕,颜色 (A) 已选定

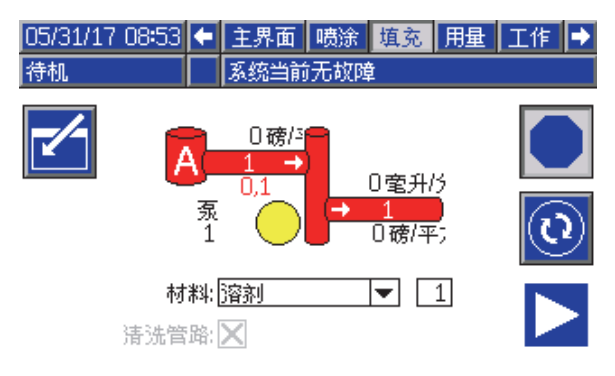

#### Figure 25 注料屏幕,溶剂已选定

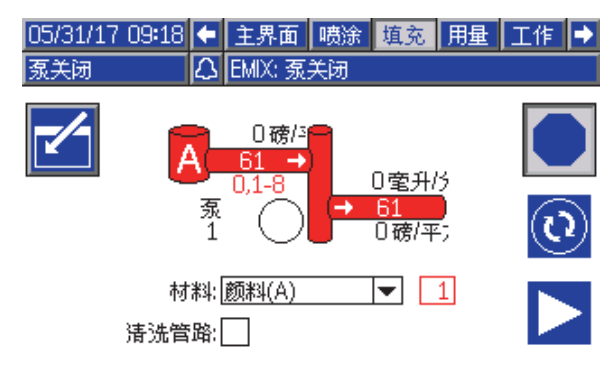

Figure 26 注料屏幕,预填充泵选项

# <span id="page-65-0"></span>用量屏幕

第一个用量屏幕显示 A 组份、B 组份、A+B 组份 和溶剂(S)的当前作业用量以及总用量。仅在 [系统屏幕 4, page 71](#page-70-0) 中启用了手动超控时才可编辑。 第二个用量屏幕显示泵送的所有可用涂料的总体积。

- 1. 按"编辑"软键 可打开屏幕进行编辑。
- 2. 要输入或更改用户 ID (  $k$  ) 请选择该字段以打 会需六款全数分,<br>开用户 ID 键盘屏幕,然后输入所需名称(最 多 10 个字符)。
- 3. 要记录当前作业,请按下"作业完成"软 键 。此操作将清除当前用量字段和下

一作业号的增量。"大写总数"不可清除。参 见 作业屏幕, page [67](#page-66-0),查看过去的作业。

4. 按下"编辑"软键 —— 即可关闭屏幕。

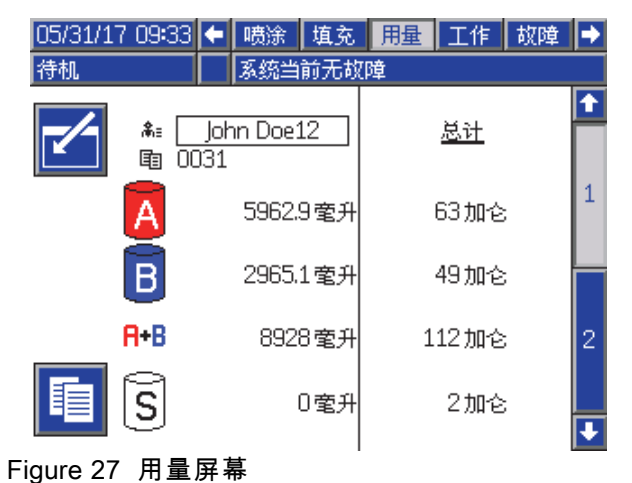

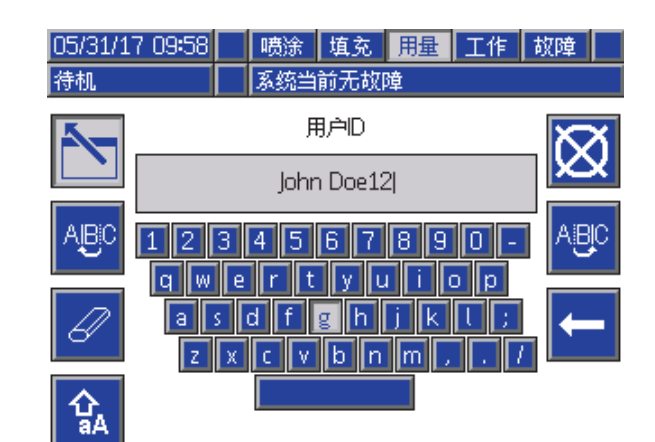

#### Figure 28 用户 ID 键盘屏幕

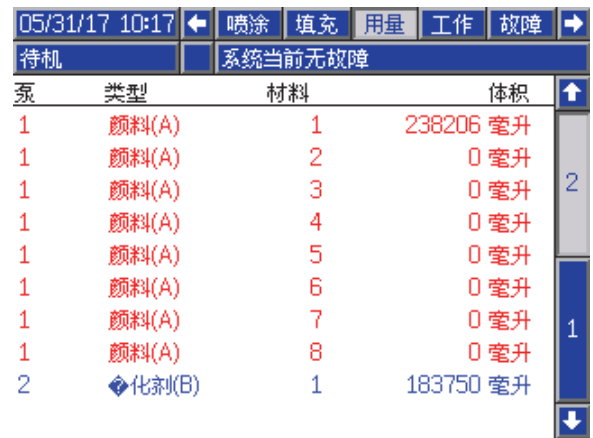

Figure 29 用量日志

# <span id="page-66-0"></span>作业屏幕

作业屏幕显示日志中带有日期、时间和用户 ID 的最 近 200 个作业号、配方和 A+B 体积。

| 105/31/17 10:41<br>填充<br>故障<br>用量<br>亊件<br>工作         |    |
|-------------------------------------------------------|----|
| 混合填充<br>系统当前无故障                                       |    |
| 儞<br>审<br>⊕<br>阿<br>备≡                                |    |
| 05/31/17 10:34<br>l∩N44l<br>John Doe12<br>29 室升<br>1  |    |
| 05/31/17 10:34<br>John Doe12<br>100431<br>130 室升<br>1 |    |
| 05/31/17 10:34<br>John Doe12<br>100421<br>105 萤升<br>1 | ls |
| 05/31/17 10:34<br>111 室升<br>John Doe12<br>10041<br>1  |    |
| 05/31/17 10:34 <br>155 室升<br>John Doe12<br>10040<br>1 | 1  |
| 05/31/17 10:34<br>24 奎升<br>John Doe12<br>10039<br>1   |    |
| 05/31/17 10:34<br>John Doe12<br>10038<br>21 奎升<br>1   |    |
| 05/31/17 10:34<br>John Doe12<br>100371<br>267 室升<br>1 |    |
| 05/31/17 10:34<br>349 室升<br>John Doe12<br>10036<br>1  | З  |
| 05/31/17 10:34<br>John Doe12<br>386 奎升<br>0035<br>1   |    |

Figure 30 作业屏幕

# 故障屏幕

故障屏幕显示日志中带有日期、时间和说明的最近 200 个故障代码。

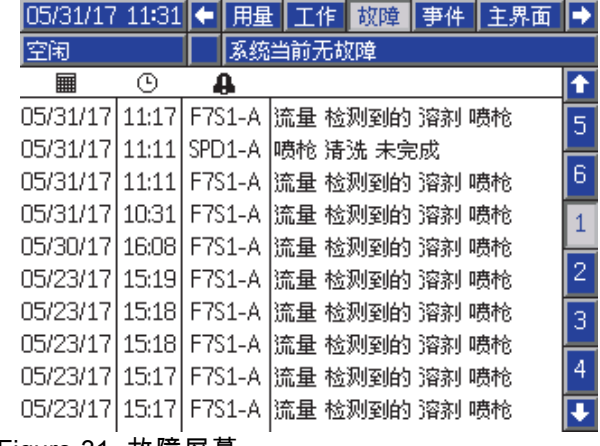

Figure 31 故障屏幕

# 事件屏幕

事件屏幕显示日志中带有日期、时间和说明的最近 200 个事件代码。

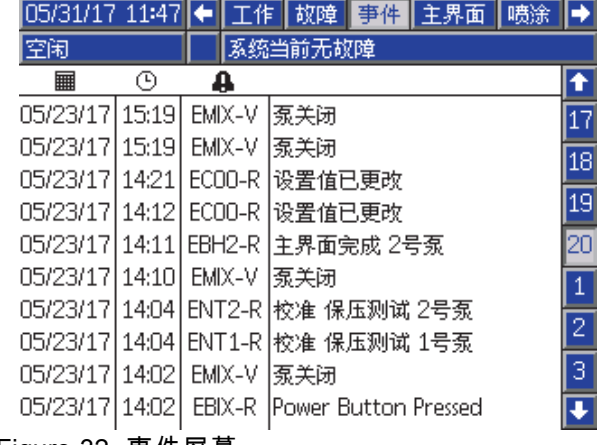

Figure 32 事件屏幕

<span id="page-67-0"></span>设置模式屏幕

# 设置模式屏幕

在任何运行屏幕上按 ? 以进入设置屏幕。

注意:屏幕上显示为灰色的选项字段和按钮当前 不可用。

如果系统有密码锁,则显示"密码"屏幕。参 见 密码屏幕, page 68。

# 密码屏幕

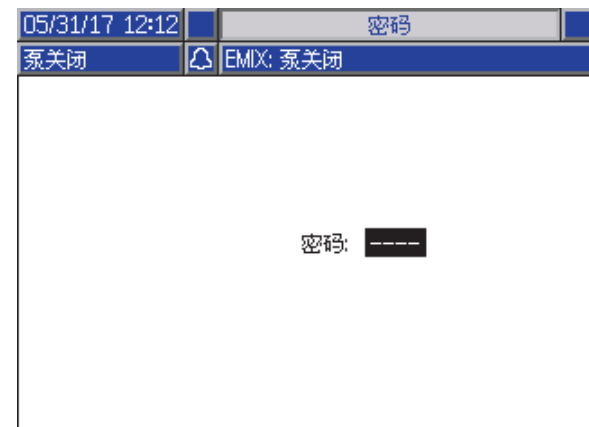

Figure 33 密码屏幕

输入 4 位密码,然后按███。将打开系统屏幕 1, 以供用户访问其他设置屏幕。

如果输入的密码不正确,则将清除该字段内容。 重新输入正确的密码。

要指定密码,参见 [高级屏幕 1, page](#page-82-0) [84](#page-83-0)。

# 系统屏幕 1

系统屏幕 1 包含定义系统的以下字段。

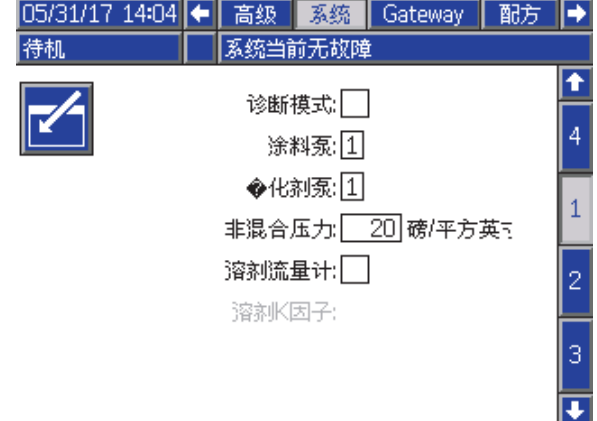

Figure 34 系统屏幕 1,待机期间

# 诊断模式

选择此框,以显示 [主屏幕, page 61](#page-60-0) 上每个泵的流 率和压力。

# 颜色泵

在系统中输入颜色泵编号。

### 催化剂泵

在系统中输入催化剂泵编号。

### 非混合压力

输入较低的压力用于既无混合又无喷涂的情况(例 如加注或冲洗期间)

注意:低压系统的压力可设置为低于目标压力 100 psi(0.7 MPa,7 bar);高压系统的压力可设置为 低于目标压力 300 psi(2.1 MPa,21 bar)。

### 溶剂流量计

如果您的系统使用溶剂流量计,请选择此框。随 后,溶剂 K 系数字段将变为可用。

#### 溶剂 K 系数

输入溶剂流量计 K 系数。

# 系统屏幕 2

系统屏幕 2 会设置以下操作参数。

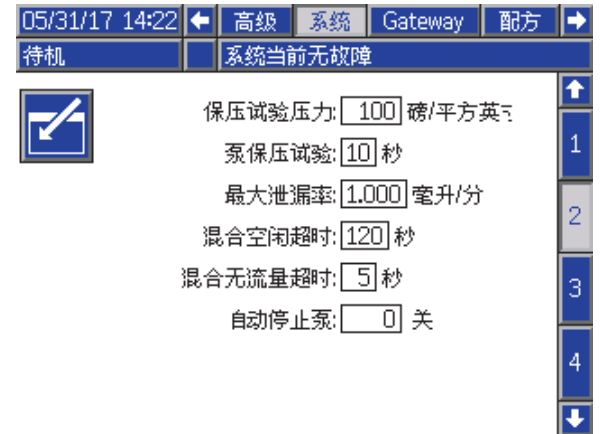

Figure 35 系统屏幕 2 处于待机模式

# 停止测试压力

设置最小停止测试压力。该设定值应比最高入口压 力高大约 50 psi(0.35 MPa,3.5 bar)。

注意:如果泵入口处的涂料供应压力大于停止测试 压力的 90%,系统将生成警报并且不能完成停止测 试。参见 [校准屏幕 1, page 80](#page-79-0)。

# 泵停止测试

设置泵停止测试的持续时间。参 见 [校准屏幕 1, page 80](#page-79-0)。

# 最大泄漏率

输入泵停止测试的最大允许泄漏率。

### 混合空闲超时

喷枪扳机输入发出设备已扣动信号。如果您未使用 喷枪扳机信号,则喷涂设备喷涂时系统无法得知。 如果泵发生故障,您可能会在对此不知晓的情况下 喷涂纯树脂或催化剂。无气流混合超时(默认为 5 秒)应能捕获此情况。混合空闲超时将触发空闲模 了,生能流跃起形死。"漫音主形是……<br>式,该模式将运行泵失速测试以检查泄漏情况,随 后在指定时间后将泵置于待机模式(保持其当前位 置)。在此字段中输入需要的混合空闲超时。

参见 [数字输入, page 25](#page-24-0)。

#### 无流量混合超时

喷枪扳机输入发出喷枪扳机已扣动信号。如果喷枪扳 机输入指示已扣动喷枪扳机,但却没有液体流过泵 则您可能会在对此不知晓的情况下喷涂纯树脂或催化 剂。无流量混合超时会导致系统在指定时间后关机。 默认值为 5 秒。在此字段中输入需要的关机时间。

参见 [数字输入, page 25](#page-24-0)。

### 自动停止泵

停止泵有助于防止涂料在泵活塞柱上硬化。自动停 止泵计时器将自动停止所有泵并切断泵的电源。默 认在 0 分钟后关闭此功能。

注意:计时器只会在系统处于待机模式并且所有喷 枪均已清洗时运行,以防止容积超出比率。

#### 混合平衡时间间隔

从待机模式转换为混合模式时,流体的粘度和高比 率可能影响到流体动力学平衡的速度,而这可能导 致出现烦人的"超过最大流量"或"压差"混合警报。

混合平衡时间间隔设置点可用于在流体混合周期开始 之前有短暂的平衡时间,以免生成任何混合警报。

注意:混合平衡时间间隔计时器只会在喷枪激活时 运行。将此时间设置为零可关闭计时器。

# 系统屏幕 3

系统屏幕 3 会设置以下操作参数。

| $05/31/17$ 14:37 |                  |  | 高级 | 系统      | Gateway          | 配方 |  |
|------------------|------------------|--|----|---------|------------------|----|--|
| 待机               |                  |  |    | 系统当前无故障 |                  |    |  |
|                  |                  |  |    | 多个喷枪:厂  |                  |    |  |
|                  | 喷枪软管长度:4英尺       |  |    |         |                  |    |  |
| 喷枪软管直径: 0.250 英寸 |                  |  |    |         |                  |    |  |
| 墙面安装式混合: X       |                  |  |    |         | 3                |    |  |
|                  | 软管长度 A: 1 英尺     |  |    |         |                  |    |  |
|                  | 软管直径 A: 0.250 英寸 |  |    |         |                  |    |  |
| 软管长度 B: 1 英尺     |                  |  |    |         |                  |    |  |
|                  |                  |  |    |         | 软管直径 B: 0.250 英寸 |    |  |
|                  |                  |  |    |         |                  |    |  |

Figure 36 系统屏幕 3

# 多个喷枪

选择该框,启用选项以使用多个喷涂设备(最多三 个)。参见 [附录 B:多个喷枪, page 106](#page-105-0)。

# 喷枪软管长度

输入从远程混合歧管到喷涂设备间的软管长度。

# 喷枪软管直径

输入从远程混合歧管到喷涂设备间的软管直径。最 小直径为 1/8 英寸(3 毫米)。

# 在墙壁混合

除非未使用远程混合模块,否则应该始终启用此 字段。

# 软管长度和直径

对于 A 和 B 软管,输入从远程颜色堆到远程混合 歧管的长度和直径

# <span id="page-70-0"></span>系统屏幕 4

系统屏幕 4 会设置以下操作参数。

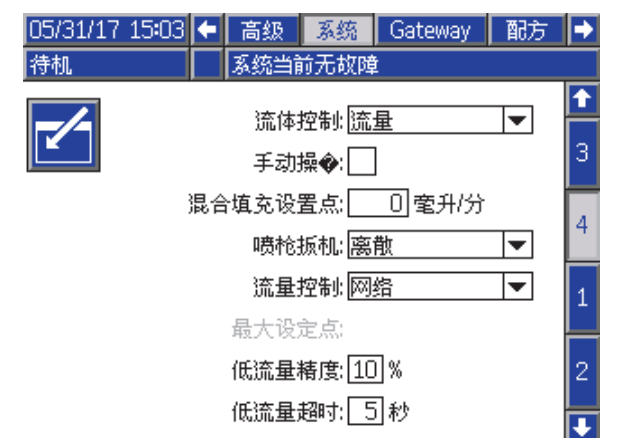

Figure 37 系统屏幕 4

#### 液体控制

使用下拉菜单选择所需操作模式(压力或流量)。

- 在压力模式下,马达会调整泵的转速来保持由外 部控制设备设置的液体压力。
- 在**流量模式下,**马达会保持恒定的转速来保持由 外部控制设备设置的目标流率。

#### 手动覆盖

选择该框,将给予用户 ADM 的系统控制。如果所有 系统设置通过 PC、PLC 或其他网络设备来控制,则 勿选中此框。

#### 混合注料设定点

混合注入时设置更高的使用流率或压力,减少注入 软管和喷涂设备所需的时间。注入喷涂设备后,系 统将使用 PLC 设置的目的设定点。

默认值为"0"。设置为"0"时,系统忽略混合注入设定 点,使用 PLC 设置的目标设定点。

如果液体控制设为"流量",则该值将是流率,如果液 体控制设为"压力",则该值将是压力。

#### 喷枪扳机信号

选择指示是否触发喷涂设备的信号格式。

- 分立 信号通过直接的硬件接线的方式发送。
- 网络 信号通过 PC、PLC 或其他网络设备发送。

#### 流量控制(设定点信号)

选择指示系统流率或压力的信号格式。

- 分立 信号通过直接的硬件接线的方式发送。该选 择将启用最大速率字段。
- 网络 信号通过 PC、PLC 或其他网络设备发送。
- 配方 根据每次配方屏幕上用户输入的值来设置 流率或压力。

#### 低流量容限

该字段在流量控制设置为"流量"时才会出现。如果流 率下降低于指定的目标流率百分比,系统将检测。 在该字段中设置百分比。例如,如果检测到流率是 目标的 10%,系统将超时,而不是等待直到无流 量超时出现。

#### 低流量超时

如果流率继续在或低于上一部分中设置的低流量 容限,则指定的时间到期后,低流量超时将使系统 关机。默认值为 5 秒。在此字段中输入需要的关 机时间。

# <span id="page-71-0"></span>网关屏幕

### 系统屏幕 4 会设置以下操作参数。

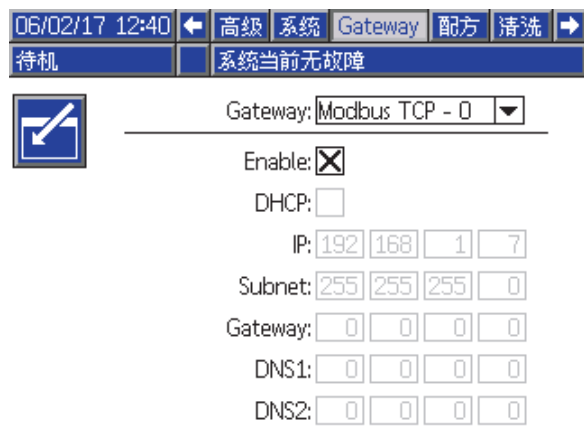

Figure 38 网关屏幕

# 网关 ID

从下拉菜单中选择所需的网关 ID。

# 启用

设置 IP 地址、子网掩码、网关、DNS1 和 DNS2 时,取消选择"可编辑"。加载设置时,选择"可编辑" 框,将新的设置写入所选的网关。

选择该框,启用所选的网关,让 PLC 可与其通信。

# **DHCP**

如果系统有动态主机配置协议 (DHCP),选择该框。 该协议分配独有的 IP 地址给设备,在设备离开时释 放并更新这些地址,然后重新连接网络。若选择, IP 地址、子网和网关字段将不可编辑,并将显示 DHCP 提供的地址。

### TCP/IP

使用剩余字段设置 IP 地址、子网掩码、网关、 DNS1 和 DNS2。
# <span id="page-72-0"></span>配方屏幕

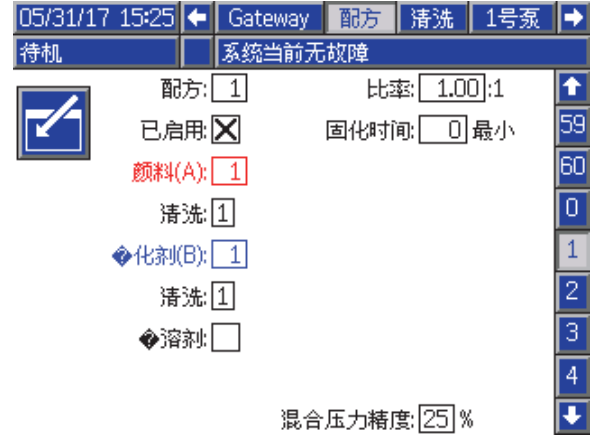

Figure 39 有效配方屏幕

## 配方

输入需要的配方号 (1-60)。

## 配方 0

使用配方 0 冲洗系统。

- 如果已加载配方 (1-60): 选择配方 0 冲洗之前活跃 的泵,清洗喷枪。
- 如果已加载配方 0 或 61: 选择配方 0 冲洗所有 泵,清洗喷枪。

## 已启用

选择"启用"将让所选的配方从 ADM 的喷涂屏幕上 或 PLC 上可访问。 注意:配方 0 始终启用。

## 颜色 (A) 阀

输入所需颜色阀编号 (1-30)。

注意:如果输入的编号在系统配置中无效,则将高亮 显示该字段且此配方变为无效。例如,如果配置中为 颜色阀 8 而您输入的是 30,则该字段将如下显示。

## 催化剂 (B) 阀

输入所需催化剂阀编号 (1-4)。

注意:如果输入的编号在系统配置中无效,则将 高亮显示该字段且此配方无效。例如,如果配置中 为催化剂阀 1 而您输入的是 4,则将高亮显示该字 段且此配方无效。

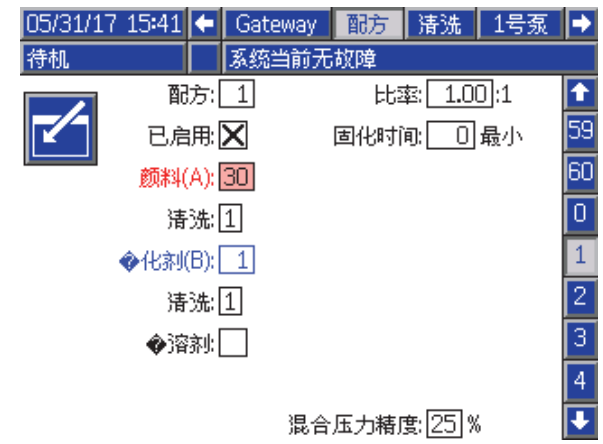

Figure 40 无效配方屏幕

#### 冲洗顺序

输入颜色 (A) 阀和催化剂 (B) 阀所需的冲洗顺序 (1-5)。每种涂料的喷枪冲洗时间取决于为每种涂料 分配的冲洗顺序。参见 [冲洗屏幕, page 75](#page-74-0)。如果涂 。<br>料 A 和 B 需要不同的冲洗时间,则分配不同的冲洗 顺序。为每种涂料设置必需的喷枪冲洗时间。对于 难以冲洗的颜色,请选择时间较长的顺序。1 为默认 值,且应指定用于最长、最彻底冲洗的持续时间。

## 混合比率

输入需要的混合比率(0 至 50.0):1。

#### 活化寿命时间

输入活化寿命时间(0 到 999 分钟)。输入 0 会 禁用此功能。

#### 混合压力容限

一个组件的压力必须处于其他组件在喷涂或混合期 间所受压力的百分比 (±) 范围内。在此字段中设置需 要的混合压力容限。默认值为 25%。

#### 压差和混合压力容限设定点

保持 ProMix PD2K 系统维护比率的主要方法是通过 监控 A 泵和 B 泵出口的压差实现。理想状态是该两 个压力相同,但是很多因素(如管路规格、粘度和 混合比率)都将产生一些差异。设置有效的压差检 查时,了解系统通常在何处操作十分必要。该检查 能在出现潜在的混合比率不精确时通知用户,同时 避免烦人的警报。

建议系统完全装好并准备使用时,用户加载配方, 然后喷涂混合的涂料。喷涂时,注意 A 和 B 泵的出 口压力(根据 ADM 主屏幕或 PLC)和喷足够长,确 保压力稳定到正常值。A 和 B 泵出口压力的差是建 立在混合压力容限设定点的基线上。

混合压力容限设定点允许 B 侧泵出口压力在指定的 百分比范围内与 A 侧泵出口(喷涂)压力不同。例 如:在下图中,如果喷涂压力 ( A 侧泵出口压力 ) 是 100 磅/平方英寸,混合压力容限设置为 25%,B 侧 出口压力允许在 75 到 125 磅/平方英寸(100 磅/平 方英寸 ± 25%)间浮动,不会生成警报。

#### 双溶剂

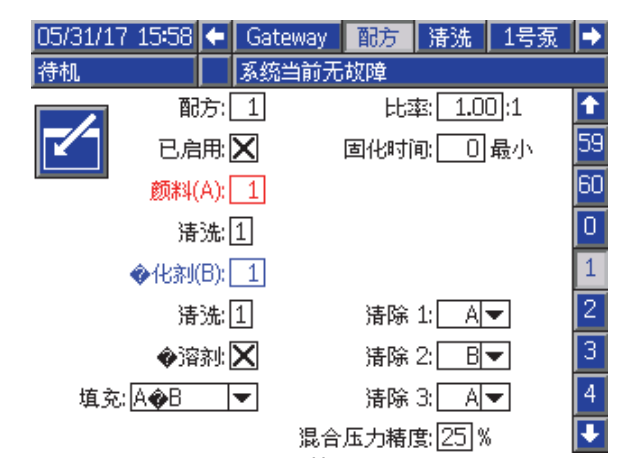

Figure 42 双溶剂配方屏幕

选择"双溶剂"将启用系统冲洗混合涂料的顺序,该系 统使用了不得混合在一起的两种类型溶剂(即水基 和溶剂基)。

#### Table 6 双溶剂系统中的冲洗顺序和加注顺序的进度

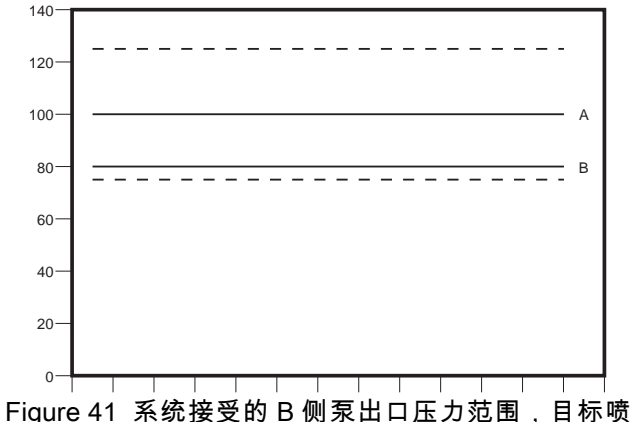

涂压力(A)100 磅/平方英寸,混合压力容限 25%。

建议保持混合压力容限设定点尽可能低,以提醒用 户影响混合比率精确度的事项。但是,如果系统生 成多个压差警报或将以不同混合比率混合更多不同 的涂料,则需要增加混合压力容限。

#### 冲洗 1、2 和 3

选择从混合软管和喷涂设备冲洗混合涂料的顺序。 该顺序的每个阶段都可设置为"A"或"B"。每个涂料对 应的溶剂将从喷涂设备分配出去,时间为每个阶段 分配给该涂料的冲洗顺序的喷枪冲洗时间。如需冲 洗顺序后续阶段的进度,请参见表 6。

#### 加注

选择将涂料分配到混合软管和喷涂设备的顺序。选 择是:"先 A 后 B"、"先 B 后 A"、"同时"(如果没有 必需的加注顺序)。加注顺序通常由冲洗顺序中最 后使用的涂料来确定。如需冲洗顺序最后阶段后的 加注顺序进度,请参见表 6。

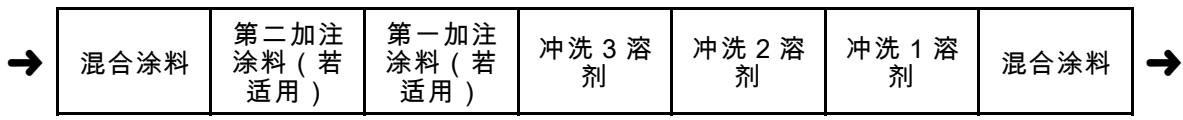

# <span id="page-74-0"></span>冲洗屏幕

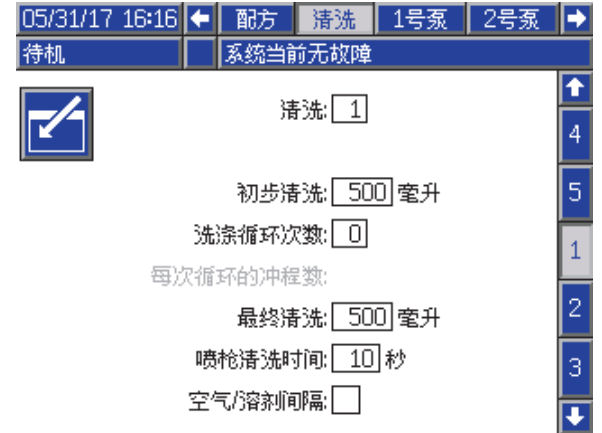

Figure 43 冲洗屏幕

## 冲洗编号

输入需要的冲洗顺序 (1-5)。对于难以冲洗的颜色, 请选择时间较长的顺序。1 为默认值,且应指定用于 最长、最彻底冲洗的持续时间。

## 首次冲洗

输入首次冲洗容积(0 至 9999 立方厘米)。

#### 清洗周期

清洗周期会激活阀门关闭的泵,利用泵送运动彻底对 泵进行清洁。输入需要的清洗周期数(0 至 99)。 输入一个数字后将激活"每个清洗周期的行程数"。

#### 每个冲洗循环的冲程数

输入每个冲洗周期需要的泵行程数(0 至 99)。 默认值为 1。

#### 末次冲洗

输入末次冲洗容积(0 至 9999 立方厘米)。

#### 喷枪冲洗时间

输入喷涂设备清洗时间(0 到 999 秒)。

#### 空气/溶剂间隔

在冲洗喷枪时启用空气和溶剂间隔,而不仅只是使 用溶剂冲洗。参见 空气/溶剂间隔, page [76](#page-75-0)。

注意:空气/溶剂间隔需要用于空气清洗阀的额外 硬件。有关套件编号和安装的详细信息,请参见手 册 333282。

# <span id="page-75-0"></span>空气/溶剂间隔

空气/溶剂间隔取代了"冲洗"屏幕上的标准"喷枪冲洗 时间"参数。冲洗划分为三个阶段:第一清洗、间隔 和最终清洗。间隔阶段始终从空气间隔开始,每个 阶段都包含多个配置参数。

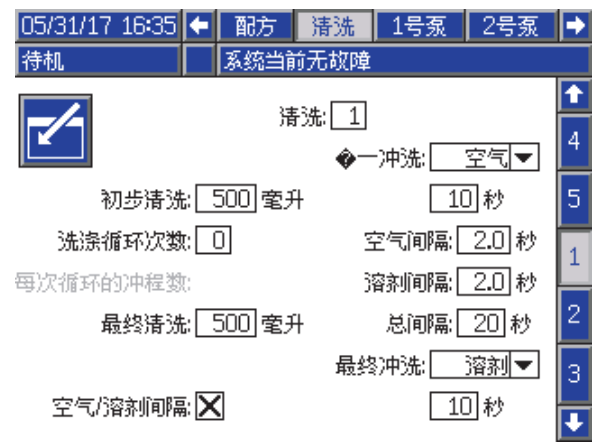

Figure 44 使用空气/溶剂间隔的冲洗屏幕

## 第一清洗

选择首次清洗阶段的涂料为空气还是溶剂以及清洗 的持续时间,该阶段仅喷出选定涂料。

## 空气间隔

设置间隔阶段的空气间隔占空比。

## 溶剂间隔

设置间隔阶段的溶剂间隔占空比。

#### 总间隔

设置间隔阶段的持续时间。系统将根据为总间隔持 续时间设置的占空比来切换空气脉冲和溶剂脉冲。

## 最终清洗

选择最终清洗阶段的涂料为空气还是溶剂以及清洗 的持续时间,该阶段仅喷出选定涂料。

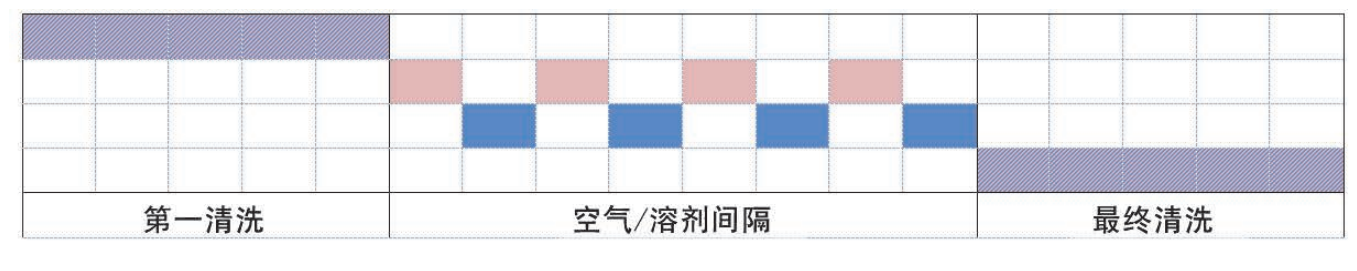

空气 任一 溶剂

Figure 45 空气/溶剂间隔的时序图

# <span id="page-76-0"></span>泵屏幕 1

注意:系统可能包含 2 个、3 个或 4 个泵。可以通过 屏幕上部菜单栏中单独的选项卡访问每个泵的信息。 选择所需泵的选项卡。每个泵有三个屏幕。此处仅显 示泵 1 的屏幕,但所有屏幕上显示的字段均相同。

#### 泵屏幕 1 包含定义泵的以下字段。

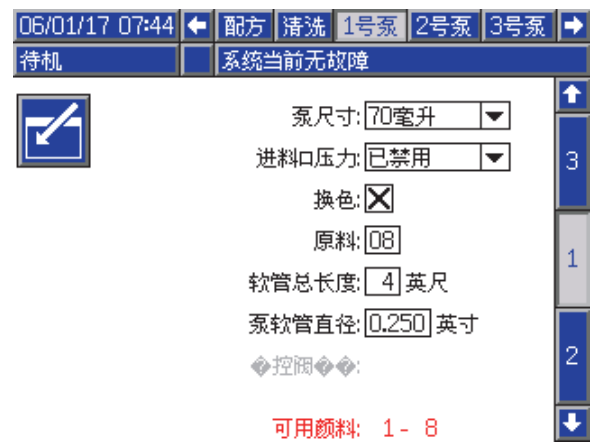

Figure 46 泵屏幕 1

## 泵尺寸

酌情选择 35 立方厘米或 70 立方厘米。

## 入口压力

选择以下其中一个选项:

- 已禁用
- 监控,用于跟踪入口压力(需要入口压力传感器)

#### 选择换色

如果您的系统采用换色,请选择此框。

## 涂料

输入系统中所用涂料的编号。每个换色模块控制 8 种颜色。

### 软管长度

计算从供料组件到泵及从泵到出口组件间的软管 的长度。输入总长度。

## 软管直径

输入供料和出料软管的直径。

## 可用颜色

此模块会显示系统上可用颜色的数量。此字段不 可编辑。

#### 远程阀门地图

选择 IS 换色模块的替代阀门地图。这对有多个颜色 泵,但换色涂料相对较少的系统有用。替代的地图 允许合并两个颜色泵(替代 1)或三个颜色泵(替代 2)到单个 IS 换色模块中。有关阀门地图,请参见 换色和远程混合歧管套件手册 (333282)。

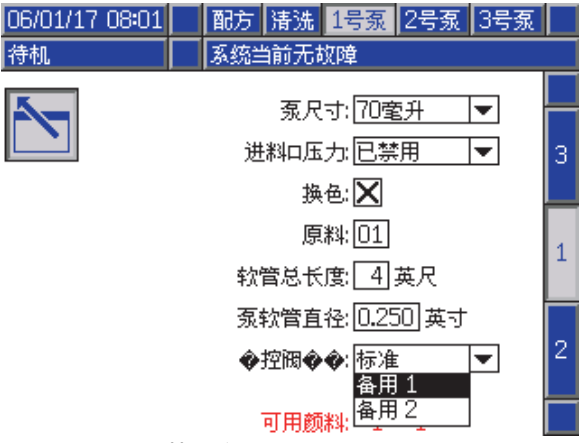

Figure 47 泵屏幕 1 颜色

注意:该选择仅在泵屏幕 1 上针对颜色泵有效。

## 阀门地图

选择替代的系统阀门地图,该系统有两个催化剂 泵,需要一个泵在三个催化剂间更改,另一个泵上 只有一个催化剂。有关阀门地图,请参见换色套件 手册 (332455)。

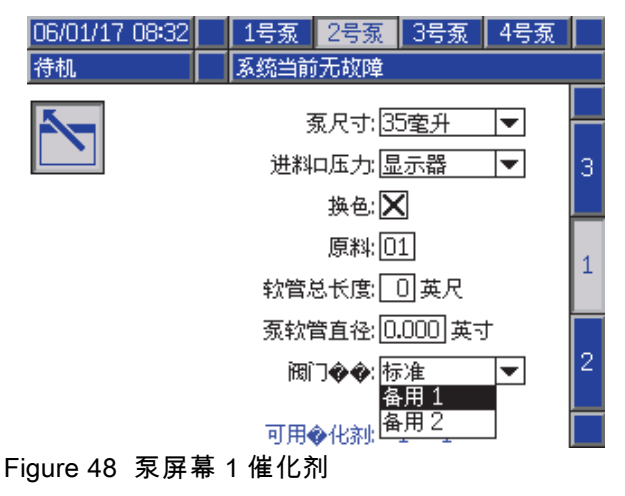

注意:该选择仅在泵屏幕 1 上针对催化剂泵有效。

# 泵屏幕 2

#### 泵屏幕 2 会设置泵的压力传感器设置。

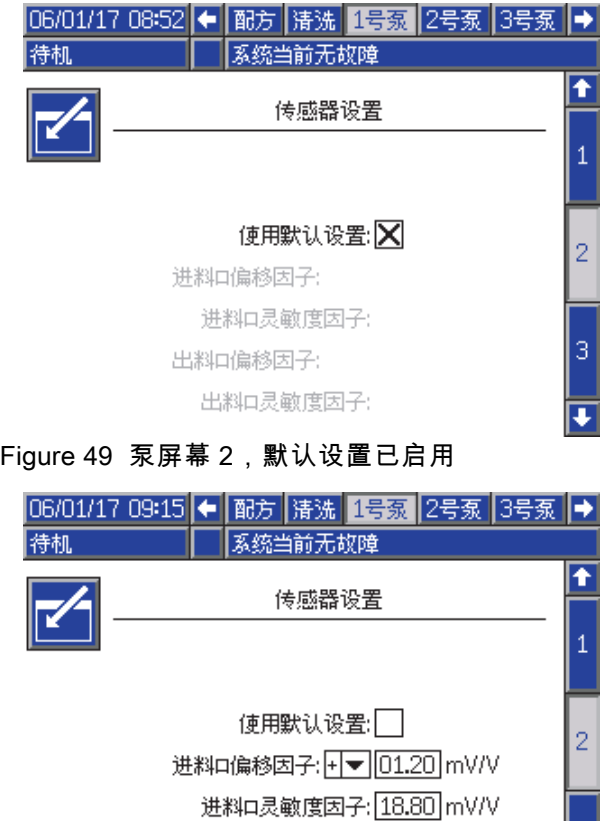

- 出料口偏移因子: 1▼ 01.00 mV/V
	- 出料口灵敏度因子: 21.20 mV/V

3

⋤

Figure 50 泵屏幕 2,默认设置已禁用

## 默认设置已选择

如果已选择"使用默认设置"框,则校准值使用默认设 置且各字段均为灰色。

## 未选定默认设置

如果未选定"使用默认设置"框,则必须输入以下校准 值。将改写无效值且系统将自动选择默认设置。

- 入口偏移系数: 仅当入口压力 ( [泵屏幕 1, page](#page-75-0) [77](#page-76-0)中)设置为监控时, 才使用此字段;如果设置为禁用,则该字段为灰 色。有效范围为 -01.20 到 +01.20 mV/V。
- 入口灵敏度系数:仅当**入口压力** ( [泵屏幕 1, page](#page-75-0) [77](#page-76-0)中)设置为监控时, 才使用此字段;如果设置为禁用,则该字段为灰 色。有效范围为 18.80 到 21.20 mV/V。
- 出口偏移系数:有效范围为 -01.20 到 +01.20 mV/V。
- 出口灵敏度系数:有效范围为 18.80 到 21.20 mV/V。

# 泵屏幕 3

#### 泵 3 屏幕设置泵的压力警报限值。

[泵屏幕 1, page](#page-75-0) [77](#page-76-0)中的入口压力设置为禁用时, 入口限值字段为灰色,仅出口限值字段可用。参 见 压力警报和偏差限值, page 79。

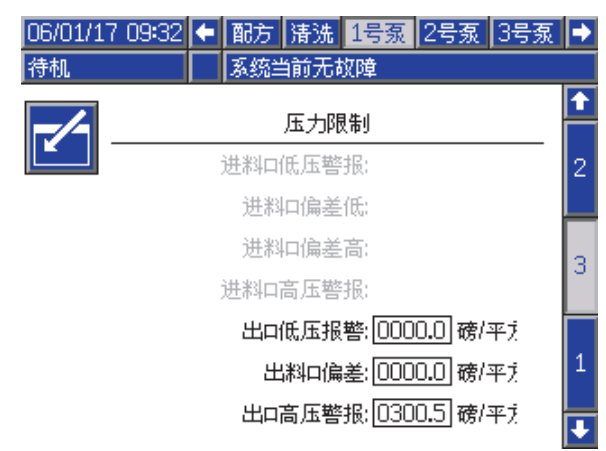

Figure 51 泵屏幕 3,已禁用压力监控

[泵屏幕 1, page](#page-75-0) [77中](#page-76-0)的入口压力设置为监控时,所有 字段均可用。参见 压力警报和偏差限值, page 79。

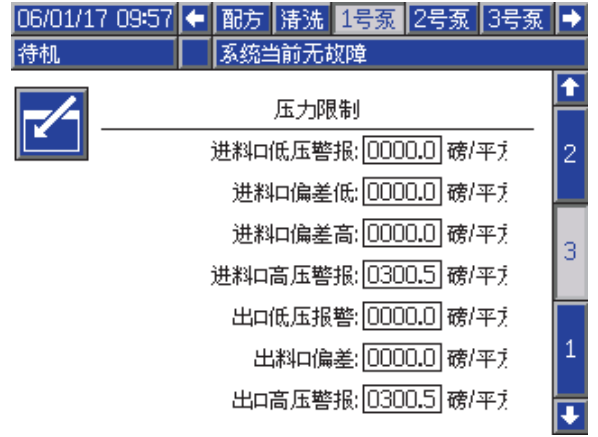

Figure 52 泵屏幕 3,已启用压力监控

# 压力警报和偏差限值

仅当**入口压力**( [泵屏幕 1, page](#page-75-0) [77](#page-76-0)中)设置为监控 时,入口字段才可用;如果设置为禁用,则这些字 段为灰色。出口字段始终可用。

- 低压系统的警报和偏差限值范围为 0-300 磅/平方 英寸;高压系统的则为 0-1500 磅/平方英寸。
- 设置为 0 会禁用警报。无法禁用入口警报 (高) 和出口警报(高)。
- 当入口或出口压力低于下限或超过上限时,将显 示警报和偏差限值。

注意:出口警报低仅在使用流量控制的系统才启用。

<span id="page-79-0"></span>[设置模式屏幕](#page-67-0)

## 校准屏幕

#### 校准屏幕 1

校准屏幕 1 对选定泵启动泵压力检查(停止测试)。 测试期间将显示停止测试屏幕。

执行停止测试之前,必须用颜料或催化剂给泵和管路 填料。参见 [系统屏幕 2, page 69](#page-68-0)设置测试参数。请参 见 [泵压力检查, page 88,](#page-87-0)以了解完整的测试说明书。

要启动该测试,请对待测泵按下"压力检查"███#按 钮。由于涂料供应压力,系统将首先检查入口压力。 如果压力比停止测试压力高 90%,系统将生成警报 并停止停止测试。泵将在管路内产生压力,以达到 最低停止测试压力。随后,泵将运行到中间行程位 置,先对上行程进行停止测试,然后测试下行程。

注意:仅当成功完成测试时,才能重置上次通过 日志。

该屏幕显示每个泵自上次通过停止测试起的天数。

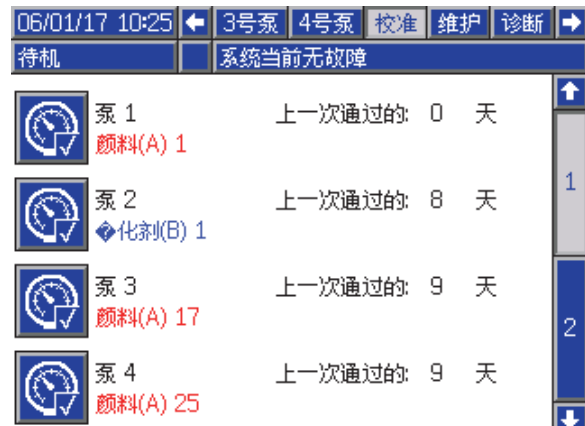

#### Figure 53 校准屏幕 1

| 06/01/17 10:42<br>保压测试 | 3号泵 4号泵 校准 维护 诊断<br>系统当前无故障           |  |
|------------------------|---------------------------------------|--|
| 菟 1 - 保压测试进行中          |                                       |  |
|                        |                                       |  |
|                        |                                       |  |
|                        |                                       |  |
|                        | 0.37 磅/平方英<br>压力:<br>流量:<br>0.00 奎升/分 |  |

Figure 54 停止测试屏幕

## 校准屏幕 2

校准屏幕 2 对选定泵启动容积测试。测试期间将显 示容积检查屏幕。

执行容积检查之前,必须用颜料或催化剂给泵和管 路填料。请参见 [泵容积检查, page](#page-87-0) [89](#page-88-0),以了解完 整的测试说明书。

要启动该测试,请为待测泵按"容积检查"LHV <mark>按钮。</mark>

该屏幕显示已分配的容积。按████结束测试。

12345 按住"重置"按钮 1-2 秒可重置容积计数器。

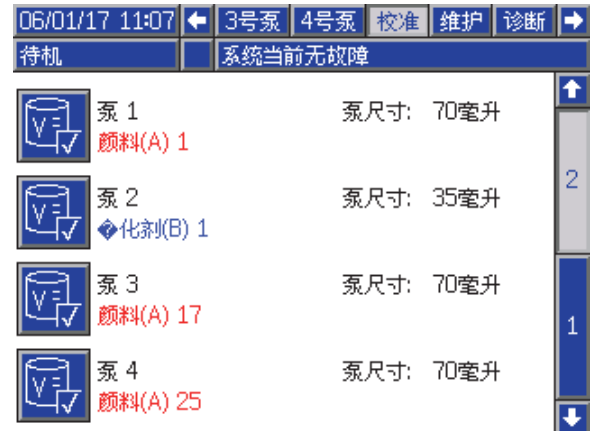

#### Figure 55 校准屏幕 2

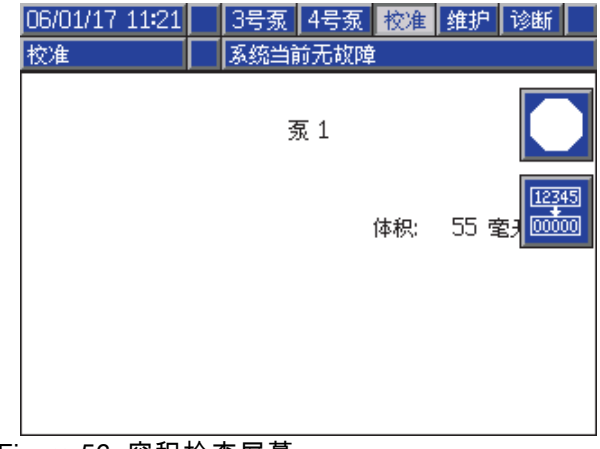

Figure 56 容积检查屏幕

## <span id="page-80-0"></span>校准屏幕 3

校准屏幕 3 启动对辅助溶剂流量计的校准。测试期 间将显示容积验证屏幕。 执行校准之前,必须将溶剂灌注到流量计和管路。参 见 [溶剂流量计的校准, page](#page-88-0) [90](#page-89-0)以了解完整的说明。 要启动该校准,请按"容积检查" <mark>好人</mark><br>要启动该校准,请按"容积检查" 该屏幕显示已分配的容积。在测得的容积字段中输 入已分配溶剂量或按下███结束该测试。 输入测得的容积后,将显示接受校准窗口。按 接 受校准。按 252 取消校准,并保留先前的 K 系数。 12345 按住"重置"按钮 1-2 秒可重置容积计数器。 06/01/17 11:40 ← 3号泵 4号泵 校准 维护 诊断 → 系统当前无故障 待机 Ŧ 溶剂 仪表 K 因子: 0.021 室升/脉  $\overline{2}$ 3

Figure 57 校准屏幕 3

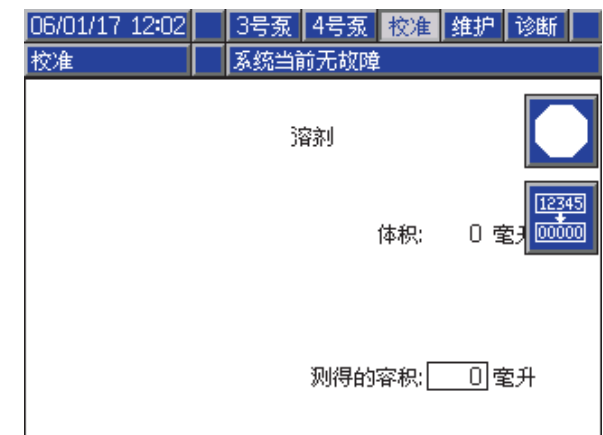

#### Figure 58 输入测得的溶剂容积

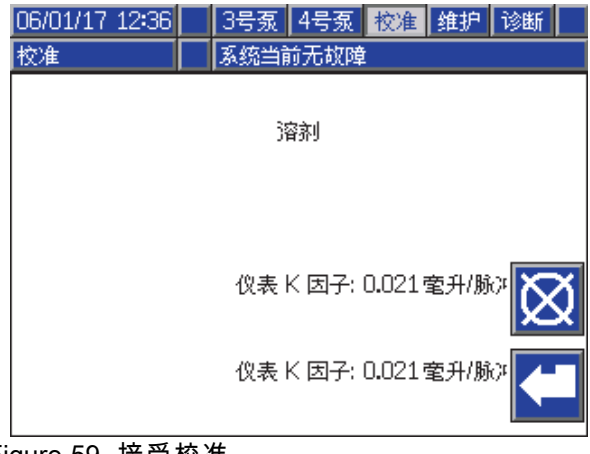

Figure 59 接受校准

[设置模式屏幕](#page-67-0)

## 维护屏幕

## 维护屏幕 1

使用此屏幕可设置维护间隔。设置为 0 会禁用警报。 注意:无法禁用泵停止测试。必须输入非 0 值。

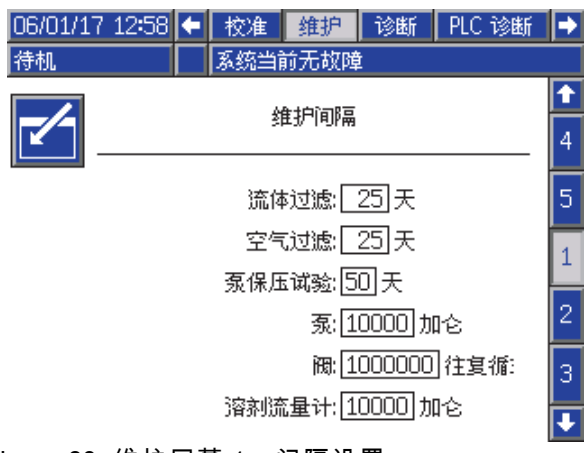

Figure 60 维护屏幕 1,间隔设置

## 维护屏幕 2

维护屏幕 2 显示溶剂流量计、液体过滤器和空气过 滤器的当前时间间隔的状态。

12345

按住"重置"按钮 1-2 秒可清除警报并重置计 数器。

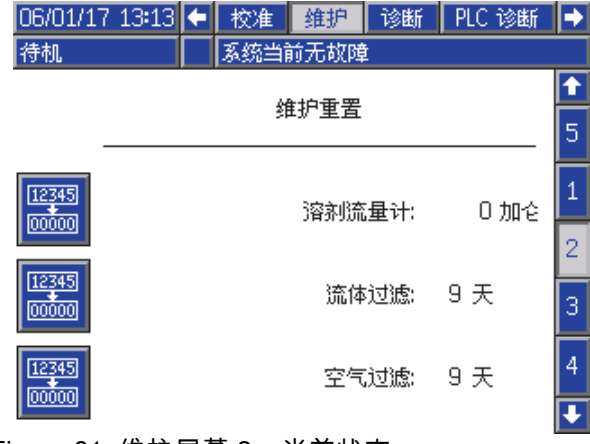

Figure 61 维护屏幕 2,当前状态

## 维护屏幕 3

维护屏幕 3 会显示泵维护测试的当前时间间隔状态。

12345 按住"重置"按钮 <sup>000000</sup> 1-2 秒可清除警报并重置计 数器。

注意:仅当成功完成测试时,才能重置泵停止测试。

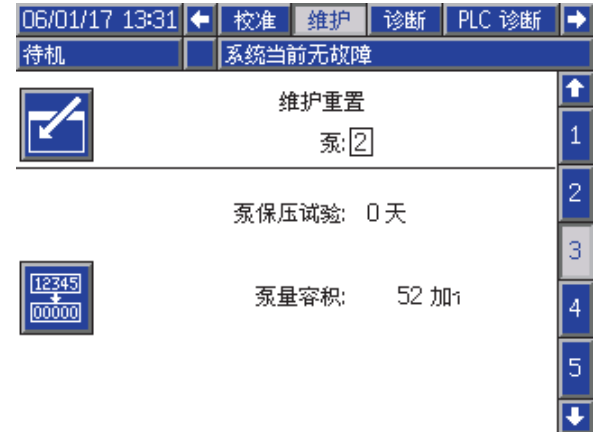

#### Figure 62 维护屏幕 3,当前泵状态

#### 维护屏幕 4

维护屏幕 4 可用于手动释放泵出口压力或配置自 动泄压。

注意:泵出口压力泄压仅适用于包含倾泄阀(换 色排出阀)的泵。

要手动释放泵出口压力,请更改所需泵的编号,然

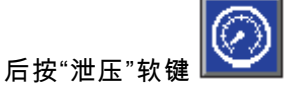

要将系统设置为自动释放泵出口压力,请勾选"自动 排料"框,然后设置"压力限值"。所有处于待机模式 的适用泵在压力读数攀升到设置的"压力限值"以上 时,将会短暂开启排料阀。如果压力没有降到设置 的限值以下,系统将会最多尝试三次泄压。

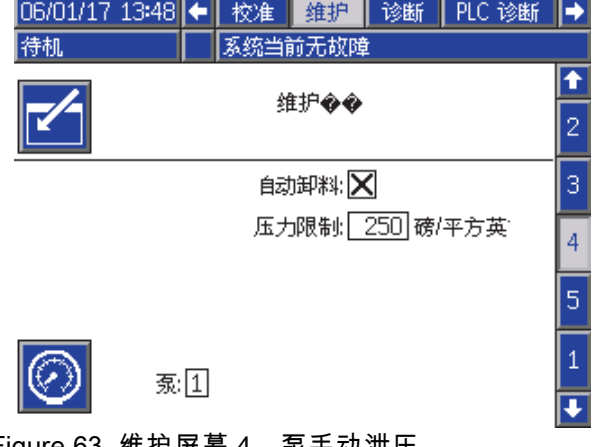

Figure 63 维护屏幕 4,泵手动泄压

#### 维护屏幕 5

维护屏幕 5 显示选定颜色、催化剂或溶剂阀的循 环计数。

12345

按住"重置" 按钮 1-2 秒可重置计数器。

如果系统处于待机模式,通过选中或取消选中相应 阀门的选择框可以开闭这些阀门。离开该屏幕亮关 闭所有手动驱动的阀门。

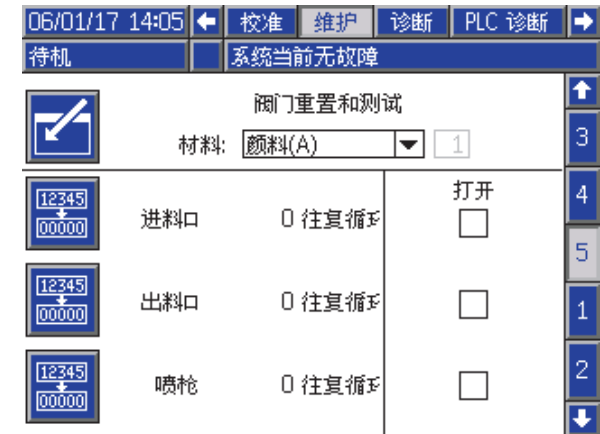

#### Figure 64 维护屏幕 5,颜色阀重置

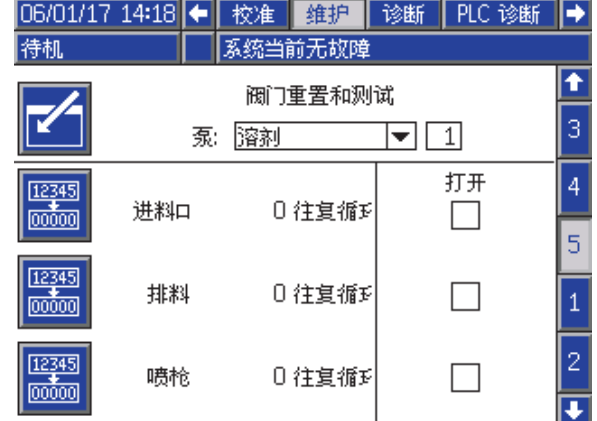

Figure 65 维护屏幕 5,溶剂阀重置

注意:在图 65 中,"溶剂"右侧的数字为泵编号,而 ——<br>非涂料编号。

## 高级屏幕 1

高级屏幕 1 会设置以下显示参数。

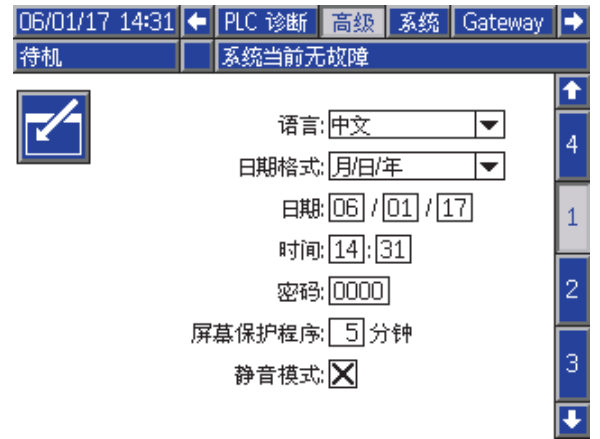

Figure 66 高级屏幕 1

## 语言

定义屏幕文本的语言。选择:

- 英语 (默认)
- 西班牙语
- 法语
- 德语
- 日语
- 中文
- 韩语
- 荷兰语
- 意大利语
- 葡萄牙语
- 瑞典语

• 俄语

## 日期格式

选择 mm/dd/yy、dd/mm/yy 或 yy/mm/dd。

## 日期

使用选定格式输入日期。使用两位数字表示月、 日和年。

#### 时间

输入当前时间(以小时(24 小时制)和分钟为单 位)。秒不可调整。

#### 密码

密码仅用于进入"设置"模式。默认值为 0000,这 意味着进入"设置"无需密码。如果需要密码,请输 入数字 0001 到 9999。

注意:一定要记下密码并保存在安全的地方。

#### 屏幕保护程序

选择所需屏幕超时,以分钟为单位 (00-99)。5 是默 认值。选择零 (0) 即可禁用屏幕保护程序。

## 静音模式

选择静音模式,以禁用警报器和声音反馈。

# 高级屏幕 2

高级屏幕 2 会设置显示单位(美制或公制)。

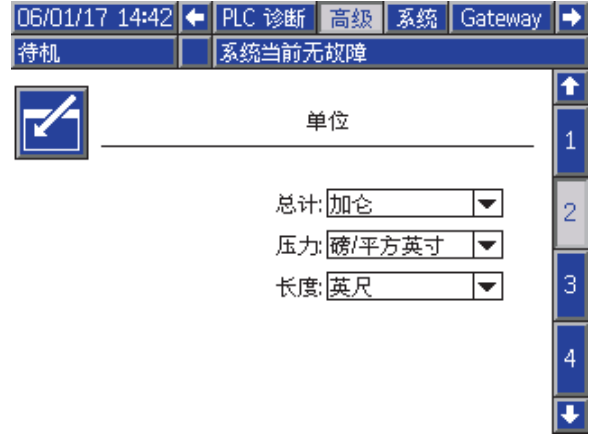

Figure 67 高级屏幕 2

## 显示单位

选择所需的显示单位:

- 总容积(美制加仑或升)
- 压力(磅/平方英寸、巴或兆帕)
- 长度(英尺或米)

# 高级屏幕 3

高级屏幕 3 启用 USB 下载和上传。

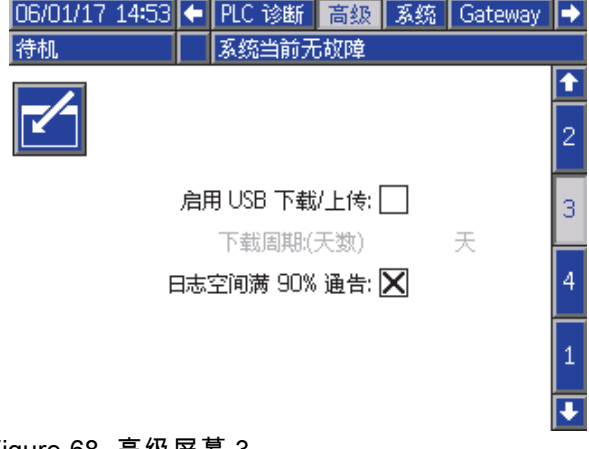

Figure 68 高级屏幕 3

## 启用 USB 下载/上传:

选择此框可启用 USB 下载和上传。启用 USB 可激 活"下载深度"字段。

## 下载深度

输入要检索数据的天数。例如,要检索上周的数 据,则输入 7。

## 启用日志空间 90% 占用警告

默认启用此选项。启用后,如果内存日志空间已达 到 90% 占用率,则系统将发出警告。请执行下载操 作以免数据丢失。

[设置模式屏幕](#page-67-0)

# 高级屏幕 4

高级屏幕 4 会显示系统组件的软件组件号和版本。 这是一个不可编辑的屏幕。

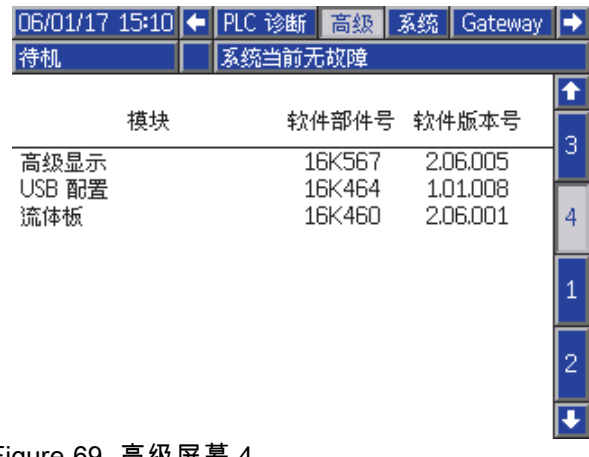

Figure 69 高级屏幕 4

## 诊断屏幕

#### 诊断屏幕 1

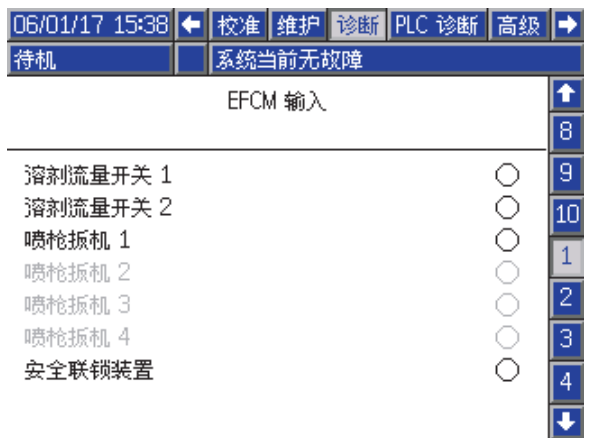

Figure 70 诊断屏幕 1

使用该屏幕测试和验证所有输入到 EFCM 的接线是 否正确。(详情参见安装手册。)该屏幕显示所有 到 EFCM 的可用输入,但仅高亮那些与系统配置相 关的内容。所有输入都常开。当输入看到开关闭合 时,屏幕上的状态指示灯将变绿。

#### 诊断屏幕 2

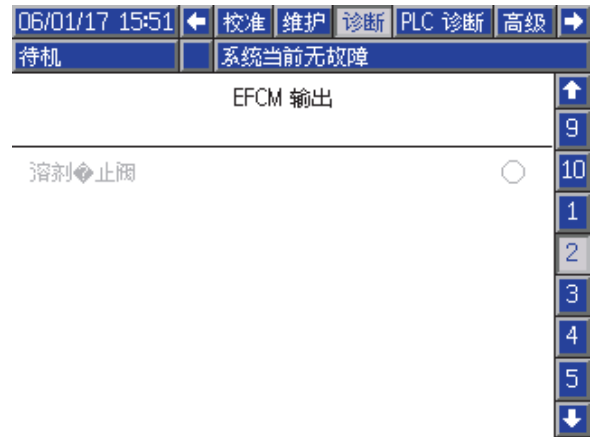

Figure 71 诊断屏幕 2

该屏幕可用于确定是否打开或关闭 EFCM 输出。该 屏幕显示所有来自 EFCM 的可用输入,但仅高亮那 些与系统配置相关的内容。每个输出旁边的状态指 示灯在绿色时指示输出打开。

#### 诊断屏幕 3–10

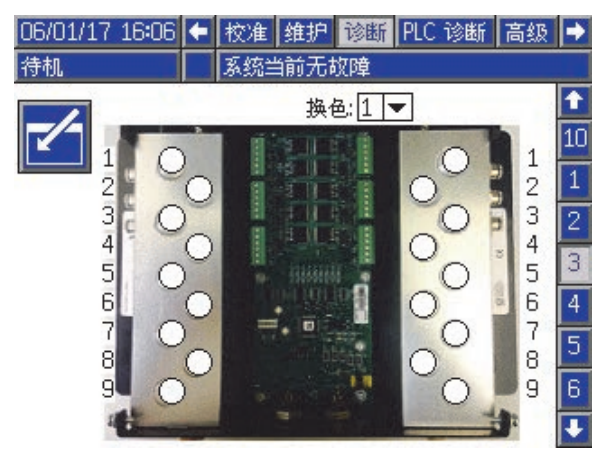

Figure 72 诊断屏幕 1

诊断屏幕 3–10 仅对当前连接到 PD2K 系统的换色模 块才可用。这些屏幕通过在系统对电磁阀通电时, 将状态指示灯从白色变为绿色来提供换色阀输出的 实时状态。用户可用上下箭头来翻动板块,或通过 从下拉框中选择来直接跳转至指定的换色模块。

<span id="page-87-0"></span>校准检查

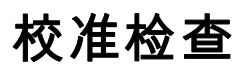

## 泵压力检查

注意:请在执行压力检查之前,输入传感器校准 数据。

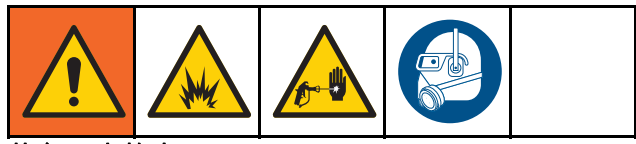

#### 执行压力检查:

- 系统首次操作。
- 只要在系统中使用新涂料,尤其在涂料粘度大不 相同的情况下。
- 至少每月一次,作为定期维护的一部分。
- 维修或更换泵后。

在每次压力测试过程中,分料阀将会在上冲程或下 冲程(两者同时)中关闭。此测试是为确认阀是否 到位并且没有泄漏。如果发生泄漏,系统将在对特 定泵方向进行测试后发出警报。

注意:在压力检查期间,请勿扣动喷枪扳机。

- 1. 执行压力检查之前,必须用颜料或催化剂为泵和 管路填料。参见 [为系统填料和加注, page 21。](#page-20-0)
- 2. 如果显示器显示为运行模式屏幕,则按<mark>【】</mark>可进 入设置屏幕。
- 3. 滚动到"校准",以显示 [校准屏幕 1, page 80](#page-79-0)。

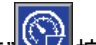

- 4. 请对待测泵,按"压力检查" <mark>①</mark><br>略击产业厅, 路内产生压力,以达到最低停止测试压力。随 后,泵将运行到中间行程位置,先对上行程进行 停止测试,然后测试下行程。
- 5. 屏幕上将显示装置测试的压力和流量。与通 过 [系统屏幕 2, page 69](#page-68-0)输入的最大泄漏率进行比 较。如果数值有本质不同,请重复该测试。

注意:停止测试的压力设定值最小。在较高的 压力下系统可能会停止,这取决于软管长度和 液体成分。

# <span id="page-88-0"></span>泵容积检查

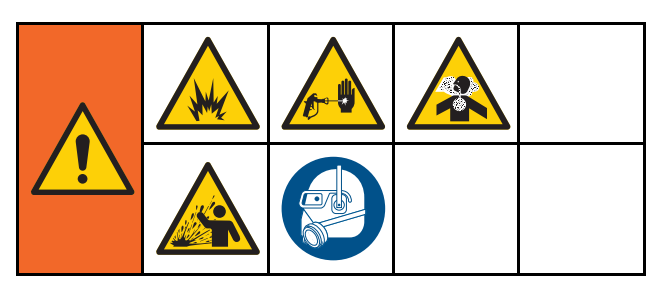

- 1. 执行容积检查之前,必须用颜料或催化剂给泵和 管路填料。参见 [为系统填料和加注, page 21](#page-20-0)。
- 2. 如果显示器显示为运行模式屏幕,则按<mark>【1】</mark>可进 入设置屏幕。
- 3. 在菜单栏中,滚动到"校准"。
- 4. 滚动到 [校准屏幕 2, page 80](#page-79-0)。
- 5. 对想要检查的泵按下软键

**注意:**为得到最高精确度,使用重力(质量)测 量法确定分配的实际体积。开始检查之前,请确 认液体管路是否已充满且压力是否正确。管路中 空气过多或压力过高可能导致产生不正确的值。

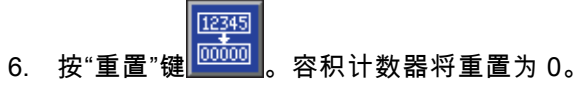

- 7. 对准量筒扣动喷枪扳机。最少分配 500 立方厘 米的涂料。
- 8. 屏幕上将显示装置测得的容积。
- 9. 将显示屏幕上的数量与量筒中的数量进行比较。

注意:如果数值有本质上的不同,请重复该测 试。如果分配的体积仍与测得的容积不相符,请 检查 A 和 B 泵的位置是否颠倒。

注意:停止扣动喷枪扳机,然后按 Δ 取消测 试。

## <span id="page-89-0"></span>溶剂流量计的校准

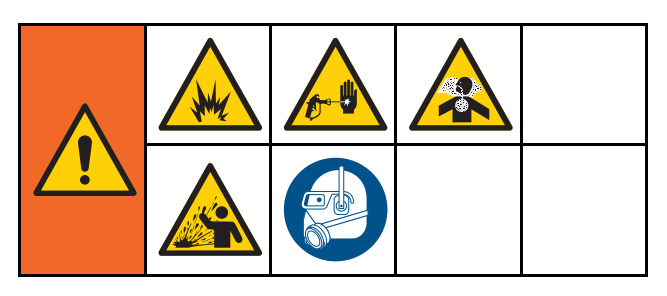

- 1. 执行校准之前,必须将溶剂灌注到流量计和管 路。参见 [为系统填料和加注, page 21](#page-20-0)。
- 2. 如果显示器显示为运行模式屏幕,则按<mark>【】</mark>可进 入设置屏幕。
- 3. 在菜单栏中,滚动到"校准"。
- 4. 滚动到 [校准屏幕 3, page 81。](#page-80-0)
- 5. 按软键 , 以对校准进行初始化。 注意:为得到最高精确度,使用重力(质量)

测量法确定分配的实际体积。

**注意:**开始校准之前,请确认液体管路是否已充 满且压力是否正确。管路中空气过多或压力过高 可能导致产生不正确的校准值。

- 6. 对准量筒扣动喷枪扳机。最少分配 500 立方厘 米的涂料。
- 7. 屏幕上将显示装置测得的容积。
- 8. 将显示屏幕上的数量与量筒中的数量进行比较。 注意:如果数值有内在不同,请重复校准过程。
- 9. 在屏幕上测试容积字段中,输入已分配的溶剂 量。
- 10. 输入测试容积后,控制器将计算出新溶剂流量 计 K 系数,并将其显示在屏幕上。标准流量计 K 系数为 0.021 立方厘米/脉冲。
- 11. 按 <mark>全 </mark>接受校准。按 <mark>区</mark> 取消校准,并保留先 前的 K 系数。

# 换色

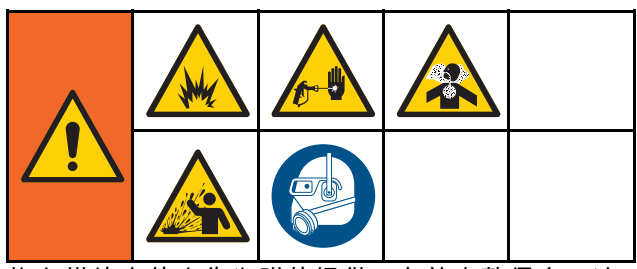

换色模块套件会作为附件提供。有关完整信息,请 参见手册 333282。

# 多色系统

1. 将系统置于待机。

- 2. 在 [系统屏幕 4, page 71](#page-70-0)上启动手动超控。
- 3. 在 [喷涂屏幕, page 64](#page-63-0)上选择新配方。此操作将 在泵中更换颜色并启动喷冲洗。
- 4. 系统将冲洗涂料 B,然后涂料 A,将其冲出喷 枪。将按 [配方屏幕, page](#page-71-0) [73](#page-72-0)上为每种涂料所选 冲洗顺序所指定的时间,对每种涂料进行冲洗。
- 5. 等待换色完成。系统将自动从换色变为混合注 料,远程混合歧管将自动选择正确的颜色。
- 6. 扣动喷枪扳机,以完成"混合注料"。

注意:经过 10 秒无气流延迟后,系统才会发 生故障。

7. 系统等待直至混合注料操作完成。将系统置于 混合,然后开始喷涂...

<span id="page-91-0"></span>系统故障

# 系统故障

系统故障提醒您发生故障,帮助避免偏离比率喷涂。 分为三种类型:建议、偏差和警报

建议在系统中记录一个事件,60 秒后自行清除。四 位错误代码将跟着'-V'。

偏差在系统中记录一个故障,但不关闭设备。偏差 必须得到用户的确认。四位错误代码将跟着'-D'。

如果出现警报,则操作停止。四位错误代码将跟 着'-A'。

如果出现系统错误类型的任何一种:

- 警报器鸣响(除非为静音模式)
- 警报弹出屏幕显示当前警报代码(参 见 故障代码, page [93](#page-92-0))。
- 高级显示模块上的状态栏显示当前警报代码。
- 警报被保存在日期/时间戳日志中。

记录在后台保存相关的系统事件。这些信息仅可在 事件屏幕上查看,它显示带有日期、时间和说明的 最近 200 条事件。

## 清除故障并重新启动

**注意:**出现偏差或警报后,请务必确定故障代 码,再重置系统。如果忘记出现的代码,可转 到 [故障屏幕, page 67,](#page-66-0)以查看带有日期及时间戳的 最近 200 个故障。

如果出现警报,请纠正原因,再恢复操作。

欲确认偏差或清除警报,可按下高级显示模块上

的 " " 。用户也可通过网络设备确认和清除故 障。[输入寄存器 08:清除活跃警报](#page-35-0)( [ProMix PD2K](#page-33-0) [网络输入, page 34](#page-33-0)中)。

## 喷枪扳机输入功能

当扣动喷枪扳机时,喷枪扳机输入向控制器发出 信号。当启动喷枪扳机输入后,高级显示模块上的 喷枪图标将显示喷涂。

如果泵出现故障,而该装置未检测出这一状况并进 行干预,则可能无限制地喷出纯树脂或催化剂,这 就是喷枪扳机输入如此重要的原因。

如果该装置通过喷枪扳机输入的信号检测到已扣动 喷枪扳机,而一个或两个泵没有运行,则 10 秒(默 认)后就会发出未检测到流量警报 (F8D1),此时 系统将进入待机模式。

# <span id="page-92-0"></span>故障代码

**注意:**在发生故障后,应确保在重置系统前了解故障代码。如果忘记出现的代码,可使用 [故障屏幕, page 67](#page-66-0)查看带 有日期、时间和描述的最近 200 个故障。

#### 冲洗故障

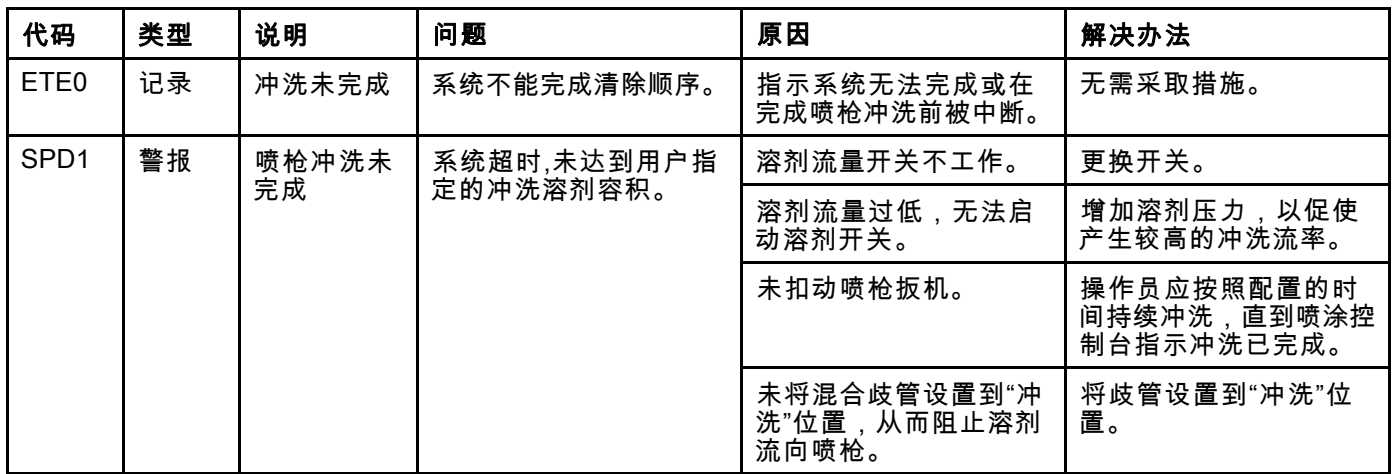

#### 混合故障

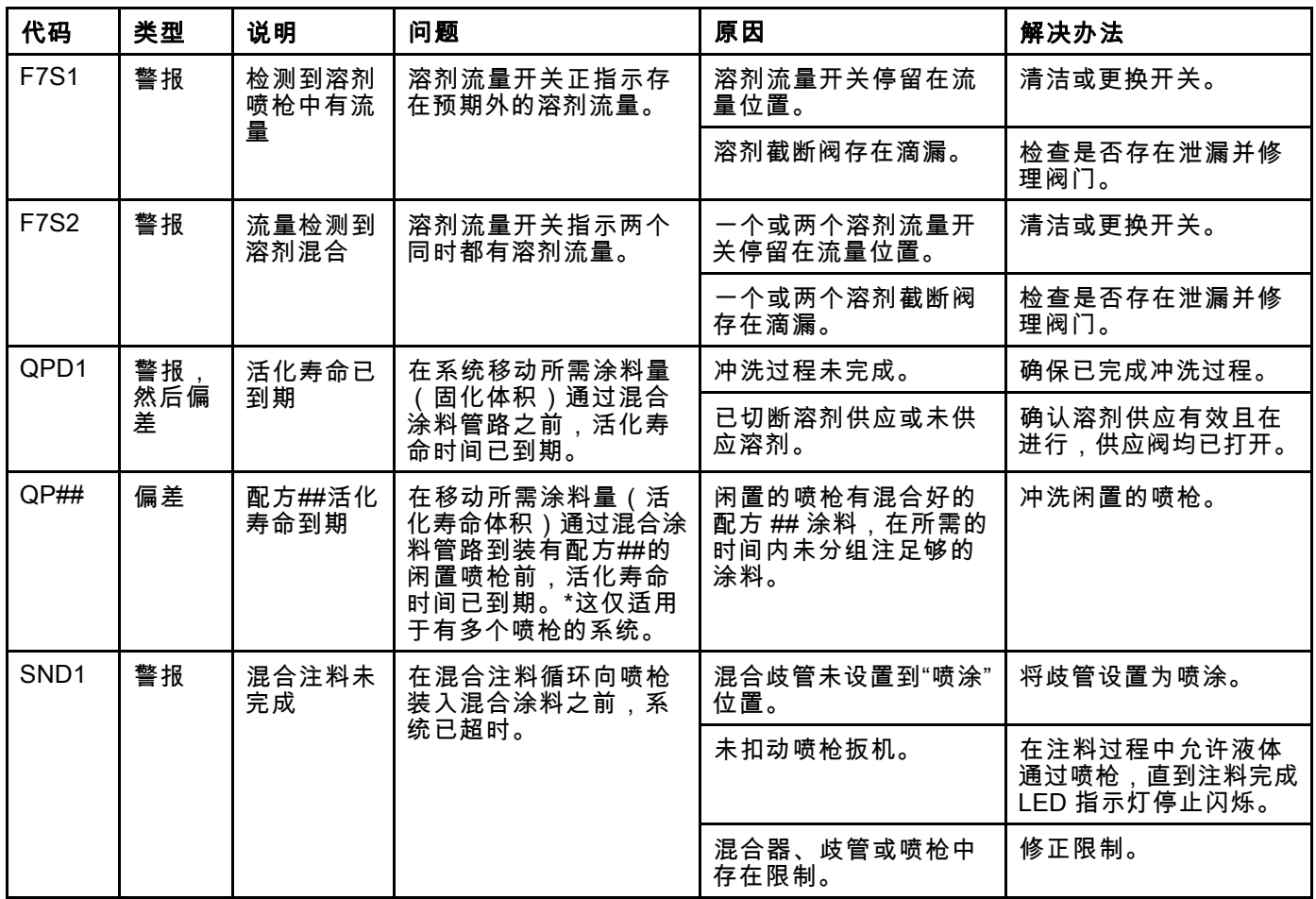

#### 泵送故障

注意:在下面列出的某些故障代码中,最后一位数显示为 # 符号。此符号代表可改变的适用组件号。该装置的 显示屏会将适用编号显示为代码中的最后一位数。例如,如果受影响的组件为泵 1,则此表中列出的 F1S# 代码将显示为 F1S1;F1S2 代表泵 2 并以此类推。

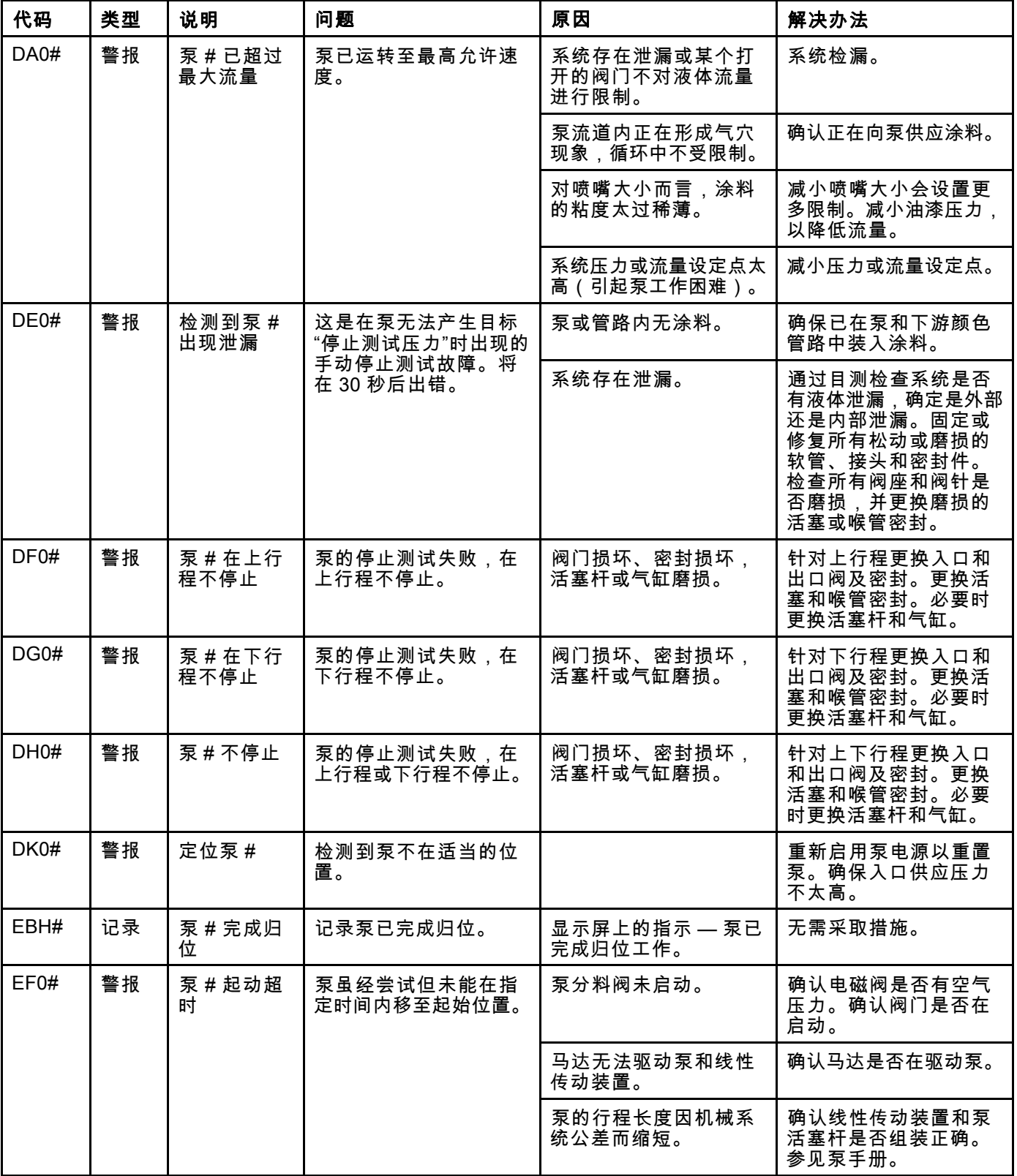

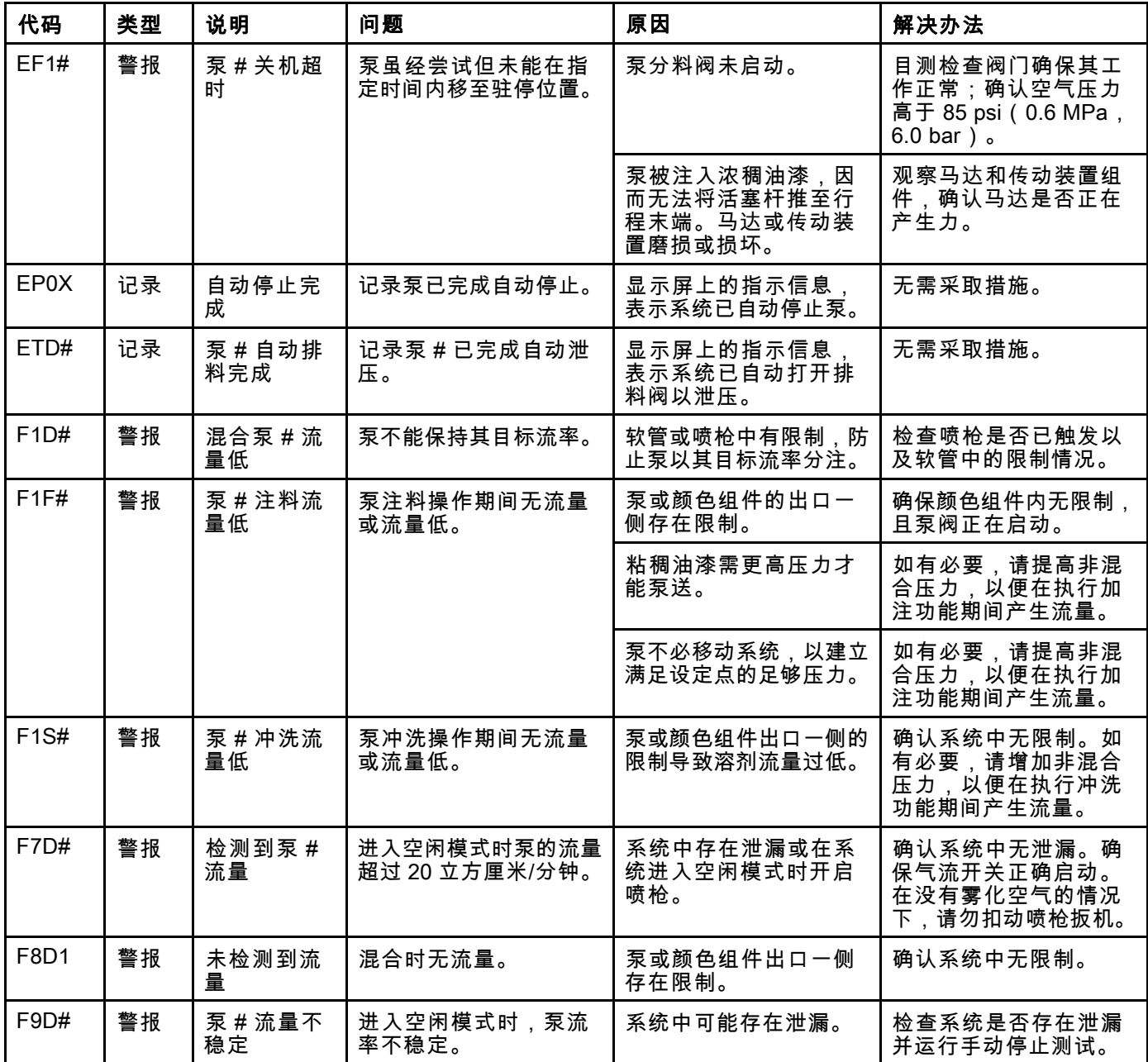

#### 压力故障

注意:在下面列出的某些故障代码中,最后一位数显示为 # 符号。此符号代表可改变的适用组件号。该装置的 显示屏会将适用编号显示为代码中的最后一位数。例如,如果受影响的组件为泵 1,则此表中列出的 P6F# 代码将显示为 P6F1;P6F2 代表泵 2 并以此类推。

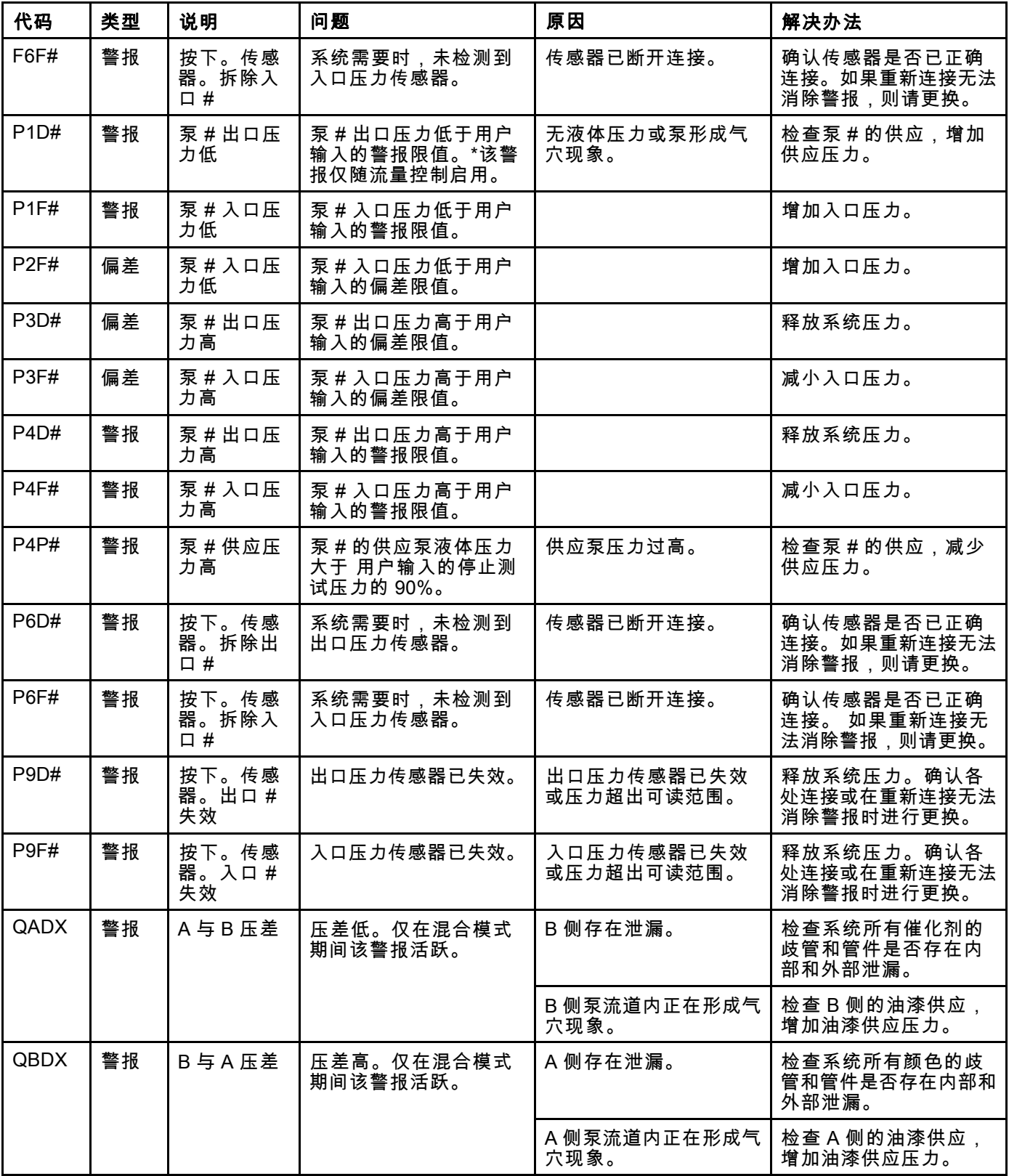

## 系统故障

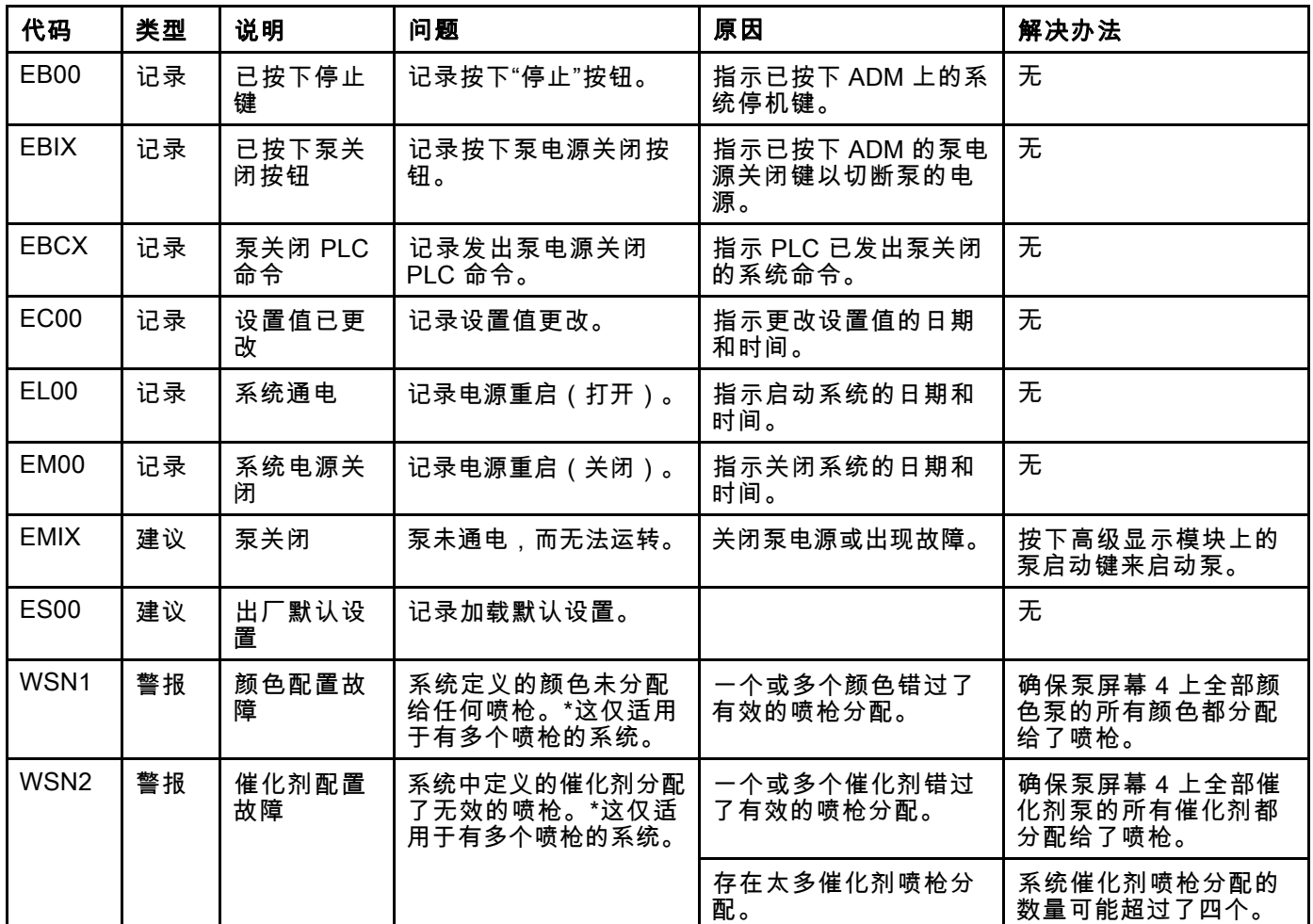

#### 通信故障

注意:在下面列出的某些故障代码中,最后一位数显示为 # 符号。此符号代表可改变的适用组件号。该装置的显示 屏会将适用编号显示为代码中的最后一位数。例如,如果受影响的组件为换色板 1,则此表中列出的 CAC# 代 码将显示为 CAC1;CAC2 代表板 2 并以此类推。

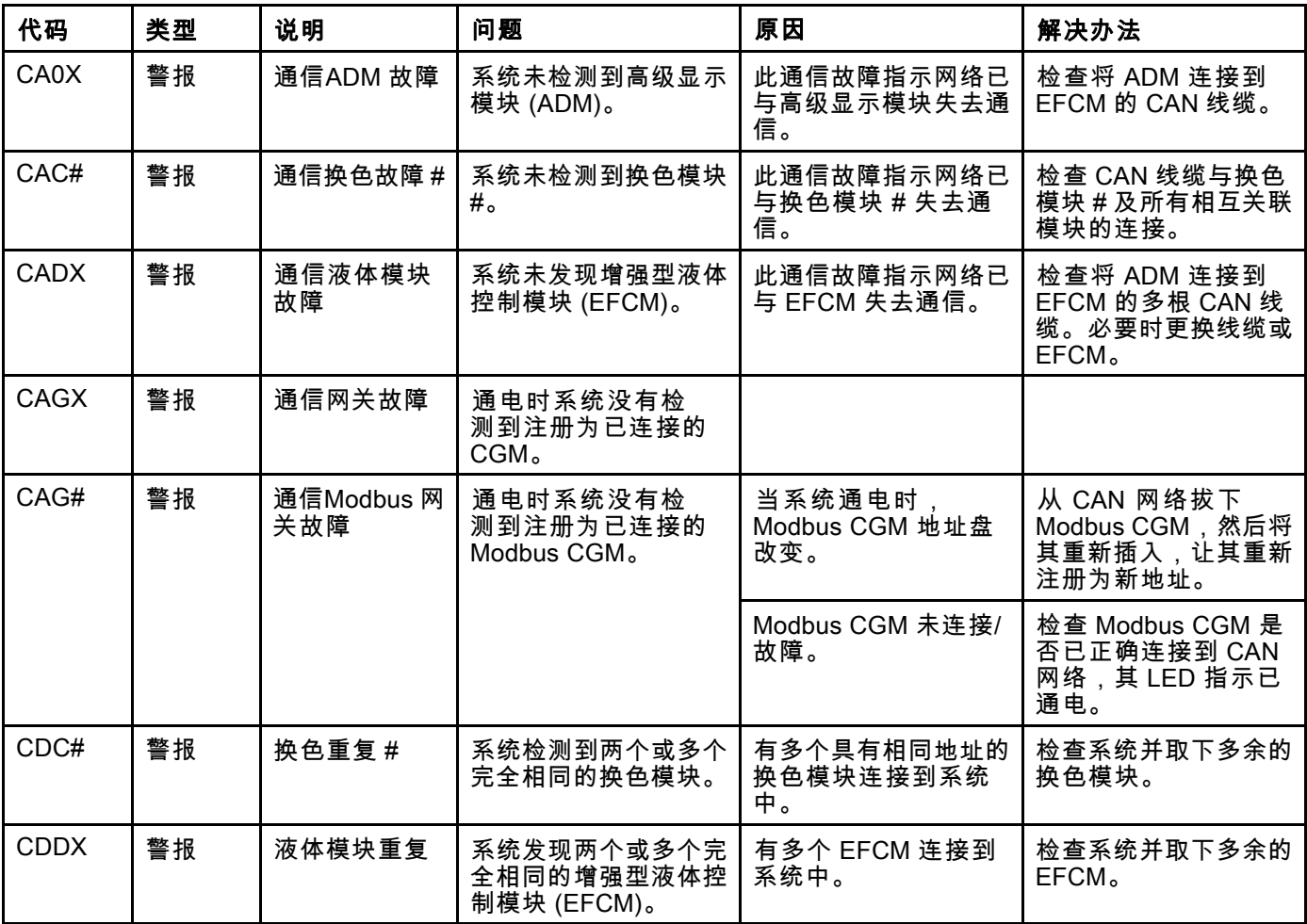

#### USB 故障

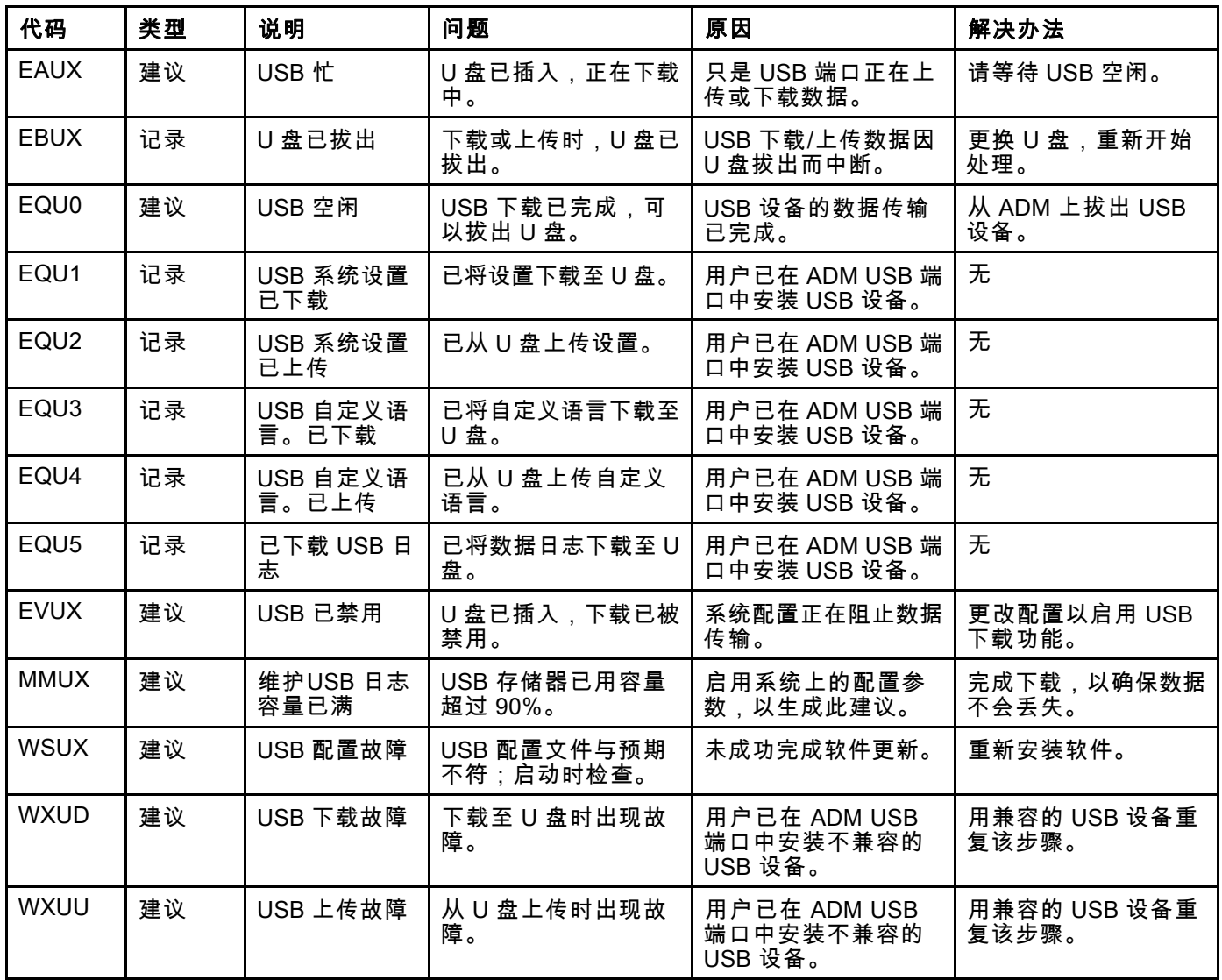

#### 其他故障

注意:在下面列出的某些故障代码中,最后一位数显示为 # 符号。此符号代表可改变的适用组件号。该装置的 显示屏会将适用编号显示为代码中的最后一位数。例如,如果受影响的组件为泵 1,则此表中列出的 B9D# 代码将显示为 B9D1;B9D2 代表泵 2 并以此类推。

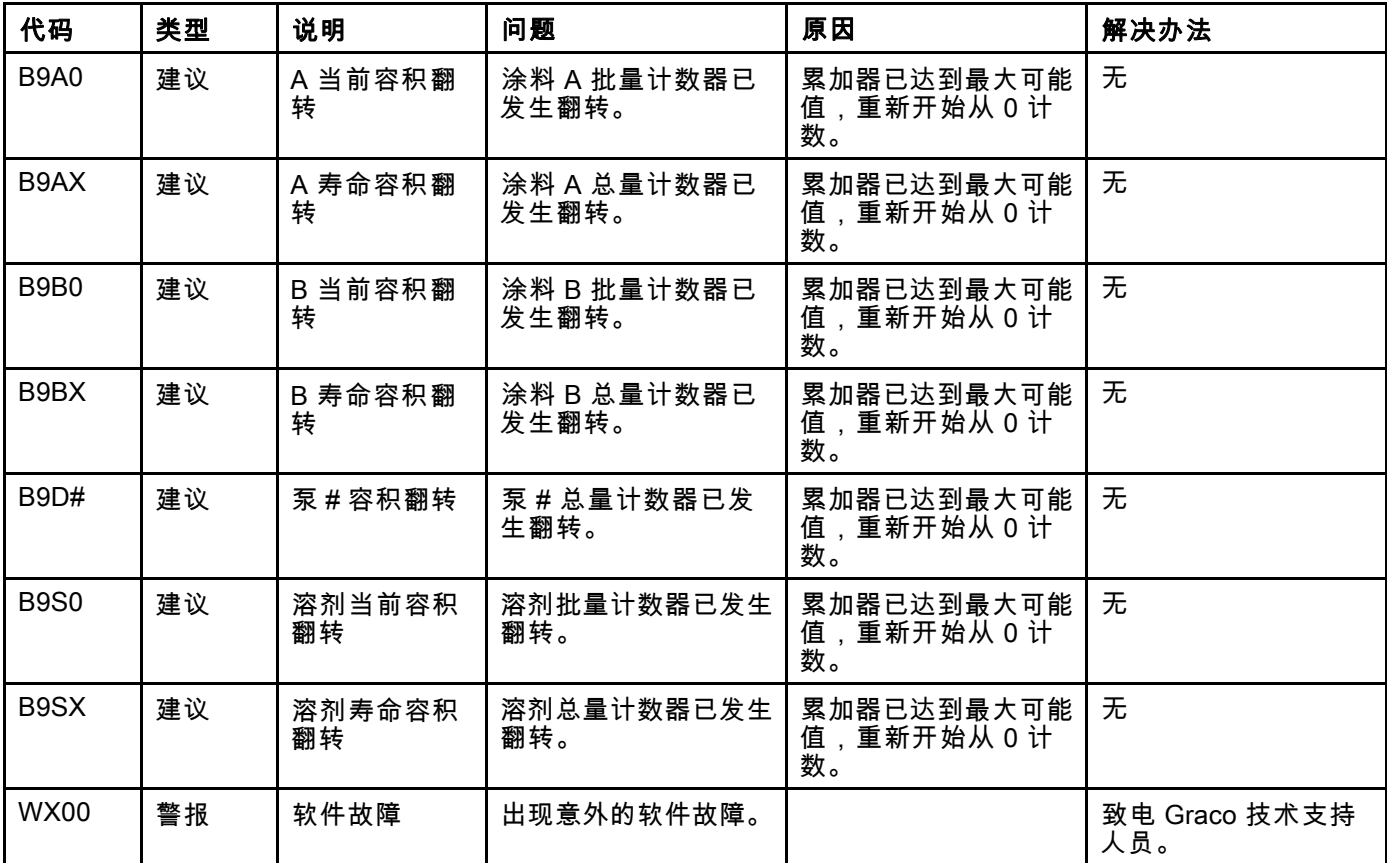

#### 校准故障

注意:在下面列出的某些故障代码中,最后一位数显示为 # 符号。此符号代表可改变的适用组件号。该装置的 显示屏会将适用编号显示为代码中的最后一位数。例如,如果受影响的组件为泵 1,则此表中列出的 ENT# 代码将显示为 ENT1;ENT2 代表泵 2 并以此类推。

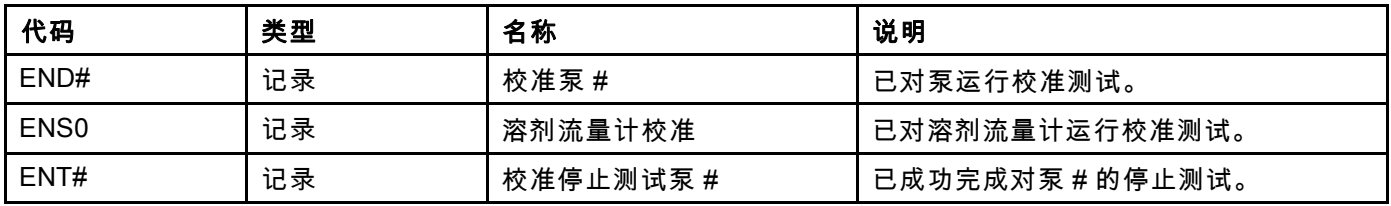

#### 维护故障

注意:在下面列出的某些故障代码中,最后一位数显示为 # 符号。此符号代表可改变的适用组件号。例如,如果受 影响的组件为泵 1,则此表中列出的 MAD# 代码将显示为 MAD1;MAD2 代表泵 2 并以此类推。

由于分配给部分组件的编号为 2 位数字,因此该代码的最后 1 位显示为一个字母数字字符。下面第二个表显示该字 母数字位与其组件号的对应关系。例如,代码 MEDZ 代表出口阀 30。

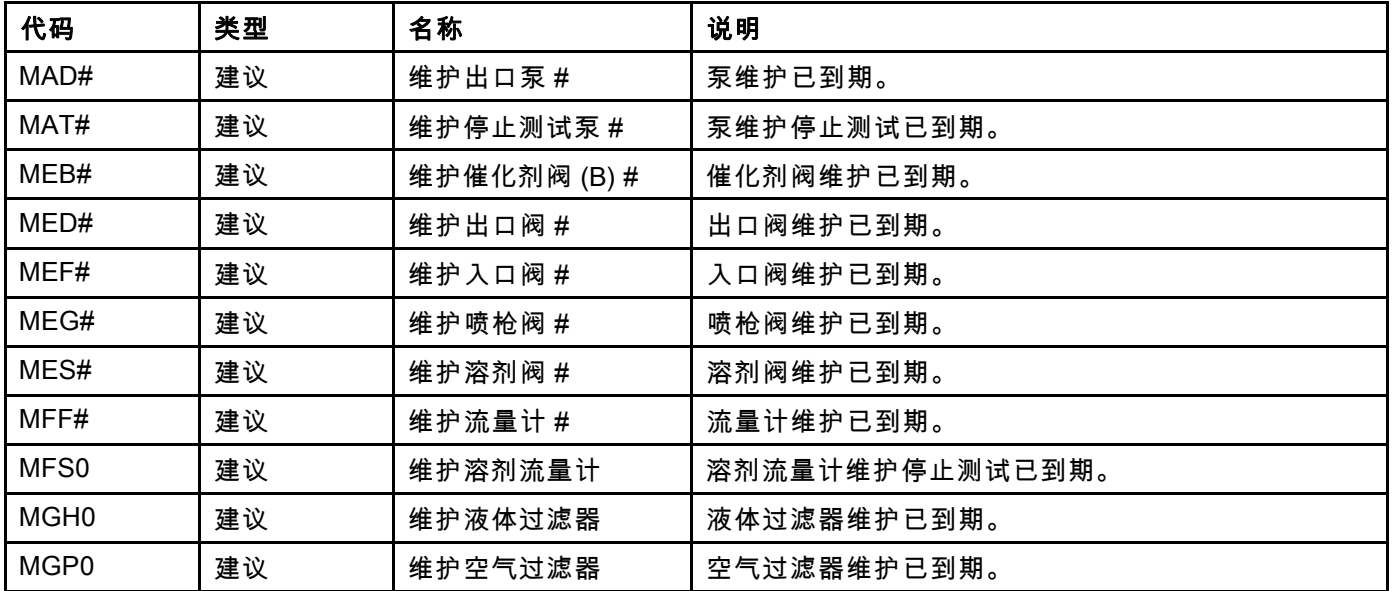

#### 最后的字母数字位

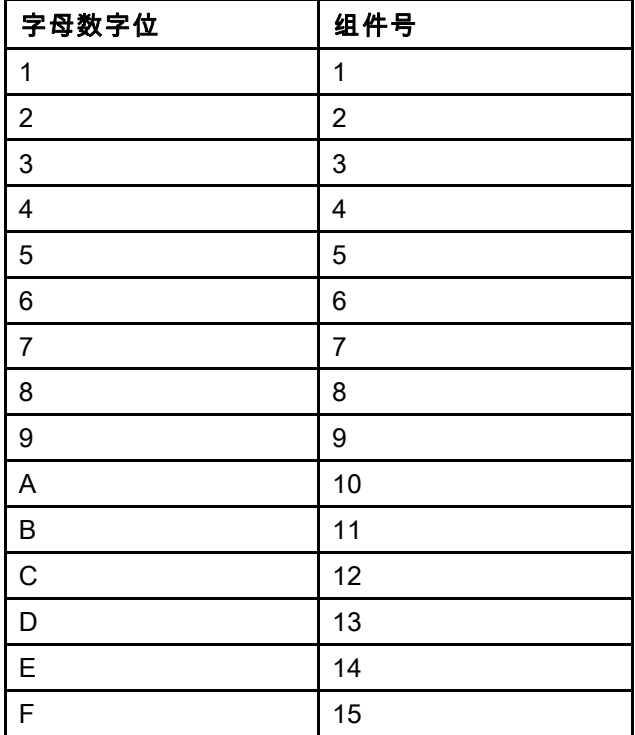

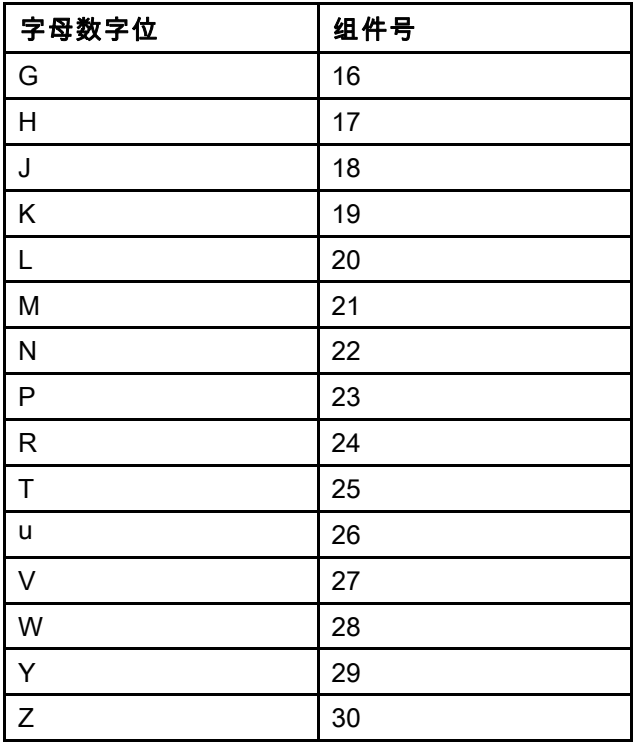

维护

# 维护

## 预防性维护计划

特定系统的作业条件可确定需要进行维护的频率。通 过记录何时需要维护以及需要哪种类型的维护,建立 预防性维护计划,然后确定检查系统的定期计划。

# 冲洗

- 在更换流体之前、流体在设备内干固之前、在一 天的工作结束时,在存放设备之前以及在修理设 备之前,都要进行冲洗。
- 尽可能以最小压力冲洗。检查接头是否泄漏,如 有必要将其拧紧。
- 用与所分配的液体及设备的液体部件相适应的液 体进行冲洗。

# 清洁 ADM

使用任意酒精类家用清洁剂清洁 ADM,如玻璃清 洁剂。

# <span id="page-102-0"></span>附录 A:集成 Allen Bradley PLC

该附录列出如何将 ProMix PD2K 与 Allen Bradley Studio 5000 可编程逻辑控制器 (PLC) 集成。

为了集成,ProMix PD2K 必须安装用于 PLC CGM(Graco 零配件号 CGMEPO)的以太网/IP 协议,以执行该步骤。

- 在 PLC 软件中,执行下列步骤:
- 1. 增加新以太网模块。

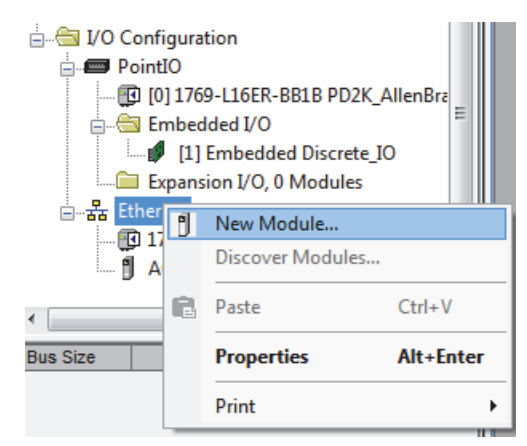

2. 将打开选择模块类型屏幕。

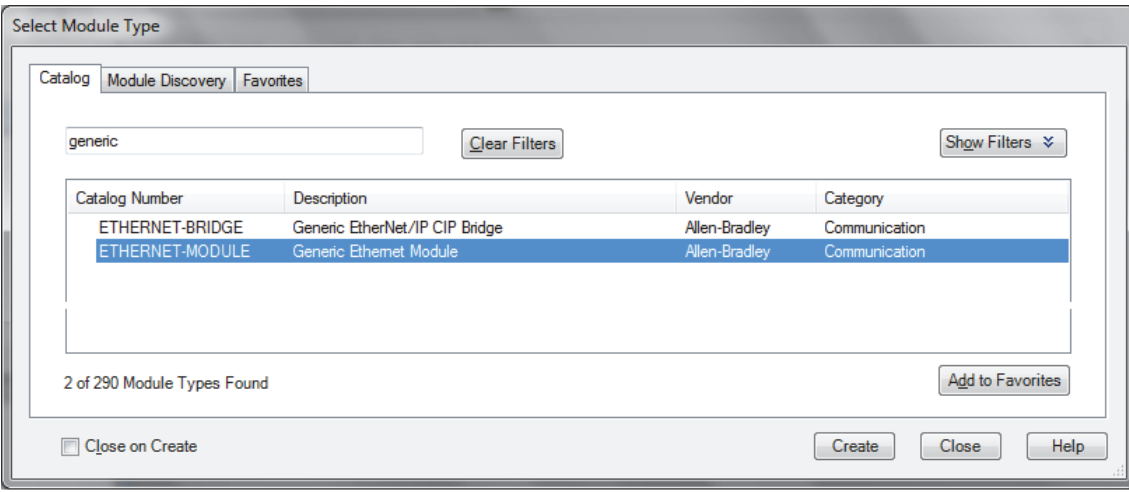

- a. 在搜索字段中,键入"generic"。
- b. 选择 ETHERNET-MODULE 一般以太网模块。 注意:请勿在"创建"复选框中选择"关闭"。
- c. 单击"创建"按钮。

3. 将打开新模块屏幕。

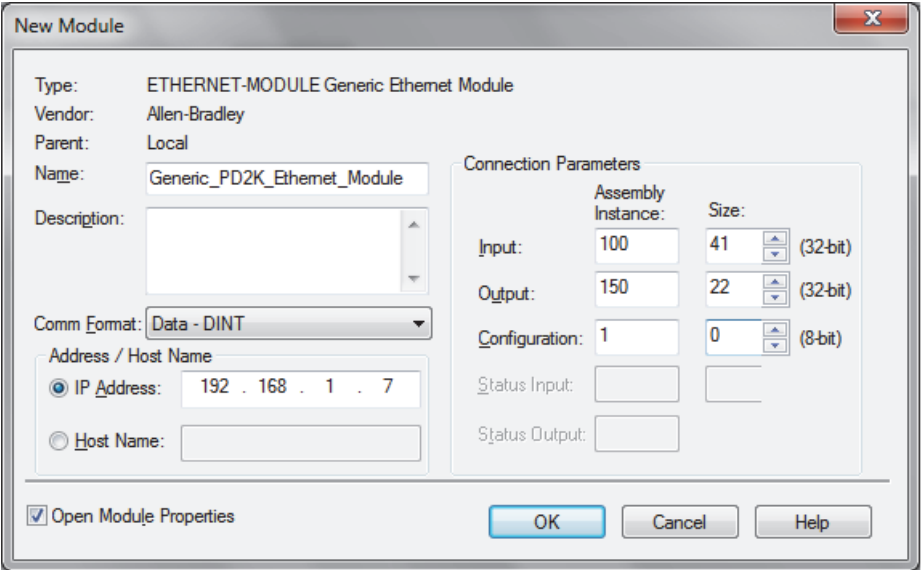

通过定义字段来配置模块,如下:

注意:"打开模块属性"复选框必须保持选中,这样才能在完成该屏幕后完成配置。

a. 名称(必填):输入模块名称(选择步骤 1 图中所示以太网目录看到对您有意义的名称)。

- b. 描述(选填):使用任何需要的描述。
- c. IP 地址(必填):输入安装在 ProMix PD2K 上的 Graco 以太网/IP CGM 静态 IP 地址。
- d. 输入:组件实例(必填):输入"100",这是特定于设备的 Graco 以太网/IP CGM 参数。
- e. 输入:尺寸(必填):输入"41",这是分配到 Graco 以太网/IP CGM 输入变量的 32 位寄存器号。
- f. 输出:组件实例(必填):输入"150",这是特定于设备的 Graco 以太网/IP CGM 参数。
- g. 输出:尺寸(必填):输入"22",这是分配到 Graco 以太网/IP CGM 输出变量的 32 位寄存器号。
- h. 配置:组件实例(必填):输入"1"。
- i. 配置:尺寸(必填):输入"0"。
- j. 单击"确定"按钮。显示模块属性报告窗口。

4. 在"连接"选项卡上:

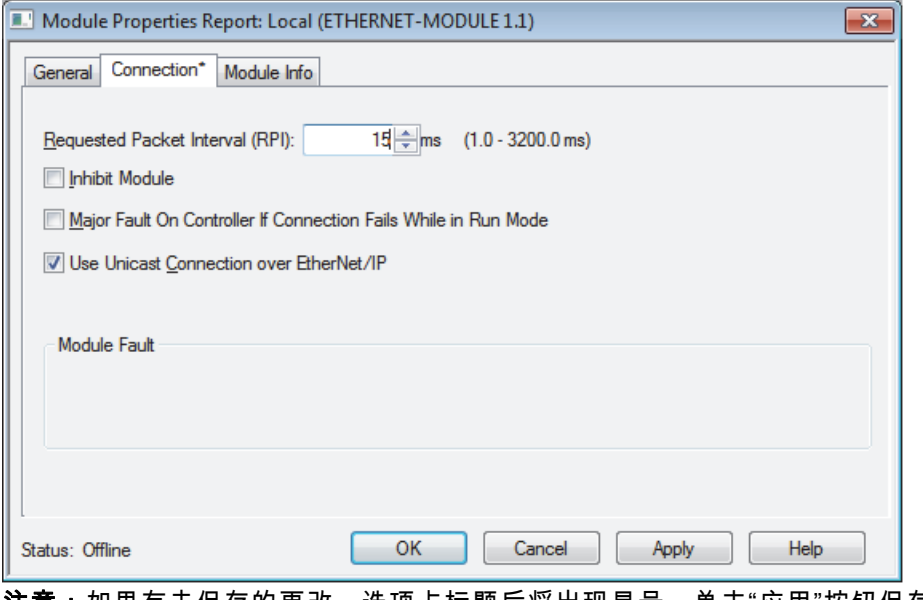

注意:如果有未保存的更改,选项卡标题后将出现星号。单击"应用"按钮保存更改,不会退出该屏幕。

- a. 输入"请求包间隔 (RPI)"值。 注意:Graco 建议值为 30 毫秒或更大。
- b. 根据需要,选择可用的复选框。
- c. 单击"确定"按钮,以保存所有更改并退出该屏幕。

#### Table 7 潜在的配置问题

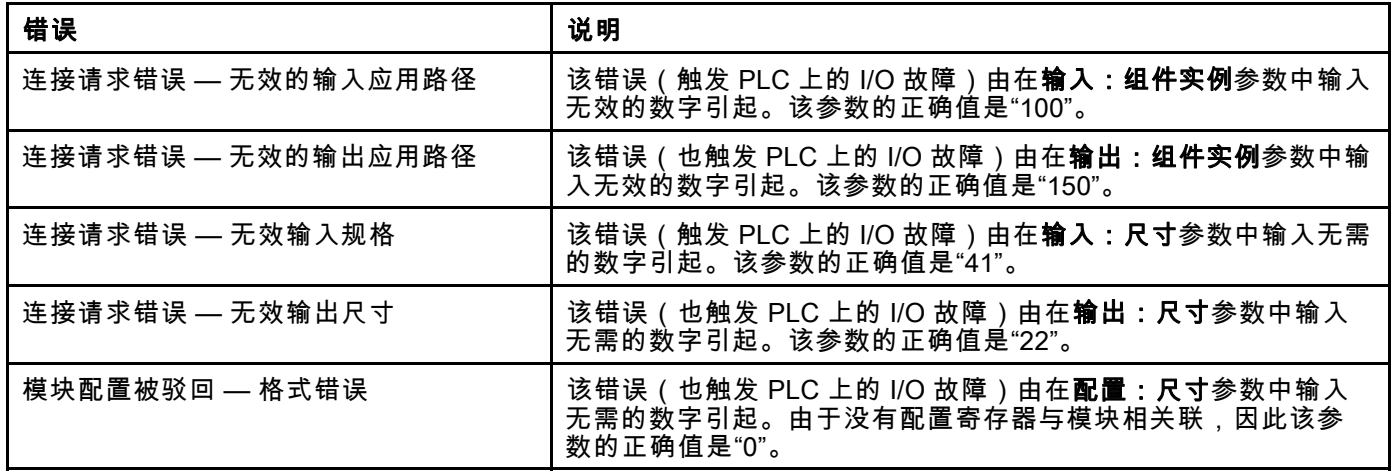

<span id="page-105-0"></span>附录 *B*:多个喷枪

附录 B:多个喷枪

ProMix PD2K 自动系统通常使用单个远程混合歧管 和喷涂设备(参见图 69),但也可配置为使用多 个(最多三个)远程混合歧管和喷涂设备(参见图 70)。有多个喷涂设备的优势是可以非常快速地实 现换色;系统可为每个喷涂设备加载配方,能迅速 地在这些配方之间实现切换。PD2K 将跟踪多个混合 配方的活化寿命时间。

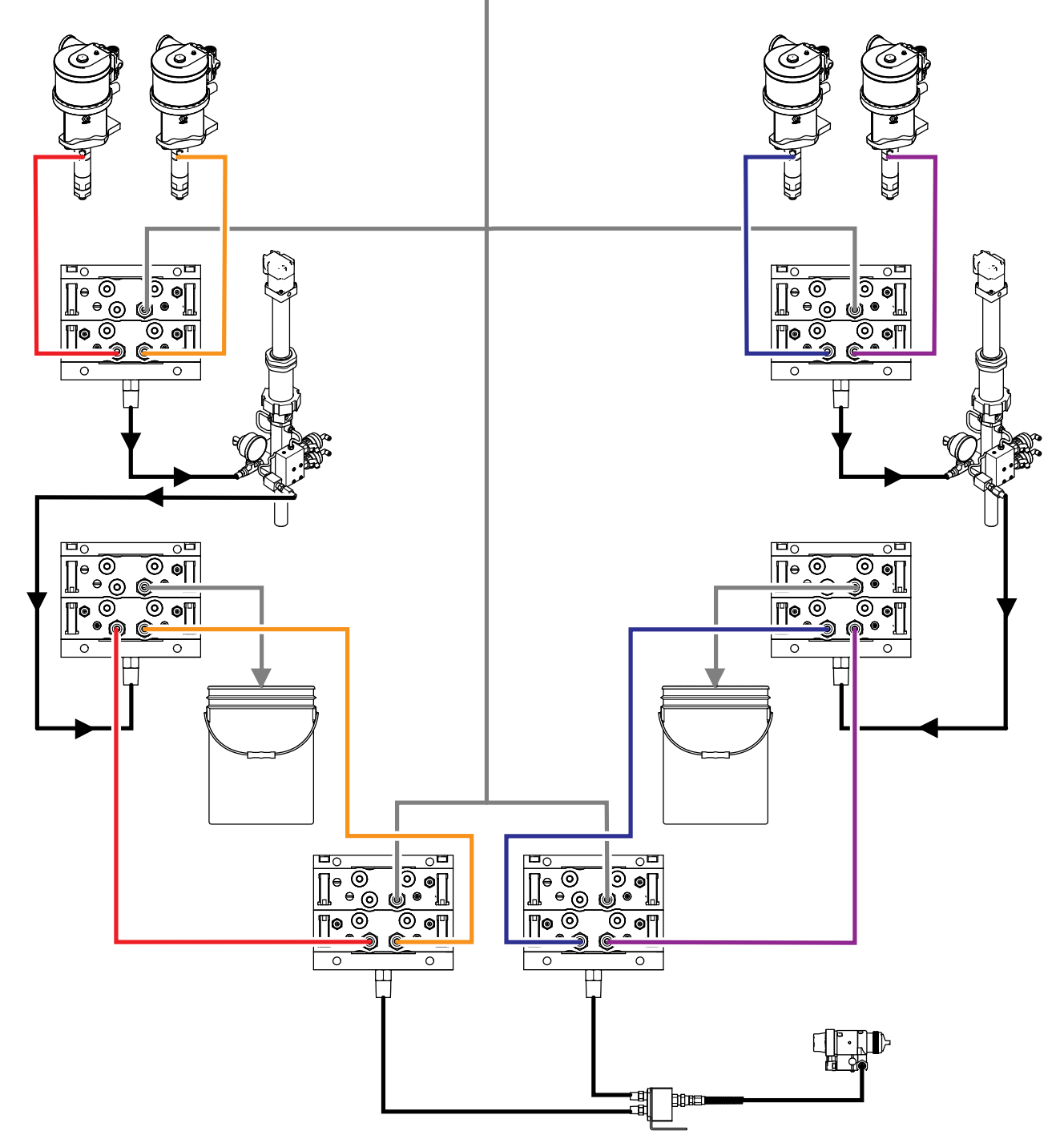

Figure 73 典型 PD2K 自动系统的液体管路。

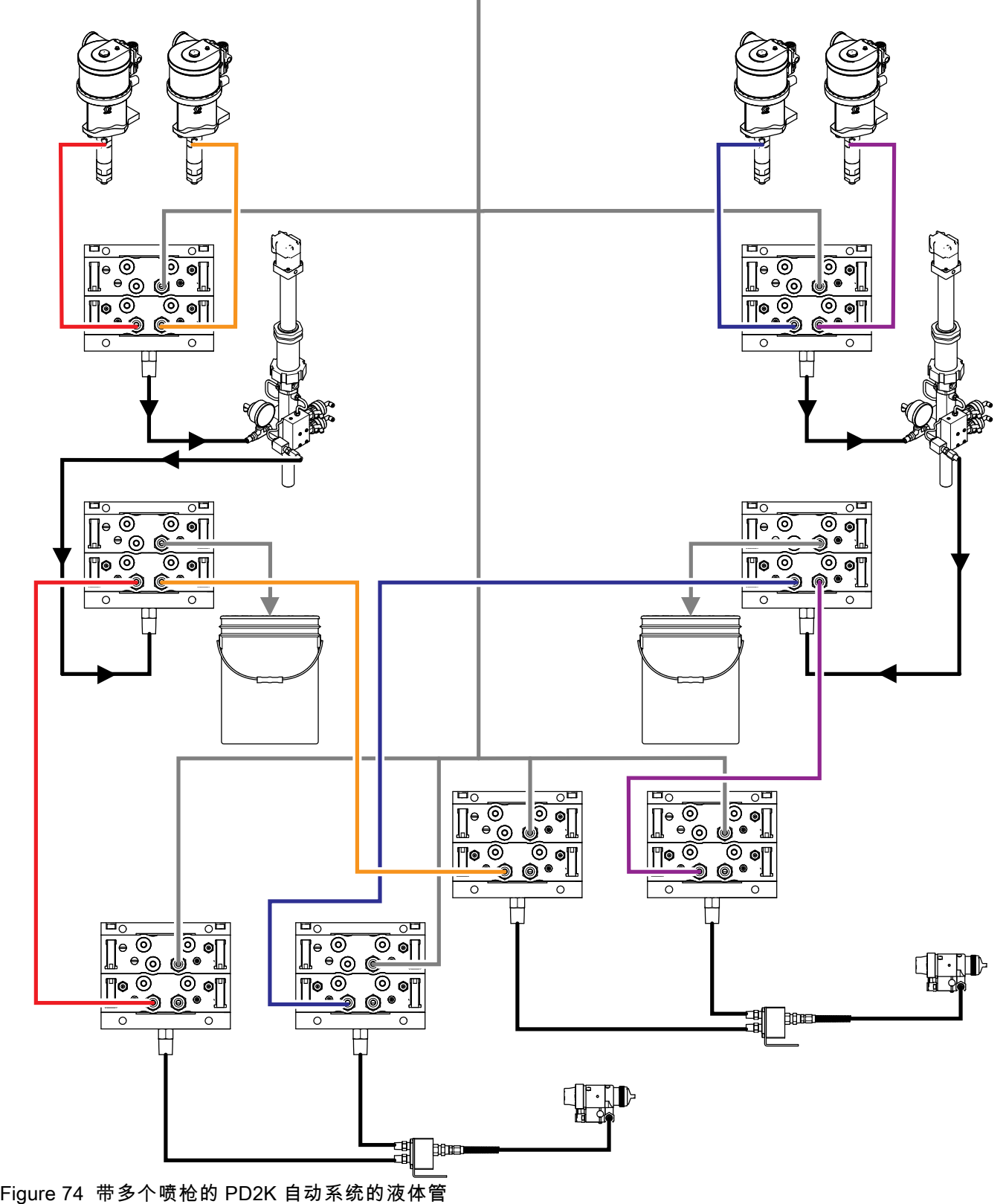

路。

#### 多喷枪操作模式可在系统屏幕 3 中启用;方法:选择 该框,然后在编号字段中输入系统喷涂设备的编号。

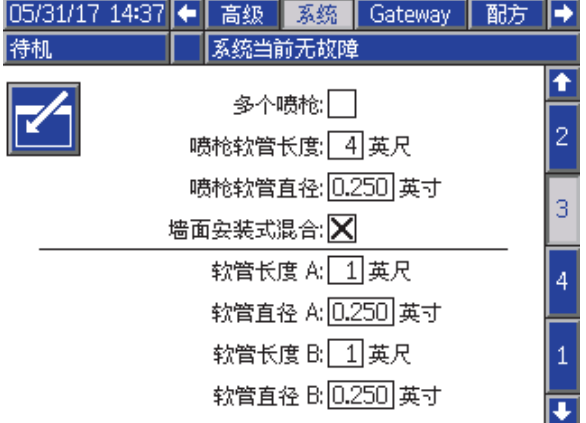

Figure 75 系统屏幕 3 多个喷枪

系统中的每种颜色必须分配给一个喷涂设备。将颜 色分配给喷涂设备在泵屏幕 4 上完成;方法:在颜 色变化旁边输入喷涂设备编号。

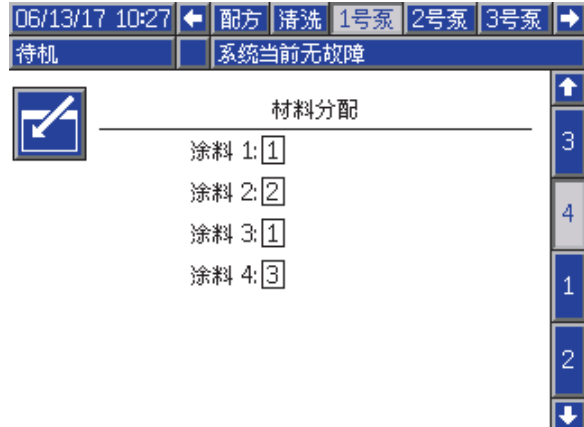

#### Figure 76 泵屏幕 4 颜色

催化剂可分配到单个喷涂设备,与多个喷涂设备共 享(共用),或两者混合。每个泵只有一个催化剂 可配置为共用,因为每次分配都需要远程阀,总数 。<br>(包括每个共用分配)不能超过四个。如要配置催 化剂为多个喷涂设备共用,选择共用框并选择全部 相应的喷涂设备。

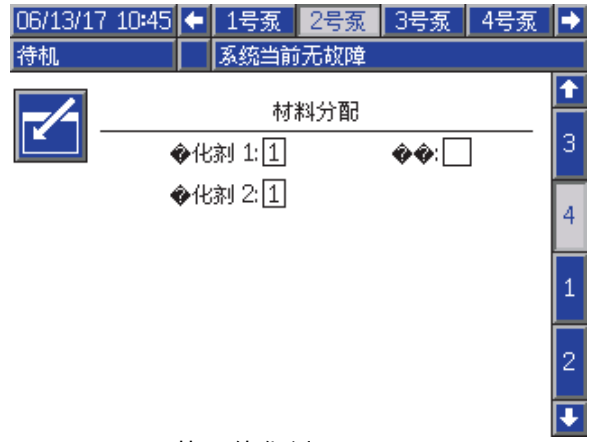

#### Figure 77 泵屏幕 4 催化剂

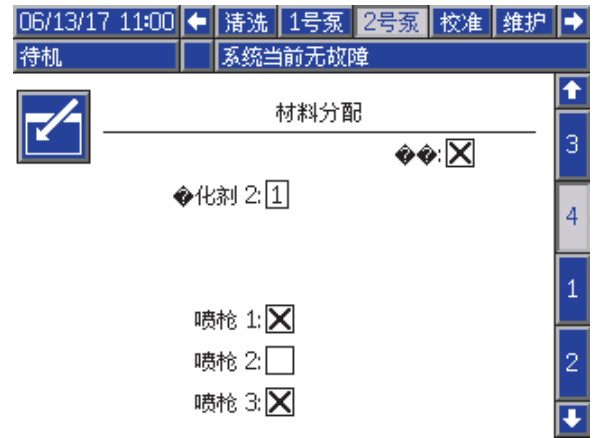

Figure 78 泵屏幕 4 催化剂共用

配方设置对分配给相同喷涂设备的颜色和催化剂 只能使用一种。如果颜色和催化剂喷涂设备的分配 不匹配,配方将无效并禁用。有关无效代码的更多 信息,请参见 [配方屏幕, page](#page-71-0) [73](#page-72-0)。

当使用共用催化剂时,系统将自动对每个喷涂设备 分配独有的远程催化剂阀 (1–4),下表所示。

行的左侧有:

- 1. 催化剂泵数量,
- 2. 催化剂阀地图选择 (参见 [泵屏幕 1, page](#page-75-0) 77 ) 和
- 3. 相应的系统共用催化剂配置。

沿着结果行右侧,找到系统远程催化剂阀分配。
#### Table 8 使用共用催化剂的系统的远程催化剂阀分配

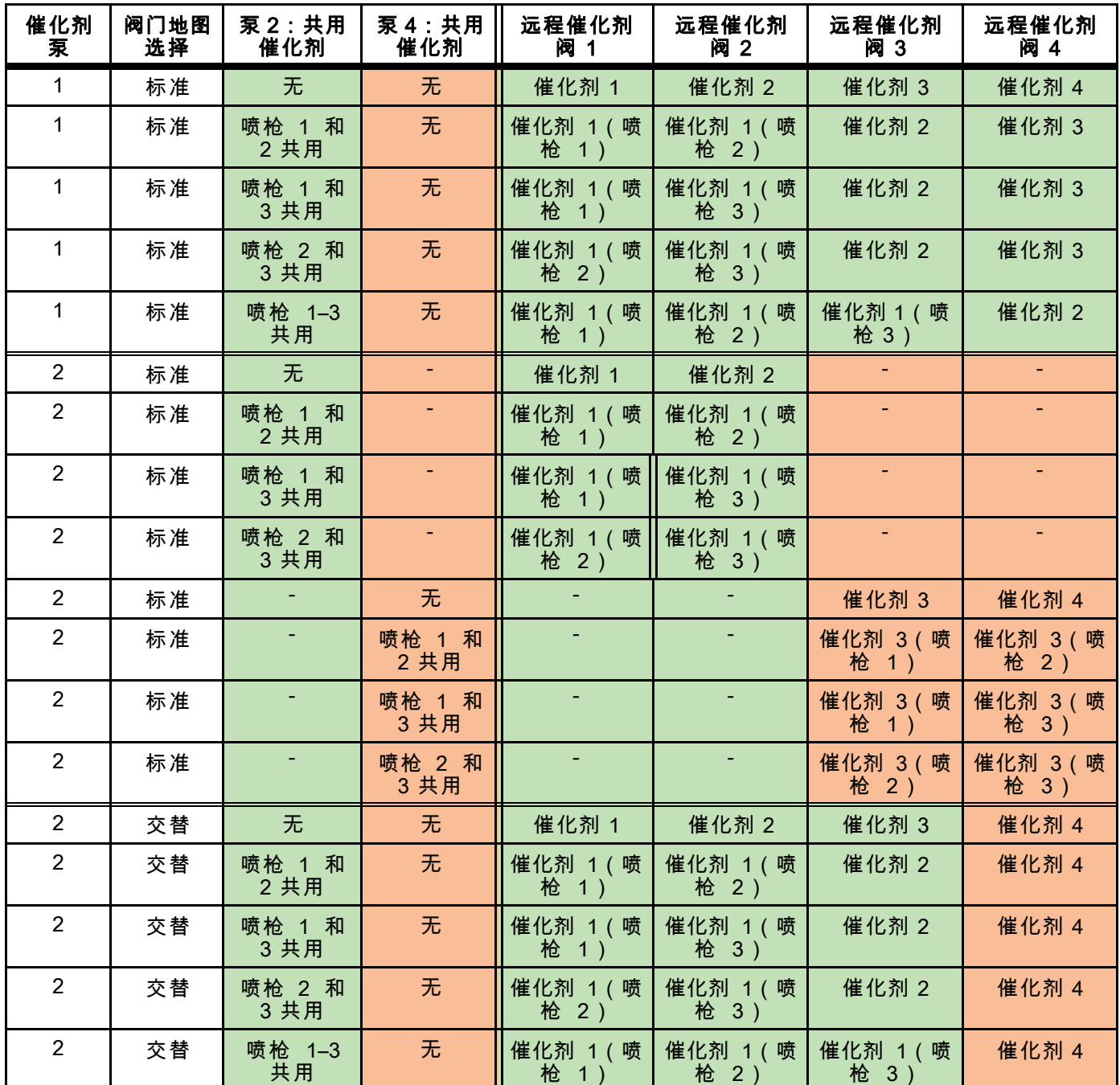

启用多个喷枪时,系统对每个喷涂设备需要两个额外的远程溶剂阀。因此,总的颜色数量减少为 26,IS 换色模块的 阀门地图将配置各异。有关更多详情,请参见换色和远程混合歧管套件手册 (333282)。

### 喷涂屏幕

喷涂屏幕提供与单个喷涂设备相同的信息和操作性 能(参见 [喷涂屏幕, page 64](#page-63-0))。此外,喷涂屏幕显 示每个喷涂设备内容物,允许用户冲洗当前不活跃 的喷涂设备。(活跃的喷涂设备是或过去是最近喷 涂或载有混合涂料,在屏幕的左侧高亮显示)如果 启用了手动超控并且系统处于待机,用户可选择**冲** 洗并从不活跃的喷枪输入要冲洗的配方号。这提供 冲洗喷涂设备的能力。这些设备当前不活跃,但载 有活化寿命已经到期的混合涂料。

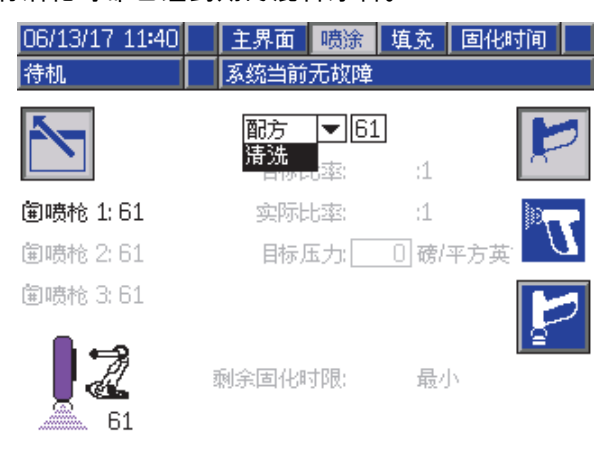

Figure 79 喷涂屏幕冲洗

注意:只有载入喷涂设备中的配方才可选为冲洗。 这防止意外冲洗所需的已载入配方。

# 注料屏幕

注料屏幕的操作与单个喷涂设备相同(参 见 [注料屏幕, page](#page-63-0) [65](#page-64-0))。

注意:注入管路时,了解并扣动要分配涂料的相应 喷涂设备的扳机,避免系统过度加压。

当注入普通催化剂的管路时,用户也需要选择一 个喷涂设备。系统将打开相应的阀门,将涂料注入 所选的喷涂设备。

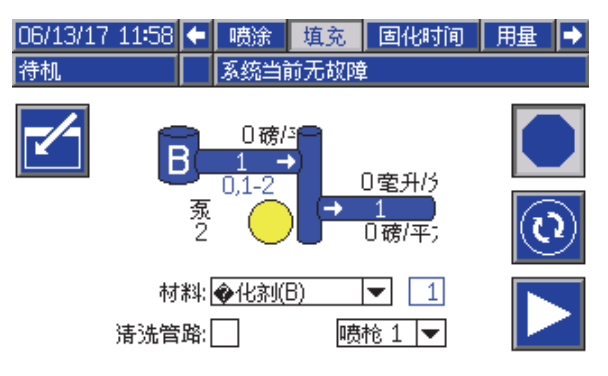

Figure 80 注料屏幕普通催化剂

## 活化寿命屏幕

启用多个喷枪时,现在可访问更多的运行模式屏 幕。该屏幕将显示当前加载到喷涂设备(非零活化 寿命)上的所有配方和活化寿命的剩余时间量。

|    | 06/13/17 14:55 | 喷涂 | 填充      | 固化时间 | 工作│➡<br>用量 |   |
|----|----------------|----|---------|------|------------|---|
| 待机 |                |    | 系统当前无故障 |      |            |   |
| 箘  | ⊕              | 圍  | ⊙       | 箘    | ⊕          | 1 |
| 1  | 14 最小          | 11 |         | 21   |            |   |
| 2  | 114 最小         | 12 |         | 22   |            |   |
| 3  |                | 13 |         | 23   |            | 1 |
| 4  |                | 14 |         | 24   |            |   |
| 5  |                | 15 |         | 25   |            |   |
| 6  |                | 16 |         | 26   |            |   |
| 7  |                | 17 |         | 27   |            | 2 |
| 8  |                | 18 |         | 28   |            |   |
| 9  |                | 19 |         | 29   |            |   |
| 10 |                | 20 |         | 30   |            |   |

Figure 81 活化寿命屏幕

# 配方 0

如果用户希望跳过冲洗特定喷涂设备的 B 侧或避免 当没有催化剂溶剂送入特定喷涂设备时出现烦人的 冲洗警报,可在配方屏幕 0 中将其禁用。选择相应 喷枪编号的 **1K** 选项,仅指示运行通过歧管的单组份 配方。(默认值为 2K)。

**注意:**只有对于没有 B 侧溶剂到歧管的歧管才选择 1K。如果单组份和双组份配方的组合在歧管上运 行,系统将自动确定 B 侧是否需要清洗或能否跳过。

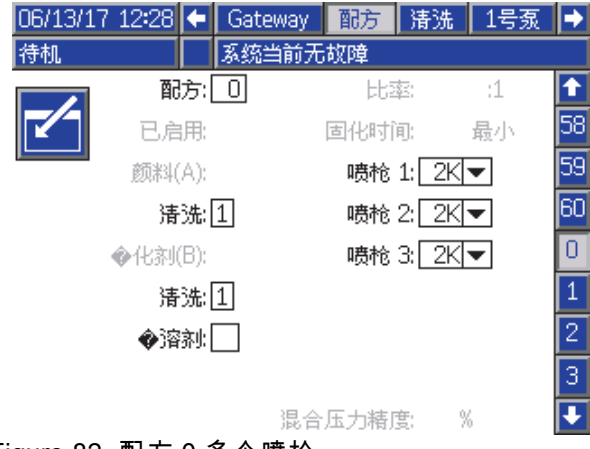

Figure 82 配方 0 多个喷枪

### 维护屏幕 5

换色阀可从维护屏幕 5 上手动超控,与单个喷涂设 备方法相同(参见 [维护屏幕 5, page 83](#page-82-0))。

对于配置为共用的催化剂,用户必须通过选择相应 喷枪来确定要使用哪个远程阀门。

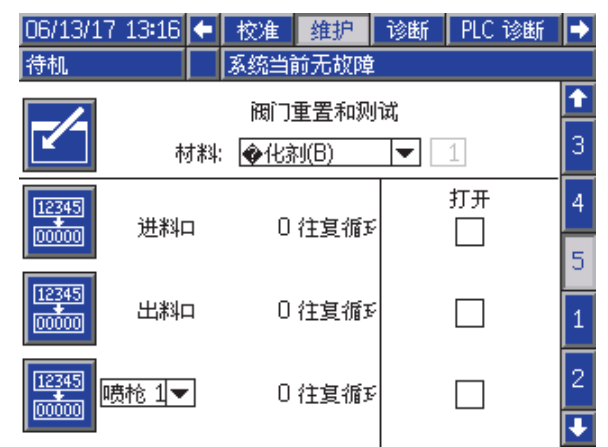

Figure 83 维护屏幕 5 共用催化剂

因为每个喷涂设备都有其独有的溶剂阀,当超控远程 溶剂阀时,用户也同样必须确认相应的喷涂设备。

注意:对于远程溶剂阀,只有泵号才能识别阀门是 用于颜色溶剂阀(颜色泵编号)还是用于催化剂溶 剂阀(催化剂泵编号)。

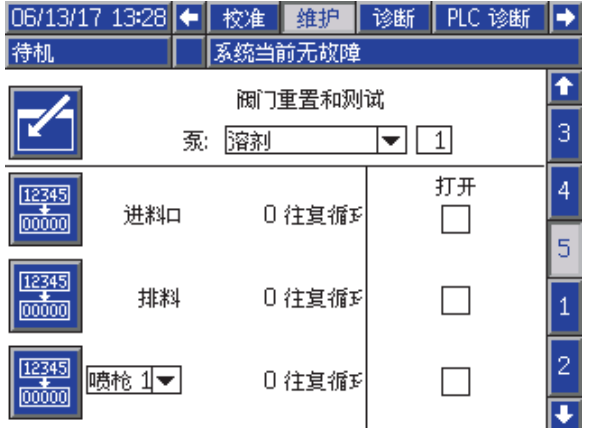

Figure 84 维护屏幕 5 溶剂

# 使用 PLC 操作

系统中定义的全部喷涂设备都要求为其提供唯一的 喷枪扳机信号。下表显示在何处进行分立输入/输出 连接,用于 EFCM 上的三种可用喷枪扳机输入。

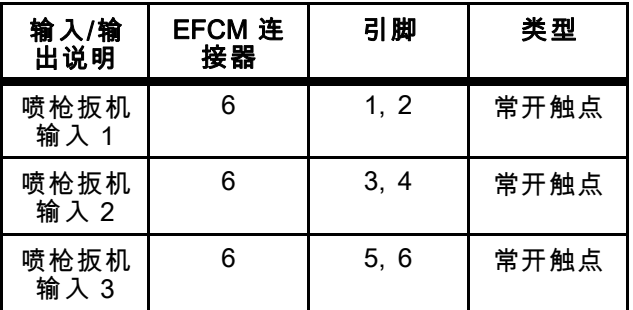

如果喷枪扳机配置为"网络",则使用输入寄存器 10、 11 和 12。查看 [离散输入/输出, page 25](#page-24-0)和 [ProMix](#page-33-0) [PD2K 网络输入, page 34](#page-33-0)。

输出寄存器 26 用于指示当前哪个喷枪是活跃的喷 涂设备。

当使用输入寄存器 01 和 02 从 PLC 启动共用催化 剂的管路加注/冲洗时,必须识别并触发相应的喷 涂设备,以避免系统过度加压。为完成操作,共用 催化剂都有特别的涂料号名称。如果在泵 2 上加 注共用催化剂(代替使用涂料 31),用户将分别 为喷涂设备 1、2、3 输入 41、42、43。有关详细 信息,请参见 [ProMix PD2K 网络输入, page 34](#page-33-0)和 [管路加注和冲洗顺序, page 43](#page-42-0)。

如果不活跃的喷涂设备加载涂料且活化寿命到期,则 可能需要立即冲洗涂料,但不用改变泵中的涂料。冲 洗(不活跃)系统指令允许用户随时停止喷涂活跃喷 枪,冲洗不活跃的喷枪,然后立即返回之前活跃喷 枪的喷涂操作。用户必须首先在输出寄存器 07 中输 入不活跃喷枪的配方,然后通过输出寄存器 10 向系 统下指令(参见 [冲洗\(不活跃\)顺序, page 41](#page-40-0))。

# 技术数据

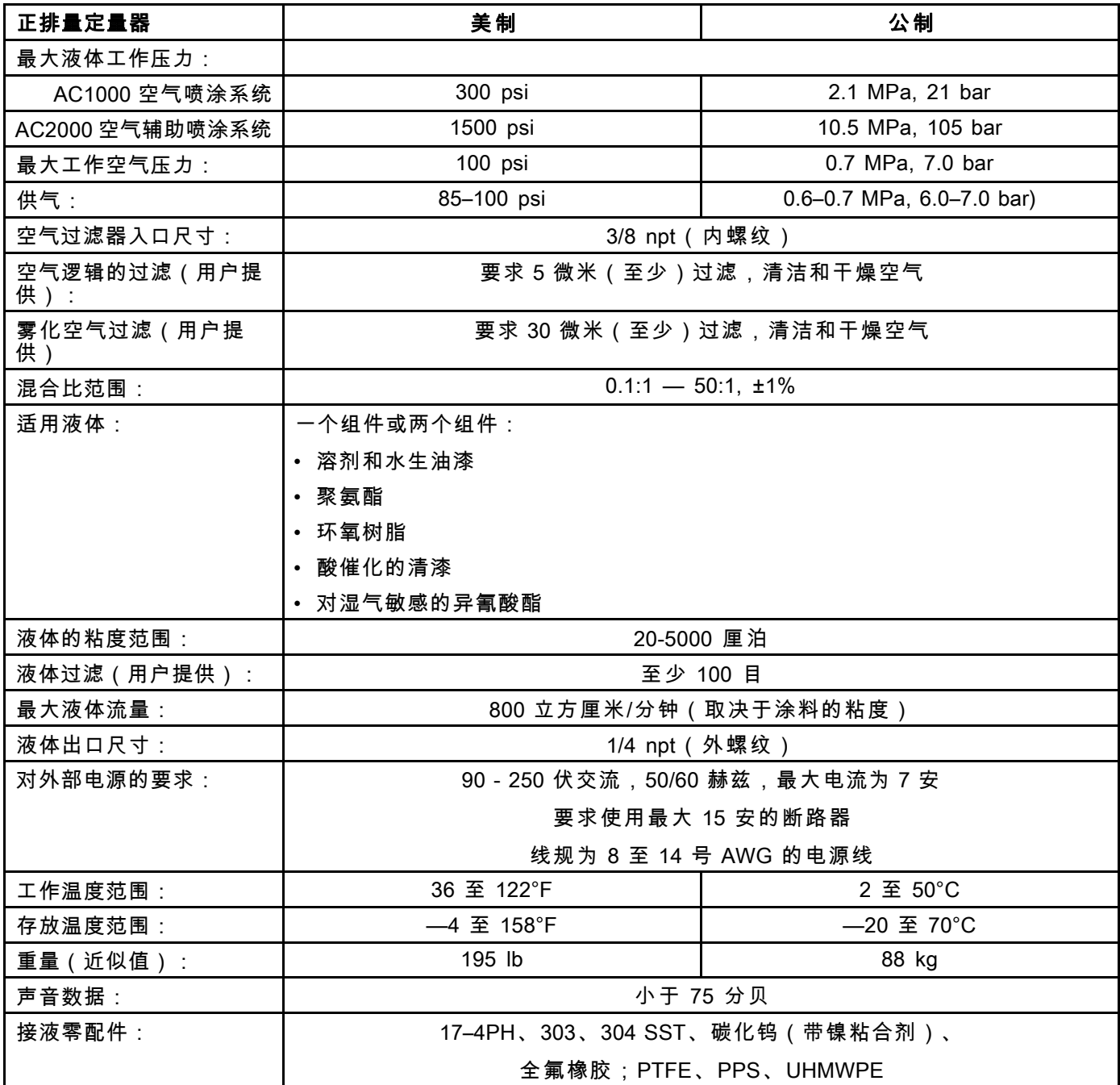

# Graco 标准担保

Graco 保证本文件里的所有设备均由 Graco 生产,且以名称担保销售最初购买者时的材料和工艺无缺 陷。除了 Graco 公布的任何特别、延长、或有限担保以外,Graco 将从销售之日起算提供十二个月的 担保期,修理或更换任何 Graco 认为有缺陷的设备部件。本担保仅适用于按照 Graco 书面建议进行 安装、操作及维护的设备。

对于一般性的磨损或者由于安装不当、误用、磨蚀、锈蚀、维修保养不当或不正确、疏忽、意外事 故、人为破坏或用非 Graco 公司的部件代替而导致的任何故障、损坏或磨损均不包括在本担保书的担 保范围之内而且 Graco 公司不承担任何责任。Graco 也不会对由非 Graco 提供的结构、附件、设备或 材料与 Graco 设备不兼容,或不当设计、制造、安装、操作或对非 Graco 提供的结构、附件、设备或 材料维护所导致的故障、损坏或磨损不负责任。

本担保书的前提条件是,以预付运费的方式将声称有缺陷的设备送回给 Graco 公司授权的经销商,以 核查所声称的缺陷。如果核实了声称缺陷,Graco将免费修理或更换所有缺陷部件。设备将返还给最初 购买者手里,运输费预付。如果检查发现设备无任何材料或工艺缺陷,则会对修理收取合理费用, 该费用包括零配件、人工和运输费。

#### 该保修具有唯一性,可代替任何其他保证,无论明示或暗示,包括但不限于保证适销性或适用某特 定目的的保证。

以上所列为违反担保情况下 Graco 公司的唯一责任和买方的唯一赔偿。买方同意不享受任何其他的赔偿 (包括但不限于对利润损失、销售额损失、人员或财产受损、或任何其他附带或从属损失的附带或从属损 害赔偿)。任何针对本担保的诉讼必须在设备售出后二 (2) 年内提出。

对与销售的但不是Graco生产附件、设备、材料或零部件,Graco不做任何担保,放弃所有隐含适销性和 **适用于某一特定用途的担保。.**所售物品,但不是由 Graco(如马达、开关、软管等)生产的,如果有, 但作为设备的制造商,这些物品将享受担保。Graco 将为购买者提供合理帮助,以帮助购买者对违 反这些担保的行为进行索赔.

无论在什么情况下,不管是由于违反合同、违反担保、Graco 公司的疏忽或者其他原因,Graco 公司都 不承担由于供应下列设备或由于至此售出的任何产品或其他物品的配备、执行或使用而产生的间接、 附带、特殊或从属损害的赔偿责任。

#### FOR GRACO CANADA CUSTOMERS

The Parties acknowledge that they have required that the present document, as well as all documents, notices and legal proceedings entered into, given or instituted pursuant hereto or relating directly or indirectly hereto, be drawn up in English.Les parties reconnaissent avoir convenu que la rédaction du présent document sera en Anglais, ainsi que tous documents, avis et procédures judiciaires exécutés, donnés ou intentés, à la suite de ou en rapport, directement ou indirectement, avec les procédures concernées.

#### Graco 信息

有关 Graco 产品的最新信息,请访问www.graco.com。

若要下订单,请与您的 Graco 经销商联系,或致电确定最近的经销商。

电话:612-623-6921 或免费电话:1-800-328-0211 传真:612-378-3505

本文件中的所有的书面和图像数据均为本文刊发时的最新产品信息。

Graco 保留随时修改的权利,恕不另行通知。

有关专利信息,请参看 www.graco.com/patents。

技术手册原文翻译。This manual contains Chinese.MM 332564

Graco 总部:明尼阿波利斯

国际办事处:比利时、中国、日本、韩国

GRACO INC.和分支机构 • P.O.BOX 1441 • MINNEAPOLIS MN 55440-1441 • USA

版权 2014,Graco Inc.。所有 Graco 制造基地均为 ISO 9001 认证企业。

www.graco.com 修订版 F, 2017 年 6 月